# **ΤΕΧΝΟΛΟΓΙΚΟ ΕΚΠΑΙΔΕΥΤΙΚΟ ΙΔΡΥΜΑ**

# **ΔΥΤΙΚΗΣ ΕΛΛΑΔΑΣ**

# **ΤΜΗΜΑ ΠΛΗΡΟΦΟΡΙΚΗΣ ΚΑΙ ΜΜΕ**

# **ΠΤΥΧΙΑΚΗ ΕΡΓΑΣΙΑ**

**ΘΕΜΑ:**Δημιουργία Δυναμικής Ιστοσελίδας -Τουριστικού οδηγού για την πόλη του Πύργου Ηλείας με χρήση του προγράμματος CMS Joomla.

**Σπουδαστές : Αγγελακοπούλου Πολυξένη Βασιλοπούλου Ευαγγελία** 

**Εισηγητής : Μπαμπάλης Γεώργιος** 

*Πύργος Ιούνιος 2011* 

# **ΠΕΡΙΕΧΟΜΕΝΑ:**

# **Κεφάλαιο 1-Γενικές γνώσεις**

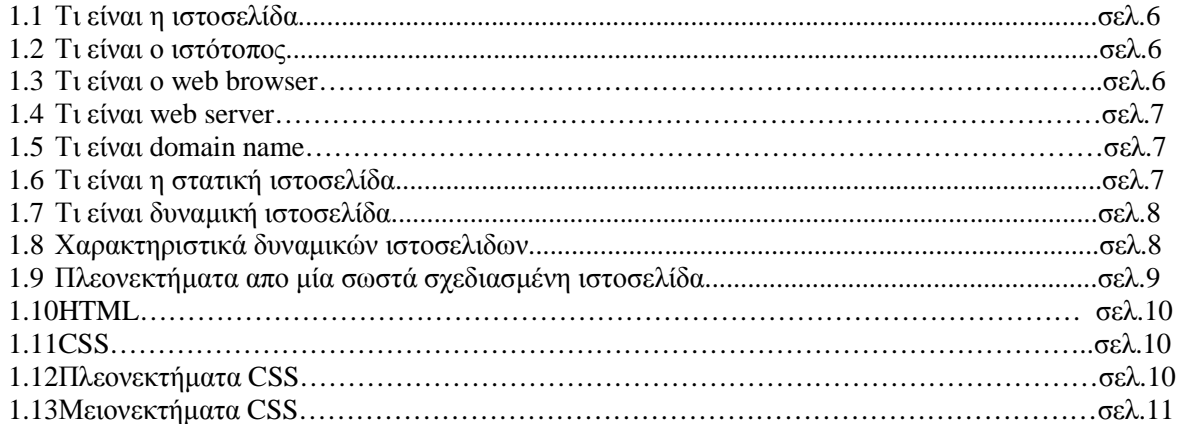

# **Κεφάλαιο 2-Εισαγωγικές γνώσεις**

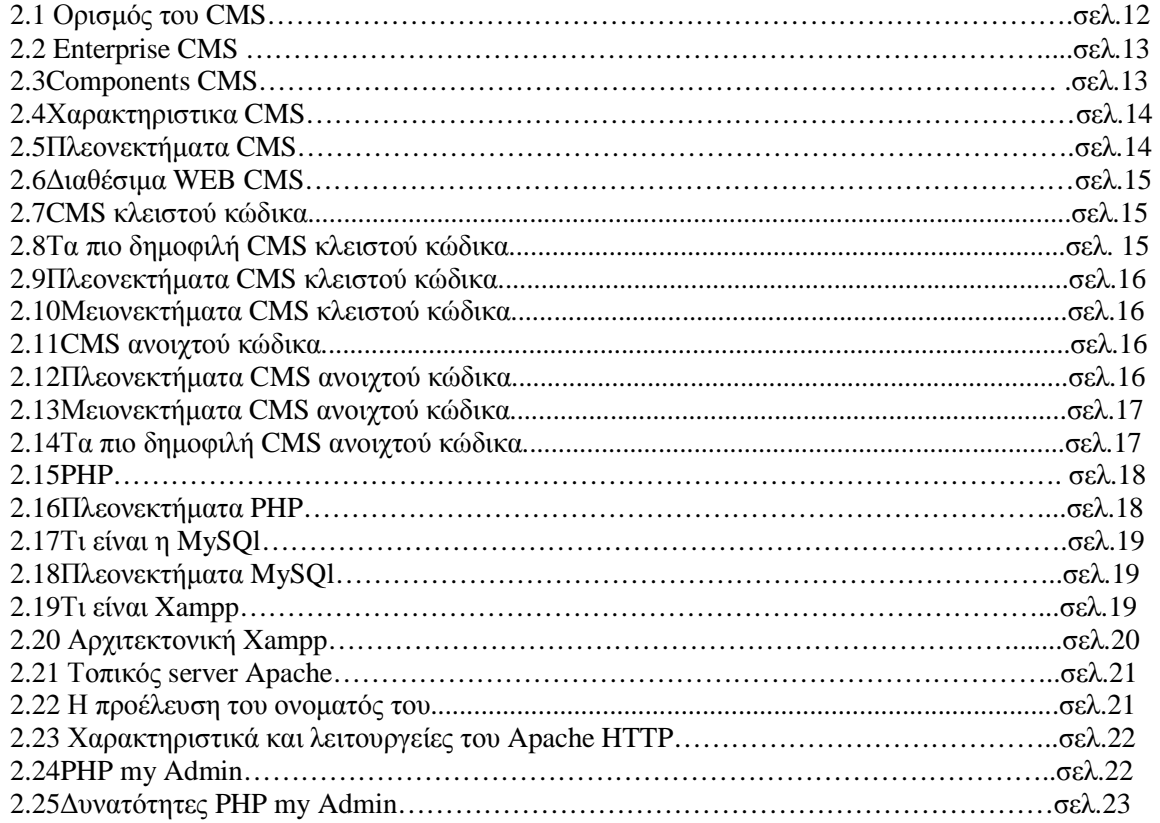

# **Κεφάλαιο 3- Τεχνολογία**

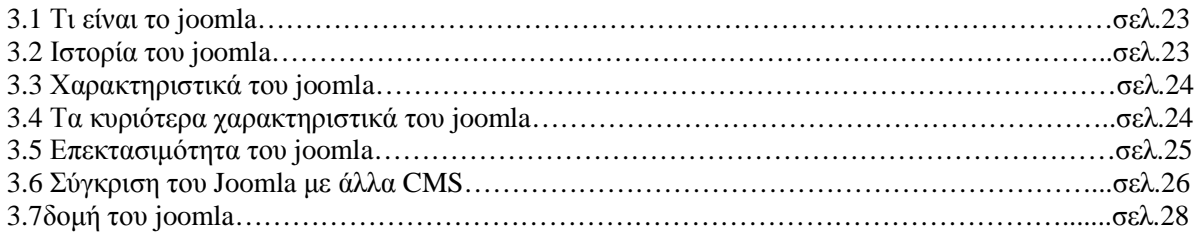

# **Κεφάλαιο 4-Εγκατάσταση απαραίτητων εργαλείων**

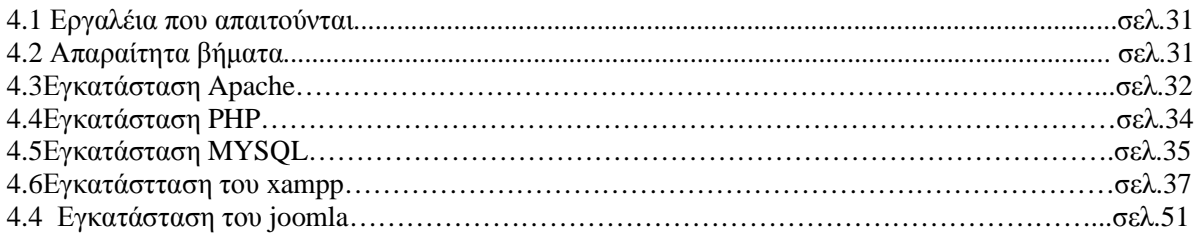

# **Κεφάλαιο 5-Διαχείριση προγράμματος joomla**

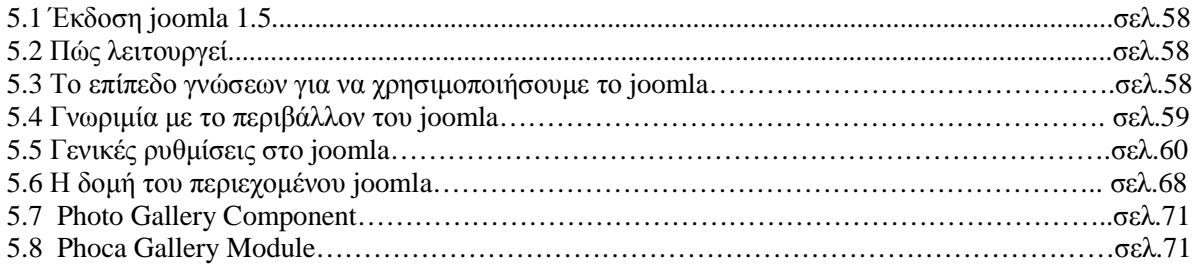

# **Κεφάλαιο 6-Πλοήγηση ιστοσελίδας**

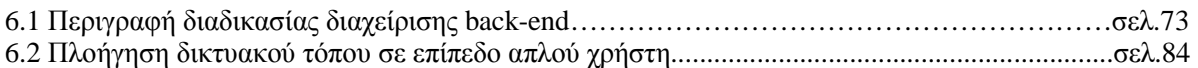

#### **Κεφάλαιο 7-Αντίγραφα Ασφαλείας**

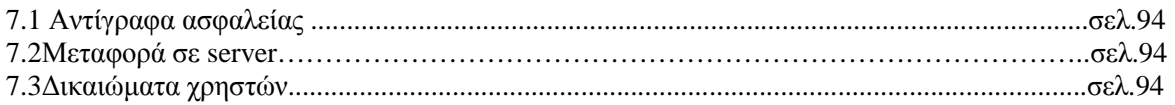

# Κεφάλαιο 8-Χρήση Λογισμικού

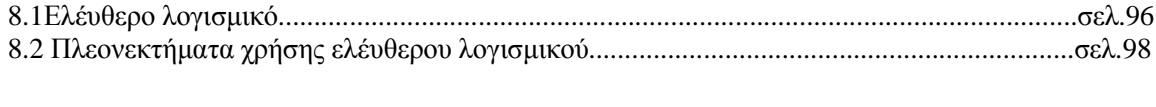

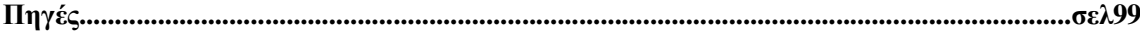

# **Περίληψη**

Ο βασικός στόχος της παρούσας πτυχιακής εργασίας είναι ο σχεδιασμός ,η υλοποίηση και η παρουσίαση του διαδικτυακού τόπου ενός τουριστικού-ταξιδιωτικού οδηγού για την πόλη του Πύργου ,με χρήση του προγράμματος Joomla ,ενός σύγχρονου συστήματος διαχείρησης περιεχομένου (CMS).

Η εφαρμογή δίνει πληροφορίες γενικές αλλά και πιο συγκεκριμένες για την πόλη του Πύργου .Κάθε επισκέπτης-χρήστης κάνοντας περιήγηση στο site μας θα έχει την δυνατότητα να αντλήσει πληροφορίες για τον Πύργο (πολιτισμός,ιστορία,τρόποι μετακίνησης ,υπηρεσίες,αξιοθέατα,παραλίες ,διαμονή,φαγητό ).Έτσι ερχόμενος στην πόλη του Πύργου θα έχει την διάθεση να απολάυσει το ταξίδι του με προορισμό του όμορφα τοπία γύρω από την περιοχή του νομού που του προτείνει ο τουριστικός οδηγός.Επιπλέον ο οδηγός αυτός περιέχει πληροφορίες σε μορφή κειμένου αλλά και εικόνες .

Ακόμα υπάρχει η δυνατότητα εγγραφής των μελών.Κάθε εγγεγραμένος χρήστης θα έχει την δυνατότητα να ενημερώνεται από το site μας για οτιδήποτε τον ενδιαφέρει γύρω από την πόλη του Πύργου. Θα έχει την δυνατότητα να θέτει ερωτήματα για όποιο θέμα τον απασχολεί.Κυρίως ο οδηγός αυτός αναφέρεται σε χρήστες του internet που αναζητούν εύκολες και γρήγορες πληροφορίες για την πόλη.

Η κατασκευή του τουριστικού-ταξιδιωτικού οδηγού Πύργου έχει δημιουργηθεί με τέτοιο τρόπο ώστε να ανανεώνεται το περιεχόμενο της ιστοσελίδας αναπάσα στιγμή για την καλύτερη ενημέρωση των επισκεπτών μας.

# **Ευχαριστίες**

Αρχικά θα θέλαμε να ευχαριστήσουμε τις οικογένειες μας που μας στήριξαν ηθικά αλλά και οικονομικά καθο όλη την διάρκεια των σπουδών μας .

Επείσης θα θέλαμε να ευχαριστήσουμε τον καθηγητή μας Μπαμπάλη Γεώργιο για την καθοδηγησή του και την συμβουλή του που οδήγησαν στο πέρας της πτυχιακής μας εργασίας.Αλλά και τον κ.Ντοά Δημήτριο όπου κάτά την διάρκεια της πρακτικής μου άσκησης στην Νομαρχία Ηλείας (Αγγελακοπούλου Πολυξένη) με συμβούλεψε σε πολλά θέματα πάνω στο πρόγραμμα joomla.

Τέλος θέλουμε να ευχαριστήσουμε όλους τους καθηγητές μας του τμήματος Πληροφορικής και ΜΜΕ του ΑΤΕΙ Πάτρας Παραρτήματος Πύργου για τις γνώσεις που μας παρέδωσαν όλα αυτά τα χρόνια κατά την διάρκεια των σπουδών μας.

#### ΚΕΦΑΛΑΙΟ 1-ΓΕΝΙΚΕΣ ΓΝΩΣΕΙΣ

### **1. ΓΕΝΙΚΕΣ ΓΝΩΣΕΙΣ**

#### **1.1 Τι είναι η ιστοσελίδα**

Ιστοσελίδα (αγγλικά :web page ) είναι ένα είδος εγγράφου του Παγκόσμιου ιστού (WWW) που περιλαμβάνει πληροφορίες με την μορφή κειμένου ,υπερκειμένου ,εικόνας ,βίντεο και  $ñy$ .

Μία ιστοσελίδα είναι προσβάσιμη από ένα φυλλομετρητή (web browser).Οι πληροφορίες της είναι γραμμένες σε γλώσσα HTML .

Μία ιστοσελίδα μπορεί να περιέχει ένα σύνολο πληροφοριών όπως κείμενα ,γραφικά ,φωτογραφίες ,βίντεο,ήχους,χρώματα η ακόμα και διάφορα αρχεία .Ενώ οι επισκέπτες της ιστοσελίδας ονομάζονται (web client).

#### **1.2 Τι είναι ο ιστότοπος**

Ο ιστότοπος (ή διαφορετικά ιστοχώρος ή δικτυακός τόπος web site ή internet site) είναι το σύνολο των ιστοσελίδων που έιναι συνδεδεμένες μεταξύ τους με υπερσυνδέσμους.Ένας ιστότοπος μπορεί να είναι επαγγελματικός η προσωπικός .Το σύνολο των ιστοτόπων αποτελούν τον παγκόσμιο ιστό (www).

#### **1.3Τι είναι ο web browser**

Ένας web browser είναι ένα λογισμικό που επιτρέπει στον χρήστη να αλληλεπιδρά με κείμενα ,εικόνες ,βίντεο ,μουσική ,παιχνίδια και άλλες πληροφορίες συνήθως αναρτημένες σε μία ιστοσελίδα ενός ιστότοπου στον Παγκόσμιο Ιστό ή σε ένα τοπικό δίκτυο. Το κείμενο και οι εικόνες σε μία ιστοσελίδα μπορεί να περιέχουν υπερσυνδέσμους πρός άλλες ιστοσελίδες του ίδιου ή διαφορετικού ιστοτόπου.Ο web browser επιτρέπει στον χρήστη την γρήγορη και έυκολη πρόσβαση σε πληροφορίες που βρίσκονται σε διάφορες ιστοσελίδες και ιστοτόπους .Οι φυλλομετρητές χρησιμοποιούν την γλώσσα HTML για την προβολή των ιστοσελίδων ,για τον λόγο αυτό η εμφάνιση μιας ιστοσελίδας μπορεί να διαφέρει απο browser σε browser .

Οι web browser ουσιαστικά παρέχουν λογισμικό πελάτη του δικτυακού πρωτοκόλλου επιπέδου εφαρμογών HTTP. Οι **browsers** που χρησιμοποιούντια περισσότερο είναι :

- Windows internet Explorer  $\mathbf{r}$
- Mozila firefox
- Google Chrome  $\mathbf{r}$

### **1.4 Τι είναι ο web server**

Ένας ιστότοπος για να μπορέσει να λειτουργήσει θα πρέπει να είναι αποθηκευμένος σε κάποιο web server. Ο web server στην ουσία είναι ο θπολογιστής εκείνος ο οποίος αναλαμβάνει να δημοσιέυσει την κάθε ιστοσελίδα στο διαδίκτυο .Υπάρχουν δύο βασικοί web servers ο ένας είναι ο **Apache** που συνήθως χρησιμοποιεί λειτουργικό σύστημα **Linux .**Το **Joomla** μπορεί να λειτουργήσει σε οποιονδήποτε web server αρκεί να υποστηρίζει την γλώσσα **PHP.**

# **1.5 Τι είναι το domain name**

Domain name (όνομα διαδικτύου) είναι ένας τομέας ονομασίας διαδικτύων .Τα domain names είναι στην ουσία η ταυτότητα των ιστοτόπων .Όταν θέλουμε να καλέσουμε μία ιστοσελίδα μέσα από ένα web browser θα πρέπει να γράψουμε στην γραμμή διευθύνσεων το ονομά της π.χ [www.joomla.gr](http://www.joomla.gr) .Γράφοντας αυτό το όνομα ο web browser ψάχνει να βρεί σε ποιό web server είναι αποθηκευμένη η συγκεκριμένη σελίδα.Εάν το domain name που πληκτρολογήσαμε είναι σωστό το αποτέλεσμα θα είναι να εμφανιστεί η ιστοσελίδα στον web browser.

# **1.6 Τι είναι η στατική ιστοσελίδα**

Οι δυο μεγαλύτερς κατηγορίες ιστοσελίδων είναι οι στατικές (static) και οι δυναμικές (dynamic). Όσον αφορά την εμφανισή τους δεν έχουν μεγάλες διαφορές μεταξύ τους ,αλλά όσον αφορά την λειτουργία και τις δυνατοτητές τους οι διαφορές είναι αρκετές .

Οι **στατικές** ιστοσελίδες είναι ηλεκτρονικά ΄΄έγγραφα΄΄ ,περιέχουν κείμενα ,φωτογραφίες ,συνδέσμους (links) .Είναι κατάλληλες για την δημιουργία στατικών παρουσιάσεων όπου δεν υπάρχει η ανάγκη να τροποποιείται το περιεχόμενο τους .

Η ονομασία ΄΄στατική΄΄ σημαίνει ότι το περιεχόμενο κάθε σελίδας είναι συγκεκριμένο .Πρόκειται για σταθερά ηλεκτρονικά έγγραφα.Το κύριο μειονέκτημά τους είναι πώς το περιεχόμενο τους δεν τροποποιείται συχνά έως και καθόλου .Αυτό συμβαίνει γιατί προκειμένου να ανανεωθεί μία στατική ιστοσελίδα πρέπει να γίνουν παρεμβάσεις απευθείας πάνω στην ιστοσελίδα με κάποιο σχετικό πρόγραμμα .

# **1.7Τι είναι η δυναμική ιστοσελίδα**

Οι δυναμικές ιστοσελίδες μπορεί ναι μεν στην εμφάνιση να μην έχουν μεγάλες διαφορές με τις στατικές ιστοσελίδες όμως οι δυνατότητες είναι πάρα πολλές να έχουν .Στην ουσία πρόκειται για μία εφαρμογή –πρόγραμμα και όχι ένα απλό ηλεκτρονικό έγγραφο.

Οι δυναμικές ιστοσελίδες χρησιμοποιούν μία βάση δεδομένων όπου αποθηκεύουν πλήροφορίες και απο εκεί διαμορφώνεται το περιεχόμενό τους ανάλογα με το τι ζηταέι ο επισκέπτης κάθε φορά .Στις δυναμικές ιστοσελίδες μπορούμε να προσθέσουμε ή να αφαιρέσουμε υλικό .Ετσι διαχειριζόμαστε απλά το περιεχόμενο της ιστοσελίδας μας στην βάση δεδομένων .

Για την εύκολη διαχείριση του περιεχομένου σε μία δυναμική ιστοσελίδα ,υπάρχει στην ιστοσελίδα ένας μηχανισμός CMS .

# **1.8Χαρακτηριστικά δυναμικών ιστοσελίδων**

- Ειδικής κατασκευής σχεδιασμός ιστοσελίδας (custom made web design)
- Σύστημα Διαχείρισης Περιεχομένου (Content Management System CMS)  $\mathbf{r}$
- Απεριόριστος αριθμός σελίδων
- Απεριόριστος αριθμός καταχωρήσεων
- Συμβατότητα με πολλαπλούς browsers  $\mathbf{r}$
- Συμβατότητα με πρότυπα διαδικτύου  $\mathbf{r}$
- Βελτιστοποίηση χρόνου απόκρισης (response time optimized)  $\mathbf{r}$
- Καταχώρηση στις Μηχανές Αναζήτησης  $\mathbf{r}$
- $\mathbf{r}^{\prime}$ Βασικό Search Engine Optimization (SEO)
- Νέα & ανακοινώσεις  $\mathbf{r}^{\prime}$
- Εγγραφή διαδικτυακού ονόματος (domain name) για 1 χρόνο
- Διαδικτυακή φιλοξενία (web hosting) για 1 χρόνο  $\mathbf{r}$  .
- Στατιστικά στοιχεία  $\mathbf{r}$
- Εκπαίδευση χρηστών $\mathbf{r}$

#### **1.9 Πλεονεκτήματα από μια σωστά σχεδιασμένη ιστοσελίδα:**

- ü δημιουργία παρουσίας επιχείρησης στο διαδίκτυο
- ü αύξηση αναγνωρισιμότητας επιχείρησης ή/και προϊόντων
- ü προώθηση επιχείρησης ή/και προϊόντων μέσω διαφημίσεων και διαδικτυακών εκστρατειών
- ü αύξηση πωλήσεων
- ü αύξηση του δικτύου πωλήσεων, πελατών και συνεργατών
- ü υποστήριξη πελατών
- ü εύκολη επικοινωνία με πελάτες
- ü παροχή πληροφοριών σχετικά με νέα και ανακοινώσεις για την επιχείρηση ή/και τα προϊόντα σας
- ü προβολή της επιχείρησής σας ως σύγχρονη και τεχνολογικά προηγμένη

# **1.10HTML**

Η ονομασία HTML η οποία προέρχεται από το ακρωνύμιο των λέξεων (Hyper Text Markup Language=γλώσσα μορφοποίησης κειμένου ) είναι η βασική γλώσσα δημιουργίας ιστοσελίδων για τον παγκόσμιο ιστό web.Πρόκειται για μία γλώσσα προγραμμματισμού .Επιτρέπει την ενσωμάτωση ήχου ,εικόνας,βίντεου,κτλ.Αρχικός σκοπός της ήταν μορφοποίηση κειμένου αργότερα όμως και ευρύτερη έννοια με σχεδιαστική σημασία .

Στην ουσία η γλώσσα HTML αποτελείται από τις λεγόμενες ετικέτες <tag> προκειμένου να διαμορφώσει το περιεχόμενό της .Όταν ο web browser ανοίγει ανοίγει ένα αρχείο html στην πραγματικότητα οι ετικέτες <tags> που έχουν σχηματιστεί μέσα στο κώδικα html εμφανίζονται με την σωστή δομή τους στην σελίδα .

Το γνωστό πρωτόκολλο HTML (Hyper Text Transfer Protocol ) έπαιξε καθοριστικό ρόλο στο www παγκόσμιο ιστό.

**Δημιουργία αρχείων HTML:**Η δημιουργία αρχείων html είναι σχετεικά απλή .Τρέχωντας έναν διορθωτή κειμένου όπως το **Notepad** γράφωντας τον κώδικα αποθηκέουμε το αρχείο με μορφή .htm η .html .

Κάθε HTML αρχείο αποτελείται από ένα στοιχείο-ετικέτα <tag> το οποίο χωρίζεται σε δύο μέρη <head> και το <body> .

# **1.11CSS**

Το ακρωνύμιο css ( Cascading Style Sheets) είναι απαραίτητο για την κατασκευί ιστοσελίδων πρόκειται για έγγραφα που συνδέονται με το κύριο κώδικα html μιας ιστοσελίδας .Κύρια λειτουργία τους είναι η μορφοποίηση το μέγε8ος γραμμάτων της ιστοσελίδας ,το χρωματισμό-φόντο .Η ευκολία που προσφέρουν τα αρχεία CSS είναι ότι οι αλλαγές συμβαίνουν μόνο σε ένα έγγραφο και εμφανίζονται σε όλες τις σελίδες μιας ιστοσελίδας .

Προκειμένου να δημιουργήσουμε έγγραφα CSS χρησιμοποιούμε κάποιο απλό πρόγραμμα επεξεργαστή κειμένου .

# **1.12Πλεονεκτήματα CSS**

Τα πλεονεκτήματα των φύλλων Style Sheets :

- Διαχωρισμός περιεχομένου από την σχεδίαση
- Καθαρός κώδικας HTML
- Προσβασιμότητα από όλους τους web browsers
- Μικρότερο μέγεθος αρχείων
- $\mathbf{r}$ Ομοιόμορφη εμφάνιση όλων των ιστοσελίδων που συνδέονται με το CSS αρχείο.

# **1.13Μειονεκτήματα των CSS**

Το κύριο μειονέκτημα των css είναι ότι οι παλιότεροι φυλλομετρητές τα παρερμηνέυουν .

#### ΚΕΦΑΛΑΙΟ 2- ΕΙΣΑΓΩΓΙΚΕΣ ΓΝΩΣΕΙΣ

#### **2. ΕΙΣΑΓΩΓΙΚΕΣ ΓΝΩΣΕΙΣ**

#### **2.1 Ορισμός του CMS**

Το CMS είναι ακρωνύμιο για το Content Management System (Σύστημα Διαχείρισης Περιεχομένου). Στην πραγματικότητα, ένα CMS είναι μια εφαρμογή software η οποία προσφέρει στον δημιουργό ενός website την δυνατότητα να οργανώνει , να χειρίζεται και να τροποποιεί τα άρθρα του website. Η δημιουργία ενός website αποκτά εντελώς διαφορετικό νόημα αν χρησιμοποιηθεί ένα CMS.

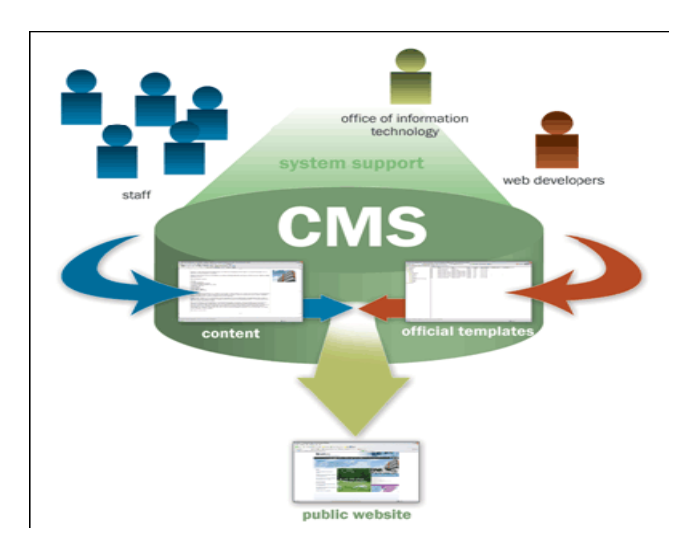

Ένα Σύστημα Διαχείρισης Περιεχομένου(CMS),είναι δηλαδή ένα σύστημα που επιμελείται όλο το περιεχόμενο που μπορεί να υπάρξει σε μια ιστοσελίδα με έναν εύκολο τρόπο χωρίς να απαιτούνται εξειδικευμένες γνώσεις για να το χειριστούμε. Με άλλα λόγια είναι ένα «αντικείμενο» υψηλής συμπερίληψης. Υλοποιείται με την λογική του μοντέλου «WYSIWYG»(What You See Is What You Get – Ότι βλέπεις είναι ότι παίρνεις), δηλαδή μια αντικειμενοστραφή λογική όπου το «αντικείμενο» είναι στο υψηλότερο επίπεδο. Και όπου η υλοποίηση είναι μια εικονική λογική.

Με ένα CMS, είναι πολύ εύκολη η λειτουργία δημοψηφισμάτων μέσω του website, το στήσιμο ενός forum, η δημιουργία ενός blog, η χρήση news feeds, η δημιουργία βάσης δεδομένων με εικόνες, αρχεία, κτλ. Αν λοιπόν ο χρήστης θέλει να δημιουργήσει ένα δυναμικό, εύκολα αναβαθμίσιμο και μοντέρνο website, η εύκολη και σίγουρη λύση είναι ένα πρόγραμμα CMS.

# **2.2 Enterprise CMS**

Ο όρος Enterprise CMS αναφέρεται στις τεχνολογίες, τις στρατηγικές, τις μεθόδους και τα εργαλεία που χρησιμοποιούνται για την συλλογή, διαχείριση,αποθήκευση,διατήρηση και παράδοση των περιεχομένων και των εγγράφων που σχετίζονται με έναν οργανισμό και τις διαδικασίες του. Τα Enterprise CMS εργαλεία επιτρέπουν τη διαχείριση των πληροφοριών ενός οργανισμού.

#### **2.3 Component CMS**

Το Component CMS διαχειρίζεται περιεχόμενα ,κάθε περιεχόμενο παρουσιάζει ένα μεμονωμένο θέμα .Στην ουσία είναι καθαρά εφαρμογή διαχείρησης και επεξεργασίας μιας ιστοσελίδας στο διαδίκτυο .Τα συστήματα διαχείρησης περιεχομένου του CMS μπορούν να χρησιμοποιηθούν για να κατασκευάσουν ιστοτόπους όπως:

- Εταιρικούς
- Προσωπικούς
- $\mathbf{L}^{\text{max}}$ Εκπαιδευτικούς
- Ενημερωτικούς
- Ηλεκτρονικά καταστήματα  $\mathbf{r}$

Και γενικά ιστοτόπους που μπορούν να καλύψουν σχεδόν όλη την γκάμα των ενδιαφερομένων. Το περιεχόμενο που μπορεί να χρησιμοποιηθεί περιλαμβάνοντας κείμενα, εικόνα, ήχους, video, ηλεκτρονικά αρχεία και γενικά οτιδήποτε μπορεί να διανεμηθεί μέσω του διαδίκτυο. Δημιουργείται και εγκαθίσταται από τους σχεδιαστές ιστοσελίδων, αλλά προορίζεται για χρήση από τελικούς χρήστες. Αρχικά, προσφέρει έναν εύκολο, εύχρηστο τρόπο ενημέρωσης περιεχομένου. Αυτό συνήθως γίνεται με τη χρήση ενός συστήματος πλοήγησης (browser). Ο χρήστης απλά εισάγει το νέο κείμενο και το αποθηκεύει. Η ιστοσελίδα ενημερώνεται αμέσως! Το ίδιο απλό είναι να προστεθούν νέες σελίδες, να διαγραφούν παλαιές, ή να αναδιαμορφωθεί μια ιστοσελίδα ώστε να συμβαδίζει με νέες απαιτήσεις ή προδιαγραφές. Το Σύστημα διαχείρισης Περιεχομένου αυτοματοποιεί διάφορες διαδικασίες όπως η διατήρηση της εμφάνισης των σελίδων σε όλο το, ιστοχώρο καθώς και η δημιουργία των σχετικών μενού, συνδέσμων κλπ. Επίσης η ύπαρξη και αρκετών άλλων εργαλείων διαχείρισης, επιτρέπει την εστίαση στις λέξεις και όχι στην τεχνολογία.

Γενικότερα ένα σύστημα διαχείρισης περιεχομένου (CMS) πρέπει να υποστηρίζει :

Εύκολη διαχείριση περιεχομένου μέσο ενός browser

Δυνατότητα δημοσίευσης περιεχομένου από χρήστες ύστερα από έκγριση του διαχειριστή

Δυνατότητα κατηγοριοποίησης του περιεχομένου ώστε να είναι ευκολότερη η διαχειρισή του

Διαχωρισμός περιεχομένου και εμφάνισης (να μπορούμε να αλλάζουμε το φόντο μιας ιστοσελίδας αναπάσα στιγμή /στυλ γραμματοσειράς και να εφαρμόζεται σε όλες τις σελίσες . )

# **2.4 Χαρακτηριστικά ενός CMS**

Ένα σύστημα διαχείρησης περιεχομένου (CMS) περιέχει τα ακόλουθα χαρακτηριστικά:

Το περιεχόμενο αποθηκέυεται σε μία **βάση δεδομένων**

Οι κοινές αλλαγές του περιεχομένου γίνονται μία και μόνο φορά και όχι σε όλες τις σελίδες ενός web site .

Δημοσίευση

Η σχεδίαση του περιεχομένου του web site είναι ανεξάρτητη από το περιεχόμενο που έχει αποθηκευτεί στην βάση δεδομένων.

#### **2.5 Πλεονεκτήματα ενός CMS**

**Αυτοματοποιημένα πρότυπα :** Δημιουργία προτύπων(templates) συνήθως σε μορφή HTML τα οποία μπορούν εύκολα να εφαρμοστούν σε νέα και υπάρχοντα περιεχόμενα, επιτρέποντας στην εμφάνιση όλου του περιεχόμενου να αλλάξει από μια κεντρική θέση.

**Έυκολα επεξεργάσιμο περιεχόμενο**: Εφόσον το περιεχόμενο είναι διαχωρισμένο από την οπτική παρουσίαση της ιστοσελίδας, συνήθως γίνεται πιο εύκολο να το επεξεργαστείς και να το διαχειριστείς.

**Χαρακτηριστικό κλιμακωτών συνόλων:** Τα περισσότερα Συστήματα διαχείρισης Περιεχομένου για sites (WCMS) περιλαμβάνουν **plug-ins** ή **modules** (μονάδες) τα οποία μπορούν εύκολα να εγκατασταθούν για να επεκτείνουν την λειτουργικότητα της υπάρχουσας ιστοσελίδας.

**Αντιπροσωπεία:** Μερικά Συστήματα Διαχείρισης Περιεχομένου (CMS) επιτρέπουν σε διάφορες ομάδες χρηστών να έχουν περιορισμένα δικαιώματα πάνω σε συγκεκριμένα περιεχόμενα μιας ιστοσελίδας, εξαπλώνοντας την ευθύνη της διαχείρισης περιεχομένου.

**Διαχείριση των εγγράφων:** Ένα Σύστημα Διαχείρισης Περιεχομένου μπορεί να παρέχει ένα μέσο για την διαχείριση του κύκλου ζωής ενός εγγράφου από την αρχική στιγμή δημιουργίας του, μέσα από τις αναθεωρήσεις των εκδόσεων, τη δημοσίευση, το αρχείο, και την καταστροφή του εγγράφου.

### **2.6 Διαθέσιμα WEB-CMS**

Τα διαθέσιμα CMS χωρίζονται σε 3 κατηγορίες :

- CMS κλειστού κώδικα
- CMS ανοιχτού κώδικα  $\mathbf{L}$
- Παραμετροποιημένα CMS βασισμένα στα πλαίσια ανοιχτού κώδικα  $\mathbf{r}$

# **2.6.1 CMS κλειστού κώδικα:**

Τα CMS κλειστού κώδικα έχουν εμπορική υποστήριξη .Σε ορισμένες περιπτώσεις είναι καλύτερα τεκμηριωμένα και πιο ασφαλή αλλά έχουν υψηλό κόστος .

#### **Τα πιο δημοφιλή CMS κλειστού κώδικα**

**Vignette Content Management:** Τα προϊόντα της Vignette βοηθούν τις επιχειρήσεις να αποκτήσουν και να διαχειρίζονται τις πληροφορίες που χρειάζονται.Είναι μια έμπειρη εταιρία αποδοτικότητας, η οποία στοχεύει στην αύξηση της παραγωγικότητας, μείωση του κόστους και στην βελτίωση της εμπειρίας του χρήστη.Οι **Intranet**, **extranet** και **internet** λύσεις της συμπεριλαμβάνουν portal, integration,enterprise content management και δυνατότητες συνεργασίας που μπορούν να αποδώσουν μοναδικά προτερήματα.

**IBM Workplace Web Content Management:** Το συγκεκριμένο προϊόν παρέχει μία μεγάλη γκάμα λειτουργιών όπως: personalization, το web content management, η διαχείριση εγγράφων και οι λειτουργίες συνεργασίας και παραγωγικότητας στα πλαίσια της επεκτάσιμης υποδομής του WebShere Portal.

**Jalios JCMS:** Είναι ένα enterprise content management (ECM) που αναπτύχθηκε από την Jalios, μια γαλλική εταιρεία που ιδρύθηκε το 2001 και εδρεύει στο Παρίσι-Γαλλία. Περιλαμβάνει, μεταξύ άλλων, τα ακόλουθα χαρακτηριστικά: διαχείρισης περιεχομένου, διαχείριση εγγράφων, collaboration, workflow και πύλες.

**Dynamicweb:** Είναι προϊόν της Dynamicweb Software Ltd η οποία εξειδικεύεται στην παροχή web-based λύσεις λογισμικού για την επαγγελματική αγορά. Όλα τα προϊόντα είναι modular και έχουν επεκταθεί εύκολα για να ταιριάζουν στις ανάγκεςτων πελατών. Η Dynamicweb Software Ltd αναπτύσσει τρία κύρια προϊόνταSynkron Via,Dynamicweb ηλεκτρονικού εμπορίου και Dynamicweb CMS. Το Dynamicweb CMS είναι ένα πολυγλωσσικό και φιλικό Σύστημα ,διαχείρισης Περιεχομένου (CMS), το οποίο μπορεί να χρησιμοποιηθεί για τη διαχείριση του περιεχομένου στους δικτυακούς τόπους, extranets και Intranets. Βασίζεται στην τεχνολογία Microsoft .NET και έχει επιλεχθεί σε περισσότερες από 3.000 εταιρίες και Οργανισμούς σε διάφορες χώρες. (Iterating, 2009).

**Powerfront CMS:** Το PowerFront παρέχει μια ολοκληρωμένη λύση διαχείρισης περιεχομένου που μπορεί να περιλαμβάνει: τη διαχείριση περιεχομένου, τον σχεδιασμό ιστοσελίδων, θέματα ασφάλειας, το ηλεκτρονικό εμπόριο, procurement,reporting options και υποστήριξη. Στόχος της είναι η υποστήριξη ιστοσελίδων των επιχειρήσεων, intranets, extranets ή procurement websites.

# **2.6.1.α. Πλεονεκτήματα CMS κλειστού κώδικα**

- Εμπορική Υποστήριξη Σαφώς προσδιορισμένες υπηρεσίες.
- Ετοιμοπαράδοτο (συνήθως).
- Καλύτερη τεκμηρίωση και εκπαίδευση.
- Ασφάλεια.

# **2.6.1 β. Μειονεκτήματα CMS κλειστού κώδικα**

- Βασικό κόστος.  $\mathbf{r}$
- Κόστος παραμετροποίησης. ÷.
- Κόστος ολοκλήρωσης με υπάρχοντα εταιρικά συστήματα

# **2.6.2 CMS ανοιχτού κώδικα**

Στις εφαρμογές ανοιχτού κώδικα επιτρέπεται η πρόσβαση και η αλλαγή του πηγαίου κώδικα.Το κόστος της εφαρμογής μειώνεται δραματικά καθώς στις περισσότερες περιπτώσεις ολόκληρη η εφαρμογή βρίσκεται στο διαδίκτυο και ο ενδιαφερόμενος την κατεβάζει με μηδενικό κόστος .Παρο όλα αυτά ,τυπικά απαιτούνται κάποιες τεχνικές γνώσεις για να στηθεί η εφαρμογή και να λειτουργήσει .Υποστηρίζονται απο μία **κοινότητα** χρηστών και προγραμματιστών και συχνά συνοδέυονται από πρόσθετα (plug-ins) τα οποία δημιουργεί και προσφέρει η κοινότητα.

# **2.6.2.α Πλεονεκτήματα CMS ανοιχτού κώδικα**

# **Τα Web-CMS ανοιχτού κώδικα έχουν αρκετά πλεονεκτήματα. Τα κυριότερα από τα οποία αναφέρονται παρακάτω**:

• Αναμφισβήτητα το να έχεις τη δυνατότητα να δημιουργήσεις έναν ιστότοπο από το μηδέν χωρίς εξειδικευμένες τεχνικές γνώσεις σου προσφέρει χαμηλό κόστος.

• Πληρώνεις για την υπηρεσία και την υποστήριξη που σου παρέχεται και όχι για το λογισμικό.

- Ευκολία παραμετροποίησης.
- Υπάρχει υποστήριξη και βοήθεια των χρηστών του Web-CMS από την **Κοινότητα του (forums).**
- Υπάρχει απεριόριστη ευκολία ολοκλήρωσης με τα υπάρχοντα λογισμικά.

# **2.6.2.β Μειονεκτήματα CMS ανοιχτού κώδικα**

• «Ελεύθερο Λογισμικό» δεν συνεπάγεται και λογισμικό χωρίς κόστος.

- Έλλειψη εμπορικής υποστήριξης.
- Όχι τόσο ώριμο.
- Φτωχή χρηστικότητα.
- Εστιάζεται περισσότερο στην τεχνική -αρχιτεκτονική και σύνολο χαρακτηριστικών παρά στην εμπειρία του χρήστη.
- Έλλειψη τεκμηρίωσης.
- Όχι για επίπεδο επιχειρήσεων μεγάλου βεληνεκούς (Entrprise).

#### **2.7 Τα πιο δημοφιλή CMS ανοιχτού κώδικα**

**Joomla:** Είναι ένα σύστημα διαχείρησης περιεχομένου (CMS) με αρκετές δυνατότητες εξαιρετικά ευέλικτο και φιλικό. Η εφαρμογή αυτή χρησιμοποιείται για τη δημοσίευση στο διαδίκτυο μιας προσωπικής ιστοσελίδας , αλλά και ενός εταιρικού δικτυακού τόπου. Είναι προσαρμόσιμο σε περιβάλλοντα επιχειρηματικής κλίμακας όπως τα **intranets** μεγάλων επιχειρήσεων ή οργανισμών. Οι δυνατότητες επέκτασής του είναι πρακτικά μεγάλες. Υλοποίηση site με τη χρήση ενός **web content management** εργαλείου (joomla) και η ασφαλής θωράκισή του .

**Drupal:** Είναι ένα αρθρωτό σύστημα διαχείρισης περιεχομένου (CMS), γραμμένο στη γλώσσα προγραμματισμού **php**. Το Drupal, όπως πολλά σύγχρονα CMS, επιτρέπει στο διαχειριστή συστήματος να οργανώνει το περιεχόμενο, να προσαρμόζει την παρουσίαση, να αυτοματοποιεί διαχειριστικές εργασίες και να διαχειρίζεται τους επισκέπτες του ιστοτόπου και αυτούς που συνεισφέρουν. Παρόλο που υπάρχει μια πολύπλοκη προγραμματιστική διεπαφή, οι περισσότερες εργασίες μπορούν να γίνουν με λίγο ή και καθόλου προγραμματισμό. Το Drupal ορισμένες φορές περιγράφεται ως "υποδομή για εφαρμογές ιστού", καθώς οι δυνατότητές του προχωρούν παραπέρα από τη διαχείριση περιεχομένου, επιτρέποντας ένα μεγάλο εύρος υπηρεσιών και συναλλαγών.

**Xoops:** Το Xoops χρησιμοποιεί μια σπονδυλωτή αρχιτεκτονική που επιτρέπει στους χρήστες του να προσαρμόσουν, να ενημερώνουν και διαφοροποιήσουν θεματικά τους ιστοχώρους τους. Παρέχει δυνατότητες προσωποποιήσης (personalization), διαχείριση χρηστών, διεπαφή βάση θεμάτων (theme based interface), πολυγνωσία και πολλά άλλα. Είναι γραμμένο σε php και κυκλοφορεί υπό τους όρους της GNU Γενικής ,Δημόσιας Άδειας (GPL). To όνομα XOOPS είναι ακρωνύμιο των λέξεων eXtensible object Oriented Portal System.

**Plone:** Το Plone είναι ένα σύστημα διαχείρισης περιεχομένου (CMS – Content Management System), ανοιχτού κώδικα, το οποίο στηρίζεται στον application server Zope. Και τα δύο συστήματα είναι γραμμένα σε Python. Η ανάπτυξη του Plone ξεκίνησε το 2001 από περίπου 200 προγραμματιστές ανά τον κόσμο. Πρόκειται για ένα ιδιαίτερα σταθερό σύστημα, ενώ στα πλεονεκτήματα του περιλαμβάνεται η ασφάλεια, το ισχυρό workflow engine που διαθέτει, οι διευκολύνσεις που δίνει στους διαχειριστές για να προσθέτουν περιεχόμενο, η εξαιρετική μηχανή αναζήτησης που ενσωματώνει, καθώς επίσης και η ίδια η αρχιτεκτονική του, που επιτρέπει στους προγραμματιστές να υλοποιούν συστήματα καλύτερα προσαρμοσμένα στις ανάγκες των χρηστών.

**Typo3:** Το TYPO3 είναι ένα Σύστημα Διαχείρισης Περιεχομένου (ContentManagement System – CMS) ανοικτού κώδικα για εταιρικούς σκοπούς στο διαδίκτυο ή σε ενδοδίκτυο (intranet). Προσφέρει πλήρη ευελιξία και επεκτασιμότητα καθώς παρέχει ένα ολοκληρωμένο σύνολο προκατασκευασμένων διεπαφών και λειτουργικών μονάδων.

# **2.8 PHP**

Η PHP είναι μια **γλώσσα προγραμματισμού** που σχεδιάστηκε για τη δημιουργία **δυναμικών σελίδων** στο διαδίκτυο και είναι επισήμως γνωστή ως: HyperText preprocessor. Είναι μια server-side (εκτελείται στο διακομιστή) scripting γλώσσα που γράφεται συνήθως πλαισιωμένη από HTML, για μορφοποίηση των αποτελεσμάτων. Αντίθετα από μια συνηθισμένη HTML σελίδα, η **σελίδα PHP** δε στέλνετε άμεσα σε έναν πελάτη (client), αντ' αυτού πρώτα αναλύεται και μετά αποστέλλεται το παραγόμενο αποτέλεσμα. Τα στοιχεία HTML στον πηγαίο κώδικα μένουν ως έχουν, αλλά ο PHP κώδικας ερμηνεύεται κ εκτελείται. Ο κώδικας PHP μπορεί να θέσει ερωτήματα σε βάσεις δεδομένων, να δημιουργήσει εικόνες, να διαβάσει και να γράψει αρχεία, να συνδεθεί με απομακρυσμένους υπολογιστές , κ.ο.κ. Σε γενικές γραμμές οι δυνατότητες που μας δίνει είναι απεριόριστες. Αρχικά η ονομασία της ήταν PHP/FI από το Forms Interpreter η οποία δημιουργήθηκε το 1995 από τον Rasmus Lerdorf ως μια συλλογή από Perl scripts που τα χρησιμοποιούσε στην προσωπική του σελίδα. Δεν άργησε να τα εμπλουτίσει με λειτουργίες επεξεργασίας δεδομένων με SQL, αλλά τα σημαντικά βήματα που έφεραν και τη μεγάλη αποδοχή της PHP ήταν αρχικά η μετατροπή του σε C και μετέπειτα η δωρεάν παροχή του πηγαίου κώδικα μέσω της σελίδας του ώστε να επωφεληθούν όλοι από αυτό που είχε φτιάξει, αλλά και να την βοηθήσουν στην περατέρω ανάπτυξή της.

# **2.8.1 Πλεονεκτήματα της PHP**

Κάποιοι από τους ανταγωνιστές της PHP είναι η Perl, Microsoft ASP.NET, Java Server Pages(JSP), ColdFusion.

# **Σε σύγκριση με αυτά τα προϊόντα τα πλεονεκτήματα της PHP είναι**:

- Υψηλή απόδοση  $\mathbf{r}^{\prime}$
- Διασυνδέσεις με πολλά διαφορετικά συστήματα βάσεων δεδομένων
- Ενσωματωμένες βιβλιοθήκες για πολλές συνηθισμένες Web διαδικασίες
- Χαμηλό κόστος  $\mathbf{r}$
- Ευκολία μάθησης και χρήσης
- Δυνατή αντικειμενοστραφή υποστήριξη
- Μεταφερσιμότητα t.
- Διαθεσιμότητα του κώδικα προέλευσης
- Διαθεσιμότητα υποστήριξης

# **2.9 Τι είναι MySQL**

H MySQL είναι βάση δεδομένων μέσα στην οποία μπορούμε να καταχωρούμε, επεξεργαζόμαστε, αναζητούμε και να ταξινομούμε δεδομένα. Παρέχει τη δυνατότητα λειτουργίας από πολλαπλούς χρήστες με ασφάλεια αφού μόνο οι κατοχυρωμένοι ως χρήστες έχουν πρόσβαση στα δεδομένα της. Χρησιμοποιεί γλώσσα **SQL** που είναι η πιο διαδεδομένη γλώσσα στις βάσεις δεδομένων.

# **2.9.1 Πλεονεκτήματα της MySQL**

Μερικοί από τους κύριους ανταγωνιστές της Mysql είναι οι PostgreSQL, Microsoft SQL Server, Oracle.

# **Η Mysql όμως διαφέρει γιατί έχει τα εξής πλεονεκτήματα:**

- Υψηλή απόδοση
- Χαμηλό κόστος  $\mathcal{L}^{\mathcal{L}}$
- Εύκολη διαμόρφωση και εκμάθηση
- Μεταφερσιμότητα  $\mathbf{a}$  and
- Διαθεσιμότητα του κώδικα προέλευσης
- Διαθεσιμότητα υποστήριξης  $\mathbf{r}$

#### **2.10 Τι είναι το Xampp**

Το όνομα του Xampp είναι ένα ακρωνύμιο των:

- •Χ(σημαίνει cross-platform=που λειτουργεί σε πολλές πλατφόρμες)
- •Apache HTTP Server
- •MySQL
- •PHP
- •Perl

To **XAMPP** αποτελεί στην ουσία ένα πακέτο, το οποίο περιλαμβάνει τις τελευταίες εκδόσεις του **Apache**, της **PHP** και της **MySQL**, ενώ περιλαμβάνει επίσης και αλλα τρία χρήσιμα εργαλεία, που θα χρειαστούμε στην συνέχεια (**PhpMyAdmin**, Filezilla Server, Mercury Mail). To XAMPP διατίθεται και αυτό δωρεάν από την σελίδα **<http://www.apachefriends.org>** για διάφορα λειτουργικά συστήματα (Linux, Windows ,Solaris ,Mac)..

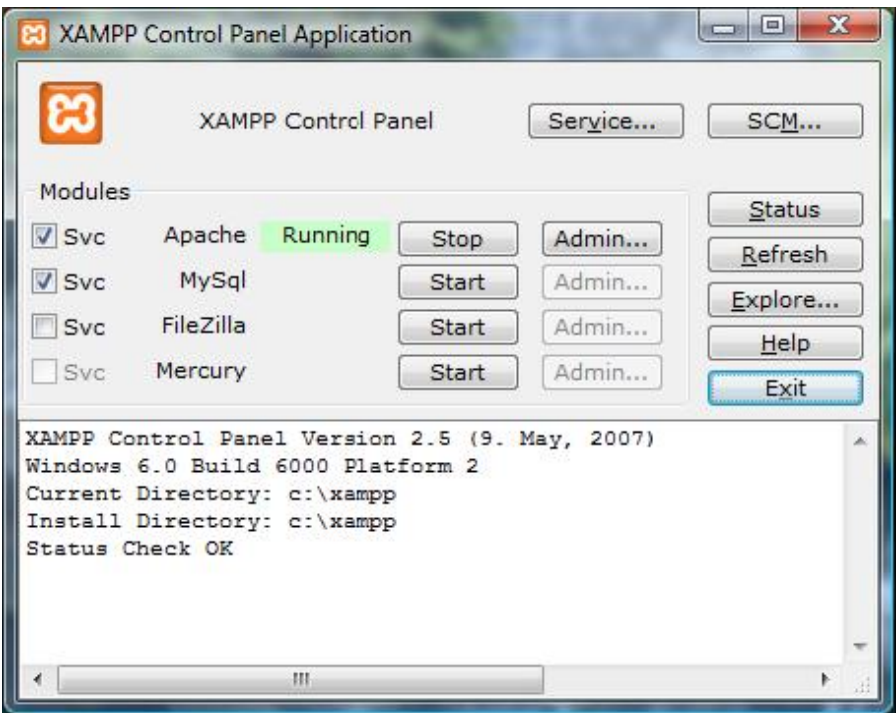

# **2.10.1 Η Αρχιτεκτονική του Xampp**

Η εφαρμογή που αναπτύχθηκε έχει σχεδιαστεί έχοντας ως βάση την μέγιστη δυνατή λειτουργικότητα. Έτσι έχει προσεχθεί ώστε να είναι:

• Ανεξάρτητη λειτουργικού συστήματος (δηλαδή μπορεί να εγκατασταθεί σε οποιοδήποτε λειτουργικό σύστημα),

• Προσπελάσιμη μέσω οποιουδήποτε φυλλομετρητή (browser),

• Πλήρως σπονδυλωτή στη δομή της, δηλαδή να χρησιμοποιεί αρθρώματα (**modules**) για τις διάφορες λειτουργίες που εκτελεί

• Προσιτή στη διαχείριση από τον διδάσκοντα.

Οι παραπάνω ιδιότητες-στόχοι οδηγούν σε ένα σύστημα υλικού (**H/W**) και λογισμικού (**S/W**) το οποίο αποτελείται από:

• Τη βάση δεδομένων που περιέχει όλες τις απαραίτητες πληροφορίες για τη λειτουργία του συστήματος,

• Τα αποθηκευτικά μέσα, δηλαδή τους υπολογιστές που φιλοξενούν το υλικό

• Το περιβάλλον εργασίας, δηλαδή το λογισμικό διεπαφής που επεξεργάζεται τις πληροφορίες και κάνει δυνατή την αλληλεπίδραση των χρηστών με το εκπαιδευτικό υλικό.

Η εφαρμογή είναι βασισμένη στο πρότυπο τύπου «**πελάτη-εξυπηρετητή**» (**clientserver**). Εγκαθίσταται σε οποιοδήποτε λειτουργικό σύστημα, υποστηρίζει **web server τύπου Apache ή** Microsoft IIS, ενώ στηρίζεται εξ'ολοκλήρου σε περιβάλλοντα «**ανοιχτού κώδικα**» (open source) για την λειτουργία της. Για την ανάπτυξη του ιστογενούς περιβάλλοντος της εφαρμογής και των αλγορίθμων της χρησιμοποιήθηκε η γλώσσα **PHP** (Pre Hypertext Processor) .

# **2.11 Τοπικός Server Apache**

Ο **Apache HTTP** γνωστός και απλά σαν Apache είναι ένας εξυπηρετητής του παγκόσμιου ιστού (web). Όποτε επισκέπτεστε έναν ιστότοπο ο πλοηγός σας επικοινωνεί με έναν διακομιστή HTTP.

O Apache είναι ένας από τους δημοφιλέστερους, εν μέρει γιατί λειτουργεί σε διάφορες πλατφόρμες σαν τα Windows, το Linux, το Unix, και το Mac OS X. Διατηρείται τώρα από μια κοινότητα ανοιχτού κώδικα με επιτήρηση από το Ίδρυμα Λογισμικού Apache (Apache Software Foundation).

Η πρώτη του έκδοση, γνωστή ως NCSA HTTPd, δημιουργήθηκε από τον Robert McCool και κυκλοφόρησε το 1993. Θεωρείται ότι έπαιξε σημαντικό ρόλο στην αρχική επέκταση του ιστού.

Ήταν η πρώτη βιώσιμη εναλλακτική επιλογή που παρουσιάστηκε απέναντι στον εξυπηρετητή http της εταιρείας Netscape και από τότε έχει εξελιχθεί στο σημείο να ανταγωνίζεται άλλους εξυπηρετητές βασισμένους στο Unix σε λειτουργικότητα και απόδοση.

Από το 1996 ήταν από τους πιο δημοφιλείς όμως από τον Μάρτιο του 2006 έχει μειωθεί το ποσοστό της εγκατάστασής του κυρίως από τον Microsoft Internet Information Services και τη πλατφόρμα NET

Τον Οκτώβριο του 2007 το μερίδιο του ήταν 47.73% από όλους τους ιστοτόπους.

Ο Apache είναι ένα ελεύθερο ανοικτού κώδικα λογισμικό. Εκτός του κόστους, είναι ιδιαίτερα διαμορφώσιμο και είναι πλήρες των προηγμένων χαρακτηριστικών γνωρισμάτων, όπου αυτός είναι και ο κύριος λόγος για τον οποίο οι περισσότεροι πάροχοι web hosting το χρησιμοποιούν.

#### **2.12 Η προέλευση του ονόματος του**

Υπάρχουν δύο εκδοχές σχετικά με την προέλευση του ονόματος του. Η πρώτη εντοπίζεται στα πρώτα χρόνια της δημιουργίας του, τότε που ως NCSA HTTPd έπρεπε να αναπτύσσονται συνεχώς διορθώσεις (patches) για να ενσωματωθούν στον αρχικό του κώδικα με αποτέλεσμα να του δοθεί το όνομα a patchy server. Η δεύτερη εκδοχή σύμφωνα με το ίδρυμα Apache, αναφέρει ότι το όνομα αυτό δόθηκε προς τιμήν των ιθαγενών Ινδιάνων της Αμερικής και συμβολίζει το μαχητικό πνεύμα και την αντοχή.

#### **2.13 Χαρακτηριστικά και λειτουργίες του Apache HTTP**

Ο Apache διαθέτει ποικιλία χαρακτηριστικών και μπορεί να υποστηρίξει μια μεγάλη γκάμα εφαρμογών με τις οποίες και συνεργάζεται. Οι δυνατότητες του προγράμματος αυτού καθαυτού και τα χαρακτηριστικά του δεν είναι και τόσο πολλά. Ένα από τα βασικότερα χαρακτηριστικά του όμως, το οποίο και του δίνει μεγάλες δυνατότητες, είναι ότι μπορεί να προσαρμόσει επάνω του πολλές προσθήκες προγραμμάτων (modules), τα οποία με τη σειρά τους παρέχουν διαφορετικές λειτουργίες. Μερικά από τα πιο γνωστά modules του Apache HTTP είναι τα modules πιστοποίησης, όπως για παράδειγμα τα mod access,mod auth, mod digest κ.λπ. Παρέχει επίσης SSL σε TLS μέσω των (mod\_ssl),και proxy module (mod\_proxy), πραγματοποιεί ανακατευθύνσεις διευθύνσεων(URL rewrites) μέσω του mod\_rewrite, καταγραφές συνδέσεων μέσω του

mod\_log\_config, συμπίεση αρχείων μέσω του mod\_gzip και πολλά άλλα modules τα οποία διατίθενται είτε από το Apache Software Foundation, είτε από τρίτες εταιρίες λογισμικού.

Ένα άλλο χαρακτηριστικό – δυνατότητα του Apache HTTP, όπως έχουμε αναφέρει πιο πάνω, είναι ότι μπορεί να εγκατασταθεί σε διάφορα λειτουργικά συστήματα.Ο Apache HTTP υποστηρίζει επίσης αρκετές διάσημες εφαρμογές και γλώσσες προγραμματισμού όπως **MySQL, PHP**, Perl, Python κ.λπ.Αυτά είναι μερικά από τα χαρακτηριστικά και τις λειτουργίες του που κάνουν τον Apache τον πιο δημοφιλή Web Server από το 1996 έως τις μέρες μας.Περισσότερο από το 50% των ιστοχώρων του παγκόσμιου ιστού, χρησιμοποιεί τον Apache ως εξυπηρετητή. Το υπόλοιπο ποσοστό καλύπτουν αντίστοιχα προγράμματα, όπως το Microsoft Internet Information Services (IIS), ο Sun JavaSystem Web Server, ο Zeus Web Server κα.

#### **2.14 phpMyAdmin**

Το PhpMyAdmin είναι ένα εργαλείο γραμμένο σε php με το οποίο διαχειριζόμαστε τις βάσεις δεδομένων που έχουμε μέσω web.Το phpMyAdmin μπορεί να χειρίζεται πλήρως βάσεις δεδομένων, πίνακες, πεδία πινάκων αλλά και ένα ολόκληρο **MySQL Server**. Υποστηρίζει 54 γλώσσες, μεταξύ των οποίων και τα ελληνικά και είναι λογισμικό ανοιχτού κώδικα.

# **2.14.1 Δυνατότητες του PhpMyAdmin**

Το PhpMyAdmin μπορεί να :

- •Δημιουργεί και να διαγράφει βάσεις δεδομένων
- •Δημιουργεί, τροποποιεί, διαγράφει, αντιγράφει και μετονομάζει πίνακες
- •Κάνει συντήρηση της βάσης
- •Προσθέτει, διαγράφει και τροποποιεί πεδία πινάκων
- •Εκτελεί ερωτήματα SQL ακόμα και ομαδικά (batch)
- •Διαχειρίζεται κλειδιά σε πεδία
- •Φορτώνει αρχεία κειμένου σε πίνακες
- •Δημιουργεί και διαβάζει πίνακες(που προέρχονται από dump βάσης)
- •Εξάγει δεδομένα σε μορφή CVS, XML και LATEX
- •Διαχειρίζεται πολλούς διακομιστές
- •Διαχειρίζεται τους χρήστες MySQL και τα δικαιώματα τους
- •Ελέγχει την αναφορική δραστηριότητα των δεδομένων των MyISAM πινάκων
- •Δημιουργεί PDF γραφικών του layout της βάσης δεδομένων
- •Εκτελεί αναζητήσεις σε όλη τη βάση δεδομένων ή μέρος αυτής
- •Υποστηρίζει πίνακες InnoDB και ξένα κλειδιά
- •Υποστηρίζει MySQLi, μια βελτιωμένη επέκταση του MySQL

# ΚΕΦΑΛΑΙΟ 3- ΤΕΧΝΟΛΟΓΙΑ

# **3. ΤΕΧΝΟΛΟΓΙΑ**

**3.1 Τι είναι το joomla** 

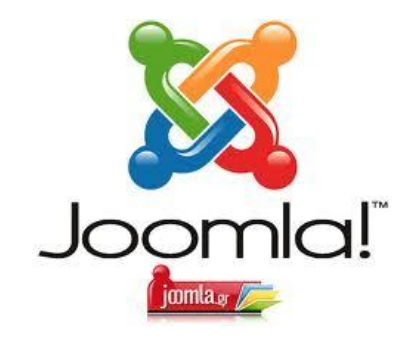

Το Joomla είναι ένα πλήρες σύστημα διαχείρισης περιεχομένου γεμάτο δυνατότητες αλλά και ταυτόχρονα εξαιρετικά ευέλικτο και φιλικό. Είναι εφαρμογή που χρησιμοποιείται για δημοσίευση στο διαδίκτυο μιας **προσωπικής ιστοσελίδας**, αλλά και ενός **ολόκληρου εταιρικού δικτυακού τόπου**. Είναι προσαρμόσιμο σε περιβάλλοντα επιχειρηματικής κλίμακας όπως τα intranets μεγάλων επιχειρήσεων ή οργανισμών. Οι δυνατότητες επέκτασής του είναι πρακτικά απεριόριστες. Το Joomla είναι εφαρμογή ανοικτού κώδικα. Αυτό σημαίνει ότι η χρήση του είναι απολύτως δωρεάν. Είμαστε ελεύθεροι να το χρησιμοποιούμε, να το τροποποιούμε και να διερευνούμε τις δυνατότητές του χωρίς να πρέπει να πληρώσουμε κάποια άδεια χρήσης σε κανέναν. Η λειτουργεία του είναι απλή, εγκαθίσταται σε έναν κεντρικό υπολογιστή, τον web server. Ο χρήστης, εμείς δηλαδή, έχει πρόσβαση στο περιβάλλον διαχείρισης μέσω ενός browser, όπως είναι ο Internet Explorer, ο Firefox ή οποιοσδήποτε άλλος. Από τη στιγμή που είμαστε εμείς ο **διαχειριστής,** μπορούμε να προσθέσουμε οποιοδήποτε κείμενο ή γραφικό, και έτσι να δημιουργήσουμε την ιστοσελίδα μας.

#### **3.2 Η ιστορία του joomla**

Το Joomla δημιουργήθηκε ως αποτέλεσμα της διάσπασης του development team του Mambo στις 17 Αυγούστου 2005. Την εποχή εκείνη, το όνομα Mambo ήταν εμπορικό σήμα της Miro International Pvt Ltd, οι οποίοι αποτελούσαν ένα μη κερδοσκοπικό ίδρυμα με δεδηλωμένο σκοπό τη χρηματοδότηση του έργου και την προστασία από μηνύσεις. Το development team του Mambo δημιούργησε μια ιστοσελίδα που ονομάστηκε Open Source Matters με σκοπό να διανέμουν πληροφορίες στους χρήστες, προγραμματιστές, σχεδιαστές ιστοσελίδων και στην κοινότητα γενικότερα. Ο αρχηγός της ομάδας, Andrew Eddie, γνωστός και ως "Masterchief" έγραψε μια ανοιχτή επιστολή προς την Κοινότητα, η οποία εμφανίστηκε στο τμήμα ανακοινώσεις του δημόσιου φόρουμ στο mamboserver.com. Χιλιάδες άνθρωποι εντάχθηκαν στην opensourcematters.org ιστοσελίδα μέσα σε μια μέρα οι περισσότεροι για να αποσπάσουν λόγια ενθάρρυνσης και στήριξης,ωστόσο, η Miro CEO Peter Lamont δημοσίευσε μια απάντηση στο development team, σε άρθρο με τίτλο "Το Mambo Open Source Controversy-20 ερωτήσεις με την Miro". Το γεγονός αυτό δημιούργησε αντιπαραθέσεις εντός της κοινότητας του ελεύθερου λογισμικού για τον ορισμό του "ανοικτού κώδικα".,δύο εβδομάδες μετά την ανακοίνωση του Andrew Eddie, οι ομάδες αναδιοργανώθηκαν και η κοινότητα εξακολούθησε να αυξάνεται. Ο Eben Moglen και το Software Freedom Law Center (SFLC) βοήθησαν την βασική ομάδα του Joomla που αρχίζει τον Αύγουστο του 2005. Η SFLC συνέχισε να παρέχει νομική καθοδήγηση για το Joomla.

Στις 18 Αυγούστου 2005, γίνεται έκκληση για τη συμβολή της Κοινότητας στο να προτείνει ονόματα για το project. Η βασική ομάδα ανέφερε ότι θα λάβει την τελική απόφαση για το όνομα του project με βάση τα στοιχεία της κοινότητας. Η ομάδα πυρήνας τελικά επέλεξε το όνομα να μην είναι από τον κατάλογο των ονομάτων που προτείνονται από την κοινότητα. Την 1η Σεπτεμβρίου 2005, το νέο όνομα, "Joomla!", ανακοινώθηκε. Το οποίο είναι η αγγλική ορθογραφία του jumla αραβική λέξη που σημαίνει "όλοι μαζί" ή "ως σύνολο", καθώς και "πρόταση". Το Joomla (Joomla 1.0.0) κυκλοφόρησε στις 16 Σεπτεμβρίου 2005. Ήταν μια νέα εμπορική απελευθέρωση του Mambo 4.5.2.3. Το Joomla δημιουργήθηκε σε συνδυασμό άλλων σφαλμάτων και μέτριων-διορθώσεων σε επίπεδο ασφαλείας. Κέρδισε το Packt Publishing Open Source Content Management System Award το2006 και το 2007

# **3.3 Χαρακτηριστικά του Joomla**

Το Joomla CMS αποτελεί ένα βραβευμένο **σύστημα διαχείρισης περιεχομένου ανοικτού κώδικα**, το οποίο βασίζεται στην αρχιτεκτονική **PHP / MySQL** και επιτρέπει τη δημιουργία websites και ισχυρών online εφαρμογών. Πολλά χαρακτηριστικά του, συμπεριλαμβανομένης της ευχρηστίας και της επεκτασιμότητας του, έχουν καταστήσει το Joomla ως το δημοφιλέστερο εργαλείο για κατασκευή websites. Η χρήση του Joomla καλύπτει παγκοσμίως μια ευρύτατη θεματική γκάμα όπως **εταιρικά internet** και **intranet sites**, **εμπορικά sites** και **portals**, κυβερνητικές υπηρεσίες, e-commerce, online κρατήσεις, περιοδικά-εκδόσεις και εκπαιδευτικές ιστοσελίδες.

#### **Τα κυριότερα χαρακτηριστικά του είναι τα ακόλουθα**:

• Εύκολη προσθήκη περιεχομένου στον εκάστοτε ιστότοπο από οποιονδήποτε υπολογιστή διαθέτει σύνδεση στο διαδίκτυο με **απλή πληκτρολόγηση και μορφοποίηση του κειμένου**, μεταφόρτωση των φωτογραφιών και άμεση δημοσίευση.

• Ιδιαίτερα **απλή εγκατάσταση** και αρχική παραμετροποίηση.

•Δυνατότητα συνεργασίας με όσους μπορούν να συμβάλουν στην επεξεργασία του περιεχομένου από οποιονδήποτε υπολογιστή με σύνδεση στο διαδίκτυο και με καθορισμό του πλαισίου των αρμοδιοτήτων τους.

•**Δημοσίευση απεριόριστων σελίδων**, χωρίς περιορισμό από το Joomla, καθώς επίσης δυνατότητα αναζήτησης και αρχειοθέτησης όλου του περιεχομένου.

• Ενσωματωμένη υποστήριξη **διαφημιστικών banners** για προώθηση προϊόντων και υπηρεσιών καθώς και υποστήριξη RSS feeds.

• To Joomla υποστηρίζει εκατοντάδες πρόσθετες εφαρμογές (**extensions**) που επεκτείνουν τη λειτουργικότητα του όπως forum, **photo galleries**, βιβλιοθήκες αρχείων, βιβλία επισκεπτών και φόρμες επικοινωνίας.

• Τμήματα για Νέα Προϊόντα ή Υπηρεσίες είναι πλήρως επεξεργάσιμα, διαχωρίσιμα και εύχρηστα

Τμήματα με **θεματικές ενότητες** μπορούν να προστεθούν από διαφορετικούς συντάκτες.

• Πλήρως παραμετροποιημένο περιεχόμενο και περιβάλλον, συμπεριλαμβανομένων των θέσεων του **αριστερού, κεντρικού και δεξιού μενού**.

• Ευκολία στη χρήση του ακόμα και για **αρχάριους χρήστες** Η/Υ.

• Είναι πολυγλωσσικό.

• Upload φωτογραφιών μέσω του φυλλομετρητή του χρήστη, σε δική του βιβλιοθήκη για χρήση οπουδήποτε στον ιστοχώρο.

- Έχει τη δυνατότητα δημιουργίας πολλών επιπέδων χρηστών.
- Δυναμική υποστήριξη **Forum/Ψηφοφορίας** για τα επί τόπου αποτελέσματα.
- Υπάρχει ειδικός μηχανισμός για της μηχανές αναζήτησης.
- Λειτουργεί σε Linux, FreeBSD, Mac OS X Server, Solaris και AIX.

Προηγμένες εφαρμογές κατασκευασμένες με το Joomla περιλαμβάνουν: Συστήματα ελέγχου αποθήκης, εργαλεία αναφοράς δεδομένων, application bridges, custom καταλόγους προϊόντων, ολοκληρωμένα e-commerce συστήματα, σύνθετους επιχειρησιακούς καταλόγους, συστήματα κρατήσεων και εργαλεία επικοινωνίας

# **3.4 Επεκτασιμότητα του Joomla**

- **Διαχείριση χρηστών:** Το Joomla έχει ένα **σύστημα εγγραφής** που επιτρέπει στους χρήστες να διαμορφώσουν τις προσωπικές επιλογές τους. Υπάρχουν εννέα ομάδες χρηστών με διάφορους τύπους αδειών, δηλαδή σε ποιους χρήστες επιτρέπεται να έχουν πρόσβαση, να εκδώσουν, να δημοσιεύσουν και να διαχειριστούν. Η επικύρωση είναι ένα σημαντικό μέρος των πρωτοκόλλων διαχείρισης χρηστών και υποστήριξης Joomla, συμπεριλαμβανομένων των LDAP, OpenID, ακόμη και του Gmail. Αυτό επιτρέπει στους χρήστες να χρησιμοποιήσουν τις υπάρχουσες πληροφορίες λογαριασμού τους για να βελτιώσουν τη διαδικασία εγγραφής.
- **Διαχείριση γλωσσών:** Υπάρχει διεθνής υποστήριξη για πολλές παγκόσμιες γλώσσες .Εάν θέλετε τον ιστοχώρο σας σε μια γλώσσα και την διαχείρισή του σε άλλη, οι πολλαπλές γλώσσες είναι δυνατές.
- **Διαχείριση banner (διαφήμισης):** Είναι εύκολο να εισάγετε banner και διαφημίσεις στην ιστοσελίδα σας χρησιμοποιώντας τον **banner manager**, αρχίζοντας από τη δημιουργία ενός σχεδιαγράμματος πελατών. Μόλις προσθέσετε τις καμπάνιες και τα banners, μπορείτε να θέσετε τους αριθμούς εμφάνισης, πρόσθετα URLs, και άλλα …
- **Διαχείριση επαφών:** Ο **contact manager** βοηθά τους χρήστες σας να βρουν το σωστό πρόσωπο και τα στοιχεία επικοινωνίας του. Υποστηρίζει επίσης τις πολλαπλές μορφές επαφών που πηγαίνουν στα συγκεκριμένα άτομα καθώς επίσης και τις ομάδες.
- **Ψηφοφορίες:** Εάν θέλετε να μάθετε περισσότερα για τους χρήστες σας, είναι εύκολο να δημιουργηθούν ψηφοφορίες με πολλαπλές επιλογές
- **Αναζήτηση:** Βοηθά στην πλοήγηση των χρηστών στα πιο δημοφιλή στοιχεία αναζήτησης και παρέχει στον **admin** στατιστικές αναζήτησης.
- **Διαχείριση περιεχομένου:** Μπορείτε να οργανώσετε το περιεχόμενό σας με οποιοδήποτε τρόπο θέλετε και όχι απαραιτήτως όπως θα είναι στον ιστοχώρο σας. Οι χρήστες σας μπορούν να βαθμολογήσουν τα **άρθρα**, να τα στείλουν αυτόματα με **μήνυμα ηλεκτρονικού ταχυδρομείο** σε έναν φίλο, ή να τα προβάλλουν σε **PDF** (με την υποστήριξη utf-8 για όλες τις γλώσσες). Οι **administrators** μπορούν να

αρχειοθετήσουν το περιεχόμενο για την απόκρυψη από επισκέπτες. Στα δημόσια websites, ενσωματωμένο ηλεκτρονικό ταχυδρομείο προστατεύει τα email σας από τα spambots. Η δημιουργία του περιεχομένου είναι απλή με το WYSIWYG συντάκτη (What You See Is What You Get – δηλαδή ότι δακτυλογραφείτε είναι ακριβώς αυτό που θα εμφανιστεί στην ιστοσελίδα), που δίνει ακόμη και στους αρχάριους χρήστες τη δυνατότητα να συνδυάσουν το κείμενο, εικόνες με έναν όμορφο τρόπο. Μόλις δημιουργήσετε τα άρθρα σας, υπάρχουν διάφορες προεγκατεστημένες ενότητες ώστε να παρουσιαστούν τα δημοφιλέστερα άρθρα, τα πιο πρόσφατα νέα στοιχεία , newsflashes, σχετικά άρθρα, και άλλα …..

- $\ddot{\phantom{a}}$ **Διαχείριση MENU επιλογών:** Ο **MENU manager** επιτρέπει να δημιουργήσετε επιλογές και στοιχεία επιλογών όσα και να χρειάζεστε. Μπορείτε να κτίσετε την ιεραρχία των επιλογών σας (και τα τοποθετημένα στοιχεία επιλογών) απολύτως ανεξάρτητα από την ικανοποιημένη δομή του περιεχομένου. Τοποθετήστε **MENU σε πολλές θέσεις** και σε οποιοδήποτε στυλ θέλετε, rollovers, dropdown, flyouts, και οποιοδήποτε σύστημα ΜΕΝU υπάρχει. Επίσης τα breadcrumbs έρχονται να βοηθήσουν στον προσανατολισμό των επισκεπτών του site.
- **Διαχείριση προτύπων:** Τα πρότυπα στο Joomla είναι ένας ισχυρός τρόπος να γίνει το site σας ακριβώς όπως θέλετε, είτε χρησιμοποιώντας ένα ενιαίο πρότυπο για όλο το site είτε ένα ξεχωριστό πρότυπο για κάθε τμήμα του .
- **Ενσωματωμένο σύστημα βοήθειας:** Το Joomla έχει ενσωματωμένο τμήμα βοήθειας για να βοηθήσει τους χρήστες με την εύρεση του τι χρειάζονται. Ένα γλωσσάρι εξηγεί τους όρους στα αγγλικά ενώ ένας ελεγκτής έκδοσης επαληθεύει ότι χρησιμοποιείται την πιο πρόσφατη έκδοση.

# **3.5 Σύγκριση του Joomla με άλλα CMS**

Διεξάγεται μεγάλη μάχη ανάμεσα στα συστήματα διαχείρισης περιεχομένου (CMS) ανοιχτού κώδικα, με πολλές αξιόλογες προτάσεις. Κάθε εφαρμογή έχει πλεονεκτήματα και μειονεκτήματα, ενώ μεγάλο ρόλο στην τελική απόφαση παίζουν οι απαιτούμενες προδιαγραφές των υπό κατασκευή ιστοσελίδων.Συμφώνα με έρευνες των τελευταίων χρόνων τα τρία συστήματα διαχείρισης περιεχομένου που κυριαρχούν στην αγορά σήμερα είναι: **WordPress, Joomla και Drupal**. Οι αριθμοί δείχνουν ότι αυτά τα τρία συστήματα διαχείρισης περιεχομένου έχουν παίξει καθοριστικό ρόλο στην διαμόρφωση της αγοράς.Το **Joomla** είναι ίσως το καταλληλότερο για αυτούς που αναζητούν ένα ιστότοπο απλό όσον αφόρα την ανάπτυξη, τη διαχείριση αλλά και τη χρήση του,χωρίς αυτό να σημαίνει ότι υστερεί σε ποιότητα και αξιοπιστία. Αποτελεί ένα από τα πιο ενδιαφέροντα και ισχυρά open sourceCMS και αυτό οφείλεται τόσο στην αρχιτεκτονική του κώδικά του αλλά κυρίως στην κοινότητα που το περιβάλλει και το υποστηρίζει. Το Joomla μπορεί να βρει εφαρμογή από μια προσωπική ιστοσελίδα στην οποία ο πελάτης θέλει να έχει δυναμικά στοιχεία έως μια μεγάλη επιχείρηση με δεκάδες χειριστές να ανανεώνουν το περιεχόμενο του, βάση grouppolicies που ορίζονται από τους διαχειριστές.Αρχικά, η δομή του δεν είναι περίπλοκη. Έχει αναπτυχθεί για όλους και ο καθένας μπορεί να το αναπτύξει περαιτέρω. Το περιβάλλον διαχείρισης είναι αρκετά διαισθητικό, με αποτέλεσμα να δίνει ξεκάθαρη εικόνα στον διαχειριστή για τις κινήσεις που πρέπει να κάνει. Υπάρχει μεγάλη ποικιλία προτύπων (templates) τα οποία επιτρέπουν στον ιστότοπο να έχει μια καλή εμφάνιση και αρκετά από αυτά είναι δωρεάν. Είναι πολυ γλωσσικό, υποστηρίζοντας ακόμα και γλώσσες που γράφονται από δεξιά προς τα αριστερά (π.χ. εβραϊκά ή αραβικά).Ανάμεσα στα **μειονεκτήματα** του Joomla βρίσκεται ότι με μία εγκατάσταση του μας δίνεται η δυνατότητα για έναν μόνο ιστότοπο. Επίσης υπάρχει περιορισμός στη διανομή των ρόλων των χρηστών και στις άδειες πρόσβασης που δίνει. Πόλυ σημαντικό είναι ότι τα URLs του δεν είναι αρκετά φιλικά στις μηχανές αναζήτησης, αν και υπάρχει module επί πληρωμής που βοηθάει στην βελτίωση του.

Το **Drupal** μπορεί εύκολα να δημιουργήσει πολλούς διαφορετικούς τύπους ιστοσελίδων από απλά web blogs μέχρι μεγάλες online κοινότητες. Στο Drupal ο σχεδιασμός του δεν είναι τόσο ζωηρόχρωμος όσο του Joomla, αλλά είναι πολύ εύκολο να προσαρμοστεί. Αυτό που δεν μπορεί να προσαρμοστεί εύκολα είναι η ορολογία του διαχειριστικού περιβάλλοντος που μπορεί να γίνει αρκετά δυσνόητη για μη ειδικευμένους χρήστες. Σε αντίθεση με το Joomla, μας δίνει την δυνατότητα με μια εγκατάσταση να δημιουργήσουμε και να διαχειριστούμε πολλαπλούς ιστότοπους. Επίσης, έχει ενσωματωμένο εργαλείο αναζήτησης και αναζητήσεις-φιλικές προς τις μηχανές αναζήτησης ως ένα επιπλέον module.

Όσο αναφορά το **WordPress**, είναι μία open source blog εφαρμογή γραμμένη σε php.Ενώ το WordPress είναι ευρύτερα γνωστό ως blogging πλατφόρμα, είναι κατά πολλούς τρόπους ένα CMS. Στον πυρήνα του, το σύστημα WordPress επιτρέπει τη δημιουργία και τη διαχείριση του περιεχομένου που δημιουργείται μέσα στα ιστολόγια(blogs). Το WordPress είναι ο επίσημος διάδοχος μίας άλλης Web εφαρμογής που ονομάζεται b2Cafelog.Σε γενικές γραμμές το WordPress είναι πιο απλοποιημένο. Σαν interface είναι αρκετά ευκολότερο από ότι το Joomla και το Drupal. Η διαμόρφωση της εμφάνισης(templating), όπως και στο Joomla γίνεται με την επιλογή ενός προτύπου και την επεξεργασία του αρχείου CSS. To WordPress δεν είναι ένα πλήρες εργαλείο CMS. Πάνω σε αυτό βασίζονται οι πιο πολλές διαφορές με το Joomla και το Drupal.Είναι βραδύτερο από τα άλλα δύο CMS (Joomla και Drupal), αυτό για παράδειγμα μπορεί να διορθωθεί αν βελτιστοποιήσει ο χρήστης χειροκίνητα τα ερωτήματα της βάσης δεδομένων, αποβάλει ορισμένα κομμάτια κώδικα, συμπιέσει τα CSS αρχεία και αν εφαρμοστεί προσωρινή αποθήκευση (caching). Μερικά από αυτά είναι μέρος της αρχιτεκτονικής του Drupal και του Joomla και αυτό είναι που τα κάνει πιο γρήγορα.Συμπεραίνουμε, λοιπόν, ότι καθένα από τα συστήματα διαχείρισης περιεχομένου που αναλύσαμε (Joomla, Drupal, Wordpress) έχει πλεονεκτήματα και μειονεκτήματα. Οι χρήστες επιλέγοντας το CMS που καλύπτει τις απαιτήσεις τους και είναι ανάλογο των δυνατοτήτων τους θα έχουν τα επιθυμητά αποτελέσματα.

# **3.6 Η δομή του joomla**

# Ø **Τα δομικά συστατικά του Joomla είναι**:

# **3.6. Δημόσιο τμήμα (Front-end)**

Ένα web cms αποτελείται από δύο μέρη, ένα Front-end και ένα Back-end. Το δημόσιο τμήμα (Front-end) είναι στην ουσία αυτό που βλέπουν οι επισκέπτες και οι συνδεδεμένοι χρήστες στο site, δηλαδή οι τελικοί χρήστες. Μέσα στο δημόσιο τμήμα βρίσκονται τα άρθρα, τα μενού και γενικά όλα τα στοιχεία που θέλουμε να εμφανίζονται στην ιστοσελίδα μας.

# **3.6.1 Περιοχή διαχείρισης (Back-end)**

Η περιοχή διαχείρισης (Back-end**)** είναι το "εργαστήριο" του Joomla. Μέσα από την περιοχή διαχείρισης **ο διαχειριστής** μπορεί να προσθέσει **περιεχόμενο**, **να εμφανίζει ή να αποκρύπτει στοιχεία,** να δημιουργεί χρήστες και γενικά να εκμεταλλεύεται όλες τις δυνατότητες του Joomla. Όλα τα παραπάνω γίνονται στο Back-end από εξουσιοδοτημένα άτομα. Το Back-end βρίσκεται σε διαφορετική διεύθυνση URL από την ιστοσελίδα.

# **3.6.2 Δικαιώματα πρόσβασης (Access Rights)**

Στα **web cms**, τα ονόματα χρηστών αποδίδονται στα ενδιαφερόμενα άτομα και κάθε ένα από αυτά έχει **διαφορετικά δικαιώματα πρόσβασης**. Αυτό μπορεί να κυμαίνεται από ένα απλό εγγεγραμμένο χρήστη μέχρι τον «υπέρ-διαχειριστή», ο οποίος έχει τον πλήρη έλεγχο του τομέα. Στη συνέχεια με βάση τα δικαιώματα, η ιστοσελίδα, εμφανίζει διαφορετικό περιεχόμενο. Υπάρχει διαθέσιμη επιλογή για να γίνει επεξεργασία του περιεχομένου απευθείας από το Front-end ή ο χρήστης έχει το δικαίωμα να εργάζεται στο Back-end.

#### **3.6.3 Μενού (menus)**

Τα μενού είναι αντικείμενα με τα οποία ο χρήστης μπορεί να πλοηγείται στην ιστοσελίδα μας. Μπορεί να είναι **οριζόντια ή κατακόρυφα**. Τα μενού δημιουργούνται δυναμικά και συνδέονται με αντικείμενα του Joomla (ενότητες, κατηγορίες, άρθρα).

#### **3.6.4 Περιεχόμενο (Content )**

Το περιεχόμενο μπορεί να έχει διάφορες μορφές. Στην πιο απλή περίπτωση, είναι **κείμενο.** Ωστόσο, το περιεχόμενο μπορεί να είναι μια **εικόνα**, μια σύνδεση, ένα μουσικό κομμάτι, ένα απόσπασμα από μια εφαρμογή όπως το Google **Maps** ή ένας συνδυασμός όλων αυτών. Για να δώσουμε μια γενική άποψη της έννοιας περιεχόμενο, μπορεί να ενσωματώνεται σε δομές, για παράδειγμα, τα κείμενα των **διαφόρων κατηγοριών** αποτελούν περιεχόμενο. Οι κατηγορίες, φυσικά, είναι επίσης περιεχόμενο το οποίο πρέπει να διαχειριστεί .

### **3.6.5 Επεκτάσεις (Extensions)**

Τα συστατικά μέρη, **οι ενότητες**, **τα πρότυπα** και τα **πρόσθετα (plugins**) αναφέρονται όλα ως επεκτάσεις (extensions). Επεκτάσεις που προσφέρουν επιπλέον λειτουργίες οι οποίες δεν περιέχονται στον πυρήνα του Joomla.

# **3.6.6 Εφαρμογές (Components)**

Το Joomla σαν web cms πρέπει να είναι επεκτάσιμο και σε θέση να αναπτυχθεί ανάλογα με τις απαιτήσεις του χρήστη και της ιστοσελίδας. Οι επεκτάσεις που προσφέρουν επιπλέον λειτουργίες και συνήθως έχουν το δικό τους χώρο στη διαχείριση του Joomla ονομάζονται εφαρμογές (components). Μερικές από αυτές είναι εφαρμογές για **e-shop**, για **gallery φωτογραφιών**, για **e-learning**.

# **3.6.7 Πρόσθετα (Plug-ins)**

Τα πρόσθετα (plug-ins) είναι ένα κομμάτι **κώδικα προγραμματισμού** που είναι προσαρτημένα σε ορισμένα σημεία του πλαισίου του Joomla για να αλλάζουν τη λειτουργικότητά του. Ένα plug-in μπορεί, για παράδειγμα, να χρησιμοποιηθεί στο εσωτερικό περιεχόμενο του κειμένου για να φορτώσει το περιεχόμενο ενός ενθέματος (module) στο κείμενο. Τα plugins χρησιμοποιούνται επίσης σε μια ολοκληρωμένη ιστοσελίδα αναζήτησης, προκειμένου να ενσωματώσουν πρόσθετα εφαρμογές (components).

#### **3.6.8 Ενθέματα (Modules)**

Τα ενθέματα (modules) μπορούμε να τα παρομοιάσουμε σαν τα "**κουτιά**" μέσα στα οποία εμφανίζεται το περιεχόμενο, οι εφαρμογές, τα πρόσθετα και γενικά όλα τα αντικείμενα που εμφανίζονται στο δημόσιο τμήμα της ιστοσελίδας μας.

#### **3.6.9 Πρότυπα (Templates)**

Τα πρότυπα χρησιμεύουν για **να διαχωριστεί το περιεχόμενο** από την εμφάνιση. Στα πρότυπα ορίζονται τα **χρώματα**, η **θέση των ενθεμάτων** και γενικά όλη η σχεδίαση της ιστοσελίδας μας. Ένα πρότυπο αποτελείται από τουλάχιστον ένα **αρχείο HTML** για τη δομή της σελίδας και **ένα αρχείο CSS** για τον σχεδιασμό. Μπορούμε είτε να δημιουργήσουμε εμείς ένα πρότυπο χρησιμοποιώντας τα κατάλληλα προγράμματα είτε να βρούμε κάποιο δωρεάν στο διαδίκτυο είτε τέλος να αγοράσουμε κάποιο από την μεγάλη γκάμα έτοιμων προτύπων που κυκλοφορεί.

# **3.6.10 Διαμόρφωση ρυθμίσεων (Configuration Settings)**

Οι ρυθμίσεις που ισχύουν για το σύνολο του δικτυακού τόπου προσδιορίζονται χρησιμοποιώντας τη διαμόρφωση ρυθμίσεων. Αυτό περιλαμβάνει το **κείμενο τίτλου** στο παράθυρο περιήγησης, **λέξεις-κλειδιά** για τις μηχανές αναζήτησης, διακόπτες που επιτρέπουν ή απαγορεύουν τη σύνδεση στο site ή το διακόπτη που θέτει ολόκληρο το site online ή offline και πολλές άλλες λειτουργίες.

### ΚΕΦΑΛΑΙΟ 4- ΕΓΚΑΤΑΣΤΑΣΗ ΑΠΑΡΑΙΤΗΤΩΝ ΕΡΓΑΛΕΙΩΝ

### **4. ΕΓΚΑΤΑΣΤΑΣΗ ΠΡΟΓΡΑΜΜΑΤΩΝ –ΕΡΓΑΛΕΙΩΝ JOOMLA**

#### **4.1 Εργαλεία που απαιτούνται**

Η δημιουργία ενός Τουριστικού Οδηγού χρησιμοποιώντας το **Joomla CMS** προαπαιτεί και κάποιες άλλες λειτουργίες. Αρχικά, **η εγκατάσταση του Τουριστικού Οδηγού** θα γίνει **τοπικά** οπότε πρέπει να χρησιμοποιηθεί **ένας τοπικός server**, πάνω στον οποίο θα στηθεί η ιστοσελίδα. Στην εργασία αυτή θα χρησιμοποιηθεί ο **Apache HTTP**. Επίσης, πρέπει να έχει εγκατασταθεί στον ηλεκτρονικό υπολογιστή που χρησιμοποιούμε η **γλώσσα προγραμματισμού PHP** για την διαμόρφωση του site. Όσον αφορά τη δημιουργία της **βάσης δεδομένων** στην οποία θα αποθηκεύονται όλες οι πληροφορίες που αφορούν τον Τουριστικό Οδηγό θα χρησιμοποιηθεί η **MySQL**. Ακόμη, θα χρησιμοποιηθεί και το εργαλείο **phpMyAdmin** με το οποίο θα διαχειριζόμαστε τη **βάση δεδομένων** που έχουμε.

# **4.2 Απαραίτητα βήματα**

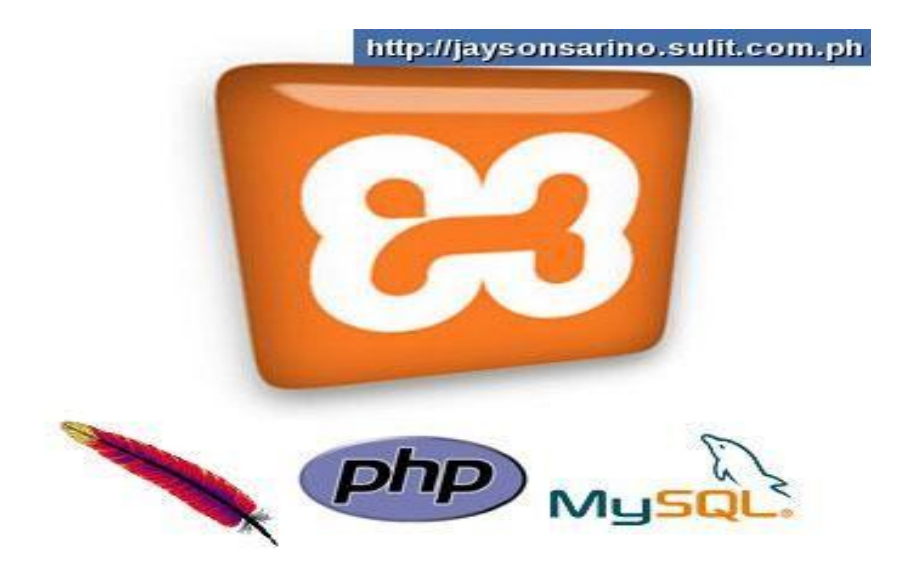

# **4.2.1 Εγκατάσταση Apache**

Στην σελίδα [www.appache.org](http://www.appache.org) μπορούμε να κατεβάσουμε και να εγκαταστήσουμε την έκδοση για windows του apache server. Η εγκατάσταση είναι πολύ απλή και δεν χρειάζεται καμία ρύθμιση/παραμετροποίηση στο παρόν στάδιο. Μόνο σημείο είναι εκείνο κατα το οποίο μας ζητάει το domain name(όνομα τομέα) όπως φαίνεται παρακάτω.

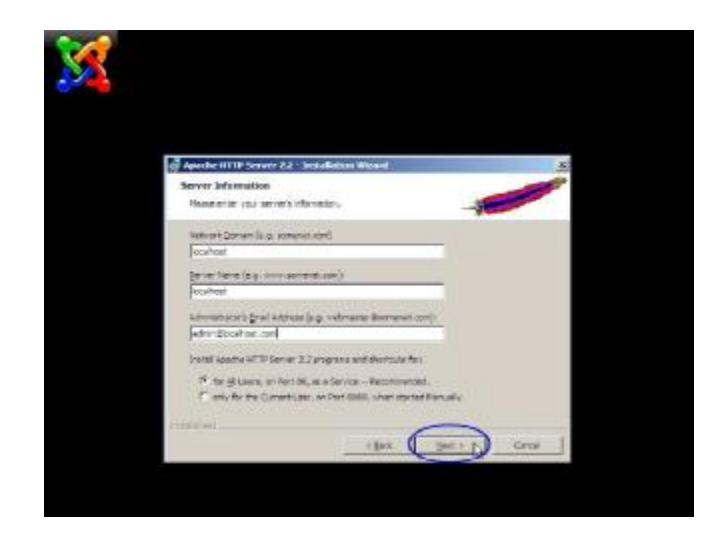

Στο πρώτο πεδίο βάζουμε το γενικό όνομα του τομέα (domain) πχ. Domain.com ενώ στο δεύτερο πεδίο βάζουμε την πλήρη διαδρομή που από το ίντερνετ μας κατευθύνει στον server που φιλοξενεί την σελίδα μας πχ [www.domain.com](http://www.domain.com) ή[www.domain.com/mypage](http://www.domain.com/mypage) .Γενικά αυτές οι ονοματολογίες αφορούν θέματα DNS τα οποία δεν εξετάζουμε στην παρούσα εργασία και συνήθως γίνονται σε συνεργασία με τους administrators των εκάστοτε δικτύων.

Ολοκληρώνεται επιτυχώς η εγκατάσταση όταν θα δούμε την παρακάτω εικόνα.

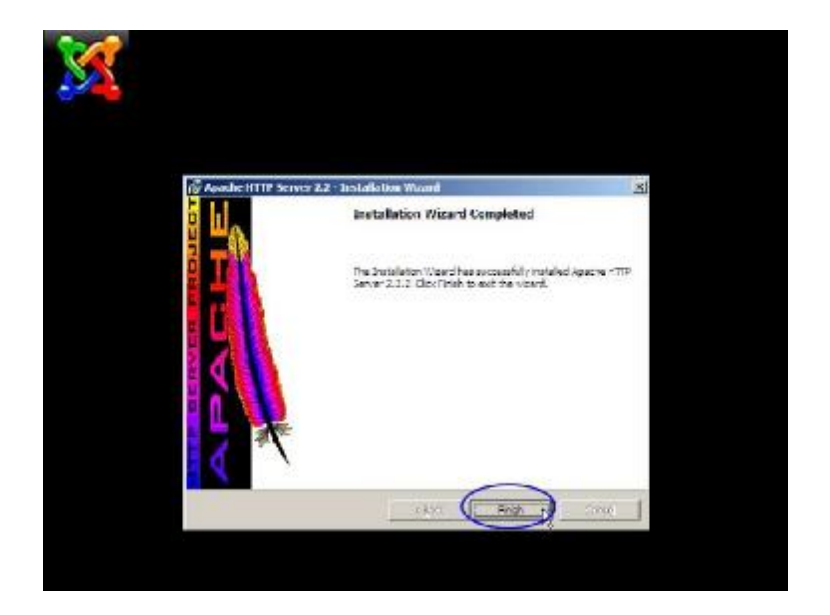

# **4.2.2 Εγκατάσταση PHP**

Αντίστοιχα επισκεπτόμαστε την σελίδα <http://www.php.net/downloads.php> από όπου κατεβάζουμε τα αρχεία εγκατάστασης για το λειτουργικό μας που στην περίπτωση αυτή είναι στην περιοχή Windows Binaries όπως φαίνεται:

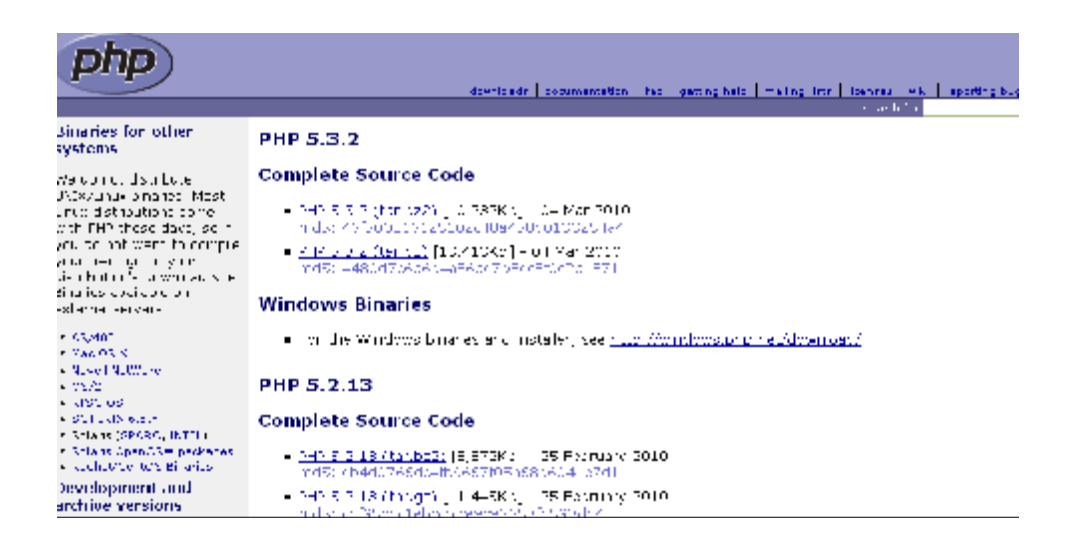

Προσοχή πρέπει να δοθεί στο γεγονός ότι παρότι υπάρχει διαθέσιμο αρχείο αυτόματης εγκατάστασης, είναι προτιμότερο να κατεβάζουμε το **συμπιεσμένο zip** και απλά να το αποσυμπιέσουμε στον **φάκελο c:/PHP/** . Αυτό ο τρόπος όπως θα δούμε και παρακάτω βοηθάει περισσότερο στην παραμετροποίηση αποφεύγοντας έτσι ανεπιθύμητες αλλαγές που μπορεί να μας προκαλέσει η αυτοματοποιημένη εγκατάσταση.

# **4.2.3 Εγκατάσταση MySQL**

Επόμενο βήμα είναι η εγκατάσταση της μηχανής βάσης δεδομένων όπου στην δική μας περίπτωση θα είναι MySQL μιας και μιλάμε για **ελεύθερο λογισμικό**. Θα μπορούσε να χρησιμοποιηθεί και η **MicrosoftSQL** η οποία όμως απαιτεί άδεια χρήσης αγορασμένη από τον χρήστη.

Πηγαίνοντας στην σελίδα <http://dev.mysql.com/downloads/mysql/> μπορούμε να δούμε διαθέσιμες εκδόσεις για διάφορα λειτουργικά, οπότε επιλέγουμε και κατεβάζουμε την έκδοση για Windows.

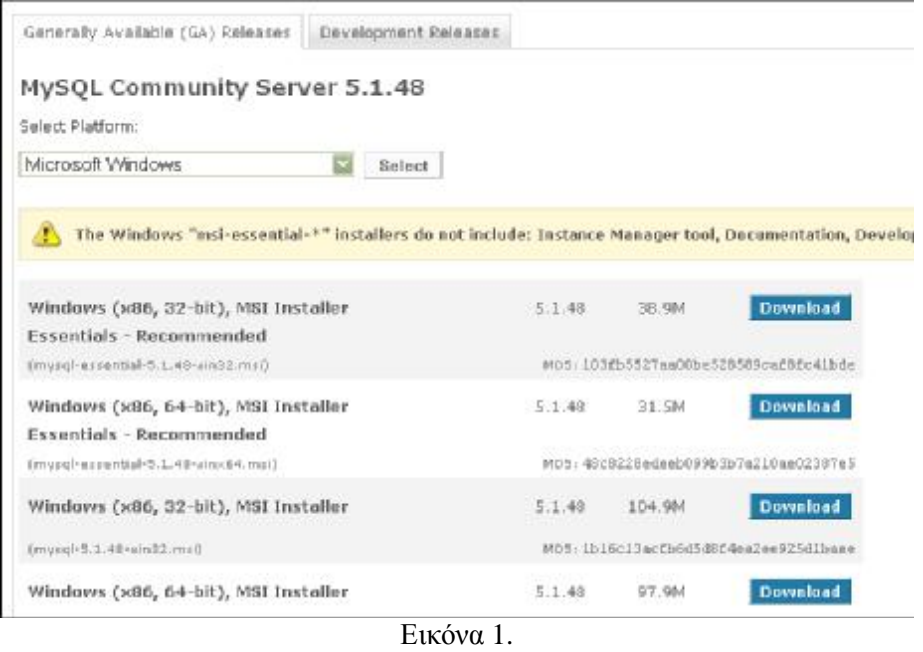

Εγκαθιστούμε την MySQLστον υπολογιστή μας επιλέγοντας τις τυπικές ρυθμίσεις **standard configuration** , επιλέγοντας ότι φαίνεται παρακάτω
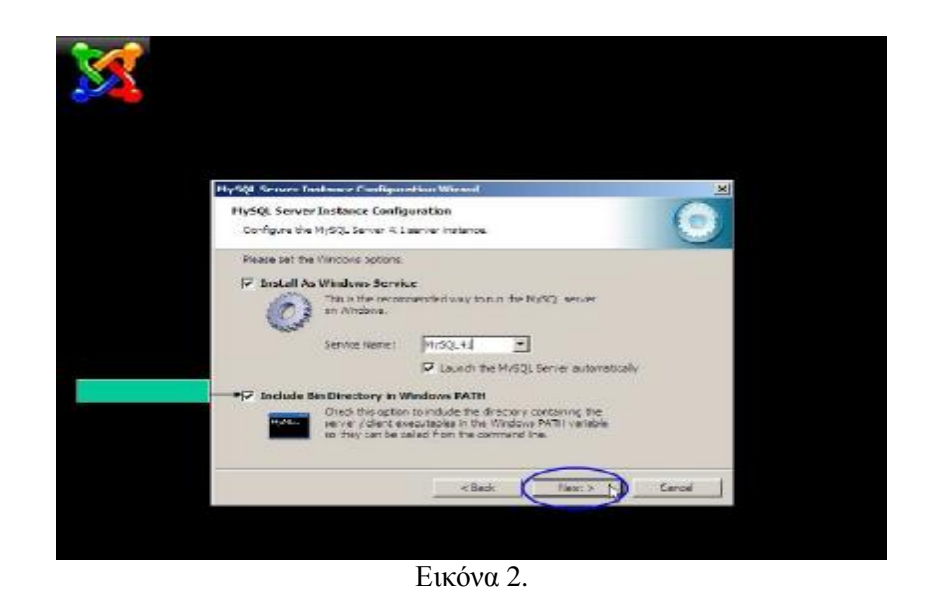

Και επιλέγοντας προσεκτικά το **password** για τον root χρήστη. **ΠΡΟΣΟΧΗ** αυτό είναι σημαντικό στάδιο και καλύτερα να σημειώσουμε σε ένα χαρτί τί θα δηλώσουμε σε αυτό το βήμα.

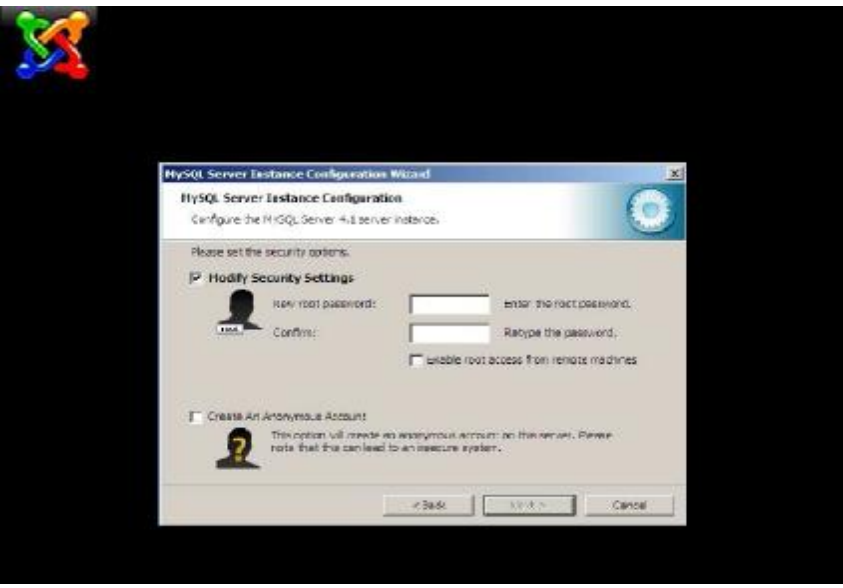

Εικόνα 3.

Αυτό, διότι σε περίπτωση που το ξεχάσουμε δεν θα είναι δυνατόν να κάνουμε την παραμετροποίηση και να συνδέσουμε την joomla με την βάση της όποτε και η εγκατάσταση θα αποτύχει.

## **4.2.4 Εγκατάσταση του Xampp**

Το XAMPP είναι ένα **ελεύθερο** και **ανοικτό** web server package, που αποτελείται κυρίως από τον **Apache HTTP Server**, τη **MySQL βάση δεδομένων** και των διερμηνέων για scripts γραμμένα σε γλώσσες προγραμματισμού **PHP** και Perl. Είναι ένα χρήσιμο εργαλείο που μας βοηθάει να μετατρέψουμε τον υπολογιστή μας σε web server. Στην εργασία αυτή κάναμε εγκατάσταση του XAMPP σε περιβάλλον Windows XP.

#### **Η έκδοση XAMPP 1.7.3 για Windows περιέχει:**

- Apache 2.2.14 (IPv6 enabled) + OpenSSL 0.9.8l (εξυπηρετητής του παγκόσμιου ιστού)
- MySQL 5.1.41 + PBXT engine (Data Base)
- PHP 5.3.1 (γλώσσα προγραμματισμού για web εφαρμογές με δυναμικό χαρακτήρα)

•PhpMyAdmin 3.2.4 (open source tool written in PHP intended to handle the administration of MySQL over the World Wide Web)

- Perl 5.10.1 (αντικειμενοστραφές γλώσσα προγραμματισμού)
- FileZilla FTP Server 0.9.33 (ftp server)
- Mercury Mail Transport System 4.72 (SMTP server)

Από την ιστοσελίδα **<http://www.apachefriends.org>** κατεβάζουμε στον υπολογιστή μας το .exe αρχείο xampp-win32-1.7.3. Αφού κατεβάσαμε το αρχείο εγκατάστασης xampp. exe, σώσαμε το κατάλογο στον υπολογιστή. Αφού κατέβηκε επιτυχώς, τρέξαμε το αρχείο .Κάναμε διπλό κλικ στο αρχείο για να ξεκινήσουμε την εγκατάσταση. Αμέσως μας εμφανίστηκε η οθόνη της εικόνας 1 που μας ζήτησε να επιλέξουμε γλώσσα εγκατάστασης και επιλέξαμε τα Αγγλικά.

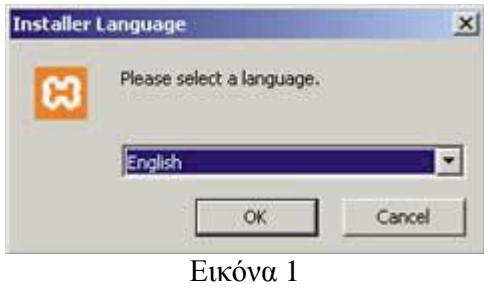

Πατώντας ΟΚ, εμφανίζεται η ακόλουθη εικόνα

**Βήμα 2:**Eμφανίζεται η οθόνη (Εικόνα 2) που μας ενημερώνει για την άδεια χρήσης της εφαρμογής. Πατήσαμε «I Agree» για να συνεχίσουμε

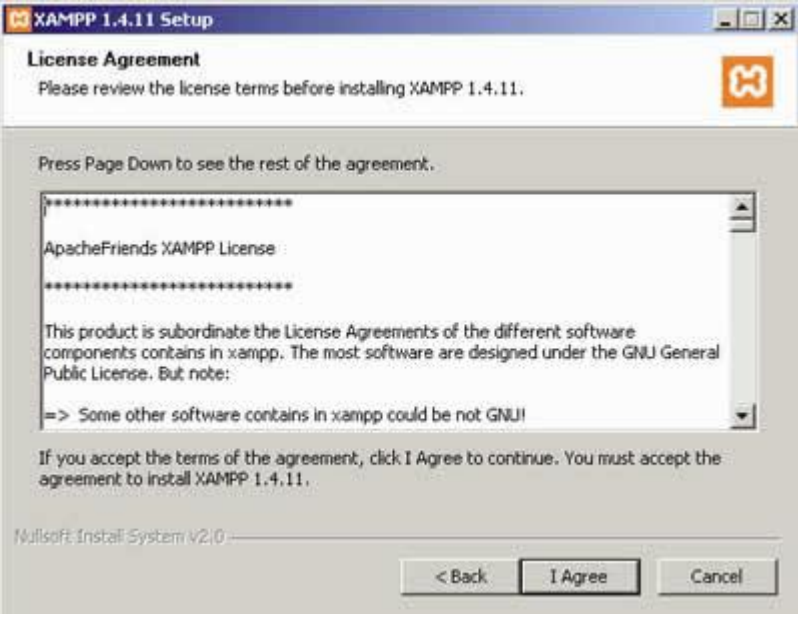

Εικόνα 2

**Βήμα 3:**Στην επόμενη οθόνη, μας ζητήθηκε να επιλέξουμε τη θέση στην οποία θα εγκατασταθεί η εφαρμογή σε αυτή τη θέση θα εγκατασταθούν όλες οι εφαρμογές αλλά και ο φάκελος στον οποίο θα μπορούμε να «ανεβάζουμε» τις εφαρμογές μας. Επιλέγουμε να τα αποθηκεύσει στον τοπικό δίσκο C και πατάμε install για να αρχίσει η εγκατάσταση.

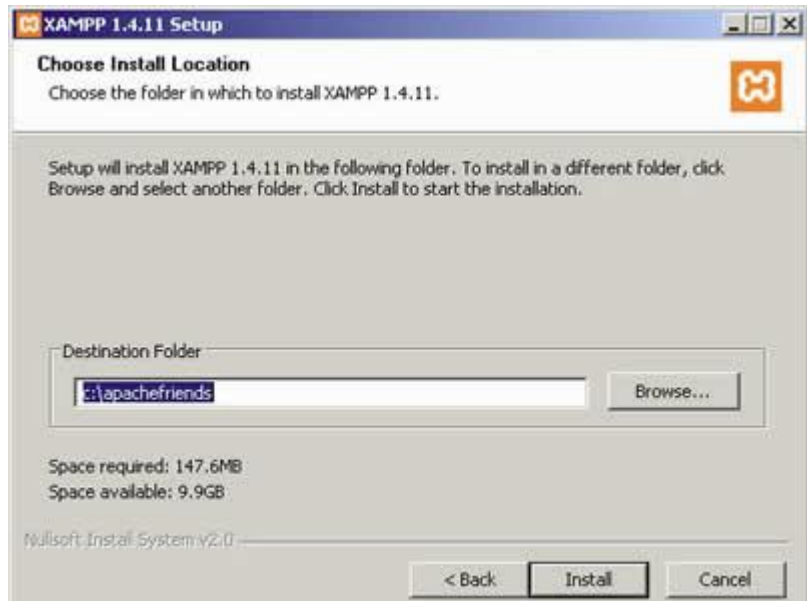

Εικόνα 3

**Βήμα 4:**Πατώντας Install ξεκινήσαμε την εγκατάσταση της εφαρμογής, η οποία κράτησε μερικά λεπτά .

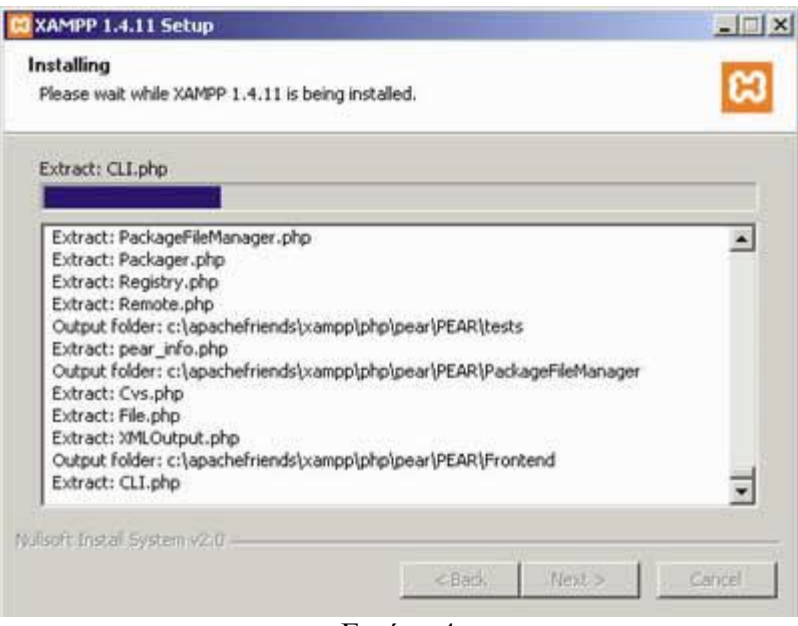

Εικόνα 4

**Βήμα5:**Αφού ολοκληρωθεί η εγκατάσταση μας ρωτάει εάν επιθυμούμε να δημιουργηθεί συντόμευση στην επιφάνεια εργασίας. Εάν επιθυμούμε πληκτρολογούμε 'y' και έπειτα enter, εάν όχι πληκτρολογούμε 'n' και enter.

|          | ex C:\WINDOWS\system32\cmd.exe                                                                                                    |         |
|----------|----------------------------------------------------------------------------------------------------|---------|
|          | $KAMPP 1.7.3 - Setup$                                                                                                    | n       |
|          | Copyright 2009 Carsten Wiedmann (FreeBSD License)                                                                                                    | Ħ<br>Ħ, |
| Authors: | Carsten Wiedmann <carsten_sttgt@gmx.de><br/>Kay Uogelgesang <kvo@apachefriends.org><br/>Should I add shortcuts to the startmenu/desktop? <math>(y/n)</math>: y</kvo@apachefriends.org></carsten_sttgt@gmx.de> | #<br>H  |
|          |                                                                                                    |         |

Εικόνα 5

**Βήμα6:**Στη συνέχεια, μας ενημερώνει ότι πρέπει να τοποθετήσει σωστά τα XAMPP paths και ζητάει την έγκριση μας για να συνεχίσει. Με τον ίδιο τρόπο, όπως παραπάνω, δίνουμε εντολή για ναι.

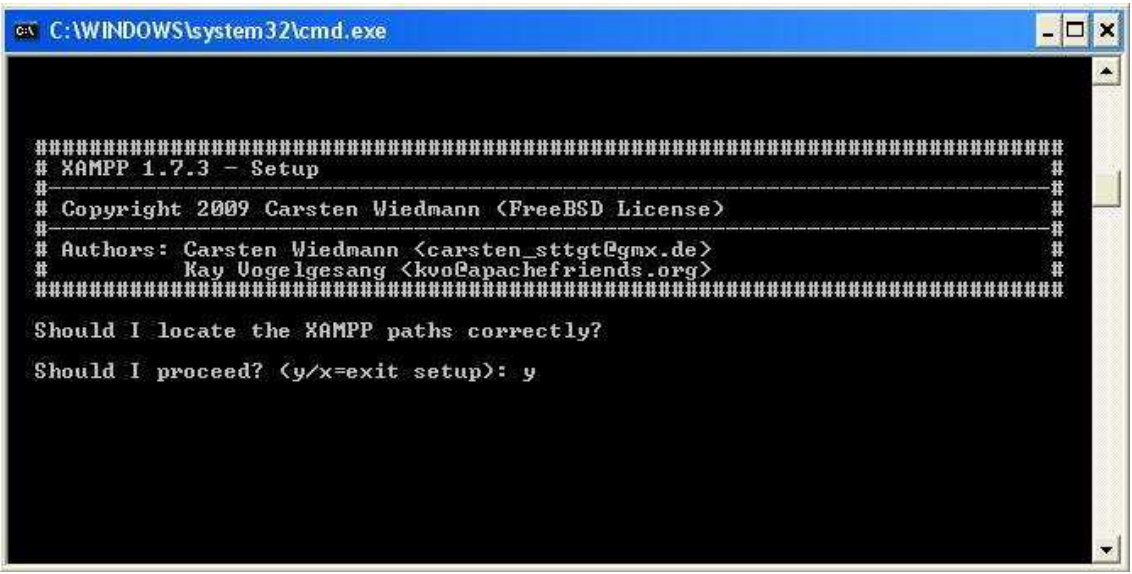

Εικόνα 6

**Βήμα7:**Έπειτα, πληκτρολογούμε 'n' για να μην χρησιμοποιήσει τα drive letters XAMPP

επειδή δεν θα χρησιμοποιήσουμε USB sticks

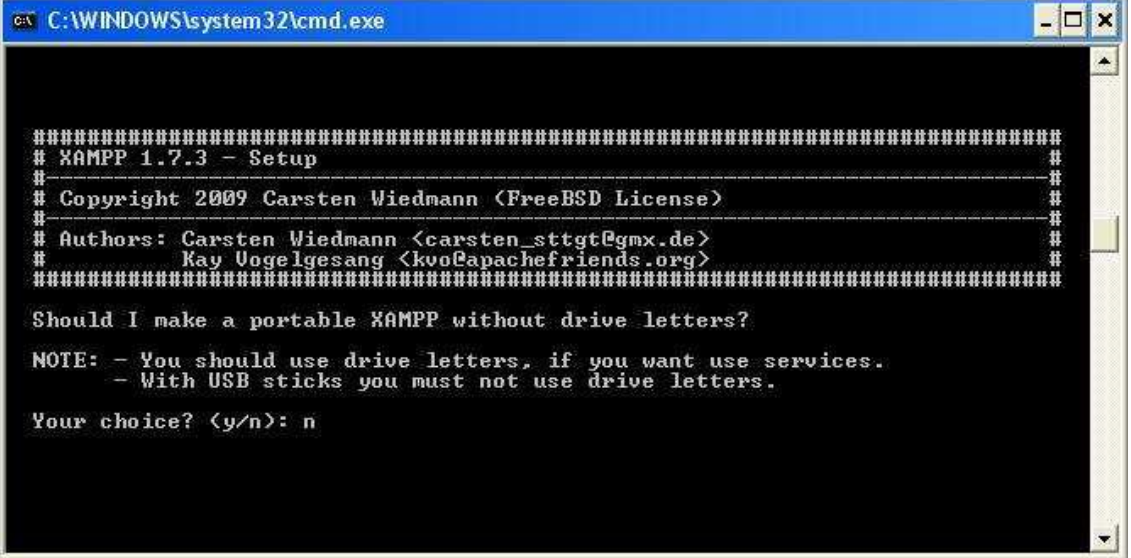

Εικόνα 7

**Βήμα8:**Η εγκατάσταση συνεχίζεται και το XAMPP είναι έτοιμο για χρήση .Πληκτρολογήσαμε "Return" για να συνεχίσουμε

| ov C:\WINDOWS\system32\cmd.exe                                                                                                    |  |
|----------------------------------------------------------------------------------------------------|--|
| Should I make a portable XAMPP without drive letters?                                                                                                    |  |
| NOTE: - You should use drive letters, if you want use services.<br>- With USB sticks you must not use drive letters.                                                                                                    |  |
| Your choice? (y/n): n                                                                                                    |  |
| relocating XAMPP<br>relocate XAMPP base package<br>relocate Apache<br>relocate FileZilla FTP Server<br>relocate Mercury<br>relocate MySQL<br>relocate OpenSSL<br>relocate Perl<br>relocate PHP<br>relocate phpMyAdmin<br>relocate Sendmail<br>relocate Webalizer<br>relocate XAMPP Demopage<br>relocating XAMPP successful. |  |
| XAMPP is ready to use.<br>Press <return> to continue:</return>                                                                                                    |  |

Εικόνα 8

**Βήμα9:**Εμφανίζεται η παρακάτω οθόνη, η οποία μας ενημερώνει ότι στα αρχεία "php.ini" και

"my.ini" έχει οριστεί η ζώνη ώρας "Europe/Helsinki".

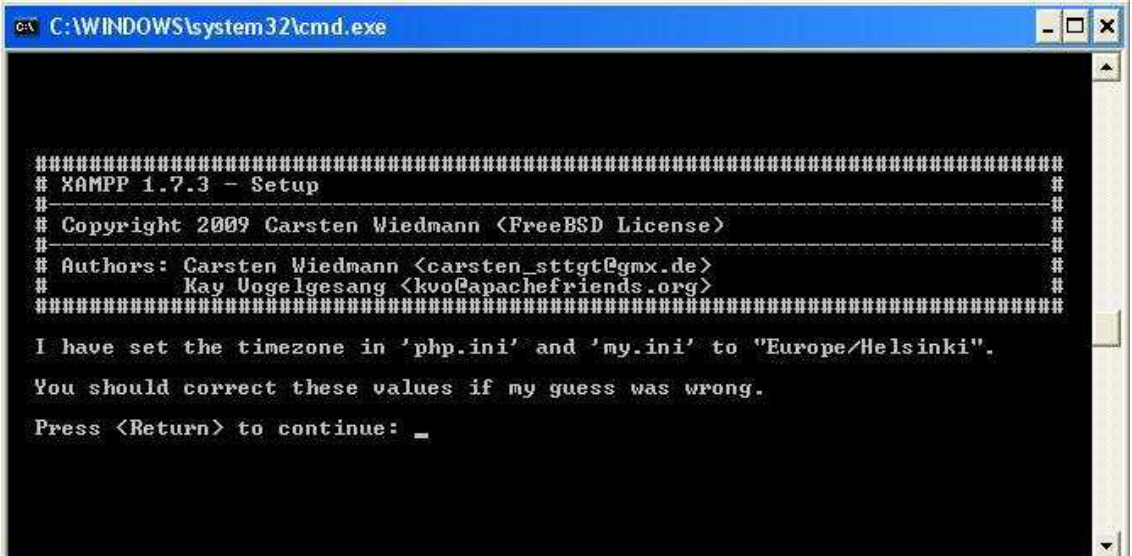

Εικόνα 9

**Βήμα10:**Όταν ολοκληρωθεί η εγκατάσταση του XAMPP θα επισκεφτούμε το link <http://us2.php.net/manual/en/timezones.europe.php> για να δούμε πως ορίζει τη ζώνη ώρας για την Ελλάδα.

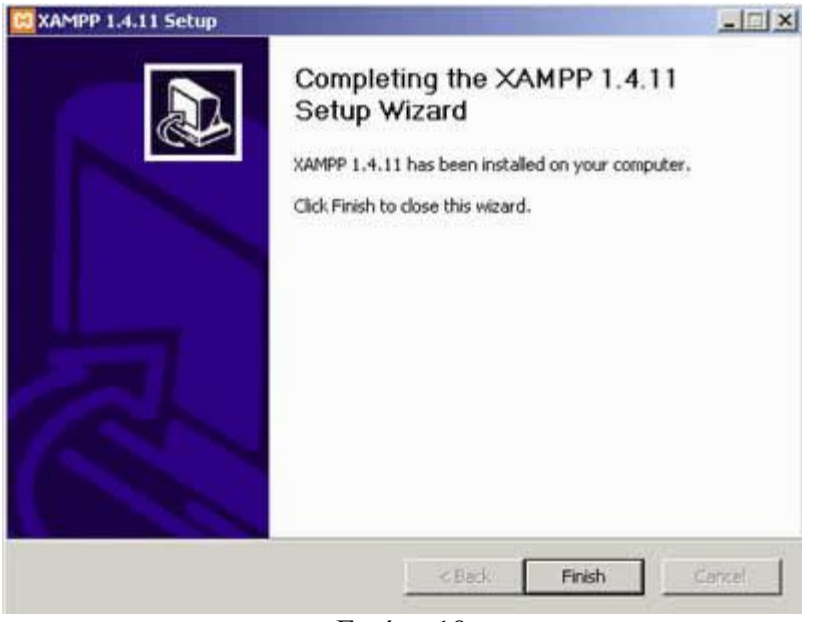

Εικόνα 10

Η εγκατάσταση ολοκληρώθηκε . Πατήσαμε το Finish για να κλείσει το παράθυρο.

. Σημαντικό στοιχείο είναι ότι μαζί με το xampp εγκαθίσταται αυτόματα και η εφαρμογή **phpMyAdmin** και η διαχείριση βάσεων δεδομένων **MySQL.**

ü Πηγαίνουμε στο **C:\xampp\php\php.ini** να αλλάξουμε τo αρχείο "php.ini". Ανοίγουμε το αρχείο με ένα notpad και ψάχνουμε για το σημείο που θα βρούμε τον παρακάτω κώδικα.

# **Κώδικας:**

```
[Date]
 ; Defines the default timezone used by the date functions
 ; http://php.net/date.timezone
date.timezone = "Europe/Helsinki"
```
Αλλάζουμε αυτό το κομμάτι κώδικα

## **Κώδικας:**

```
[Date]
; Defines the default timezone used by the date functions
; http://php.net/date.timezone
date.timezone = "Europe/Athens"
```
Σώζουμε τις αλλαγές και κάνουμε επανεκκίνηση τον Apache server για να αναγνωρίσει τις αλλαγές . Την ίδια διαδικασία ακολουθούμε και για το αρχείο "my.ini".

Πηγαίνουμε στο **C:\xampp\mysql\bin\my.ini** όπου βρίσκεται το συγκεκριμένο αρχείο και το ανοίγουμε με ένα notepad. Βρίσκουμε το παρακάτω σημείο κώδικα

## **Κώδικας:**

Default-time-zone = "Europe/Helsinki"

#### **Κώδικας:**

Default-time-zone = "Europe/Athens"

**Βήμα11:**Σώζουμε το αρχείο και κάνουμε επανεκκίνηση την MySQL .

Στη συνέχεια της ολοκληρωμένης εγκατάστασης του XAMPP, μας έχει κάποιες επιλογές για το τι θέλουμε να κάνουμε στο συγκεκριμένο σημείο (αφού αλλάξαμε και την ώρα)

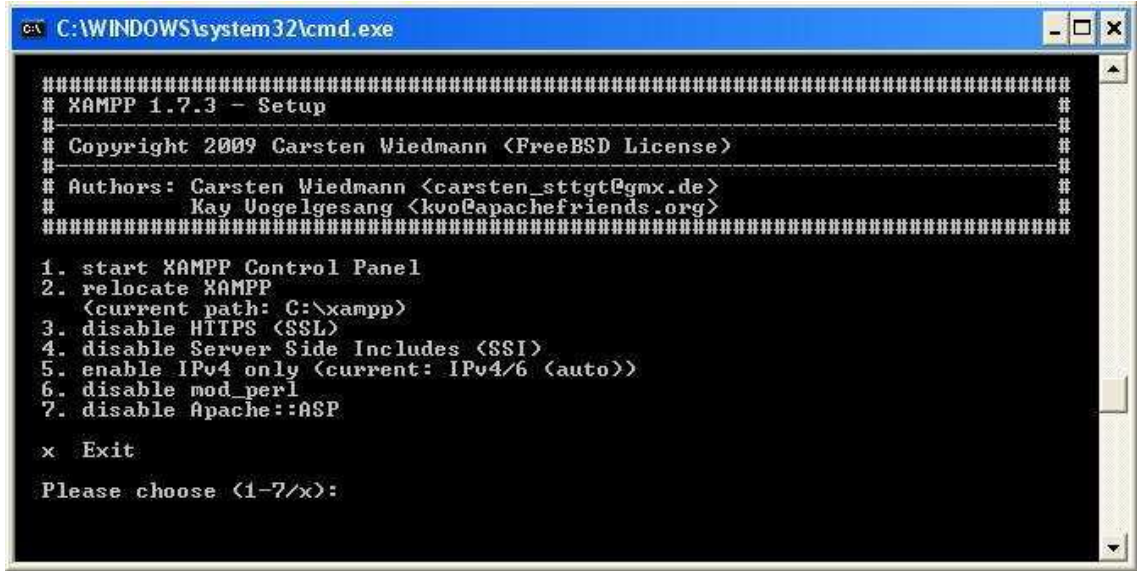

Εικόνα 11

**Βήμα12:**Επιλέγουμε "start XAMPP Control Panel", δηλαδή πληκτρολογούμε 1, για να φύγουμε από τις οθόνες εγκατάστασης και να ανοίξει το Control Panel του XAMPP.

Ύστερα κάτω από το μενού Έναρξη (Start) του υπολογιστή μας, δημιουργήθηκε ένας νέος κατάλογος εφαρμογών με το όνομα apachefriends, που περιέχει όλες τις εντολές που χρειαζόμαστε για να λειτουργήσουμε την εφαρμογή. Έτσι κάνοντας κλικ στο **«xampp basic start»** ξεκινάμε την εφαρμογή, κάνοντας κλικ στο **«xampp basic stop»** σταματάμε την εφαρμογή. Κάνοντας κλικ στο «xampp httpdoc folder» βλέπουμε σε ποιο κατάλογο αποθηκεύονται τα αρχεία που δημιουργούν τις σελίδες μας

|            | <b>XAMPP Control Panel Application</b>                                                                                                    |       |       |                 |
|------------|----------------------------------------------------------------------------------------------------|-------|-------|-----------------|
|            | <b>XAMPP Control Panel</b><br>(Apache Friends Edition)                                                                                                    |       |       | Shell<br>Setup. |
| Modules    |                                                                                                    |       |       | Port-Check      |
| <b>Svc</b> | Apache                                                                                                    | Start | Admin | Explore         |
| svc!       | MySal                                                                                                    | Start | Admin | SCM             |
| Svc        | FileZilla                                                                                                    | Start | Admin | Refresh         |
| Sve        | Mercury                                                                                                    | Start | Admin | Help            |
| <b>Syc</b> | Tomcat                                                                                                    | Start | Admin | Exit            |
|            | XAMPP Control Panel Version 2.5.8 (2009-07-28)<br>XAMPP for Windows Version 1.7.3<br>Windows 5.1 Build 2600 Platform 2 Service Pack 3<br>Current Directory: C: \xampp<br>Status Check OR |       |       |                 |
|            |                                                                                                    |       |       |                 |
|            | IIII                                                                                                    |       |       | ۰,              |

**Βήμα13:**Στο Control Panel θα πατήσουμε Start στον Apache και την ΜySql

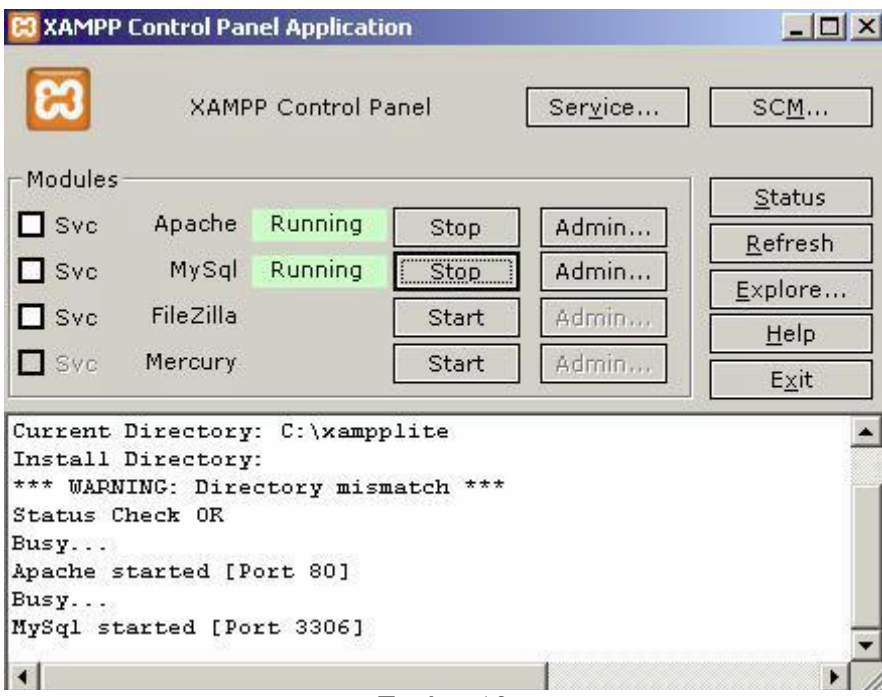

Εικόνα 13

**Βήμα 14:**Επόμενο βήμα ήταν να ανοίξουμε τον φυλλομετρητή web browser και να μεταβούμε στην ιστοσελίδα:

**http://localhost** ή στο διαχειριστικό κομμάτι του προγράμματος: **http://local/host/xampp.** ή **<http://127.0.0.1/> .** Μας εμφανίζει την πρώτη σελίδα του XAMPP.

Αρχικά, πρέπει να επιλέξουμε γλώσσα, η ελληνική γλώσσα δεν υπάρχει έτσι επιλέγουμε αγγλικά και συνεχίζουμε.

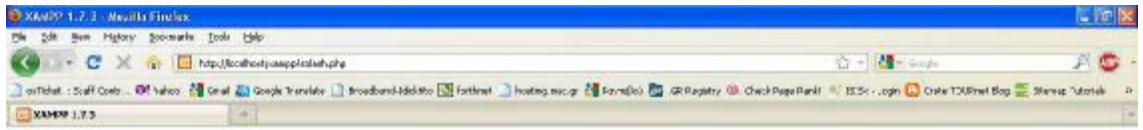

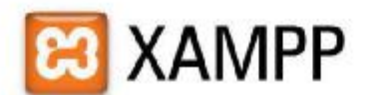

Enalish / Deutsch / Etancas / Nederlands / Bobli: / Boxeme / Inducts / Social / Boxeme / Boxhuaules / Enchusules (Roes) / BJGB

Εικόνα 14

.

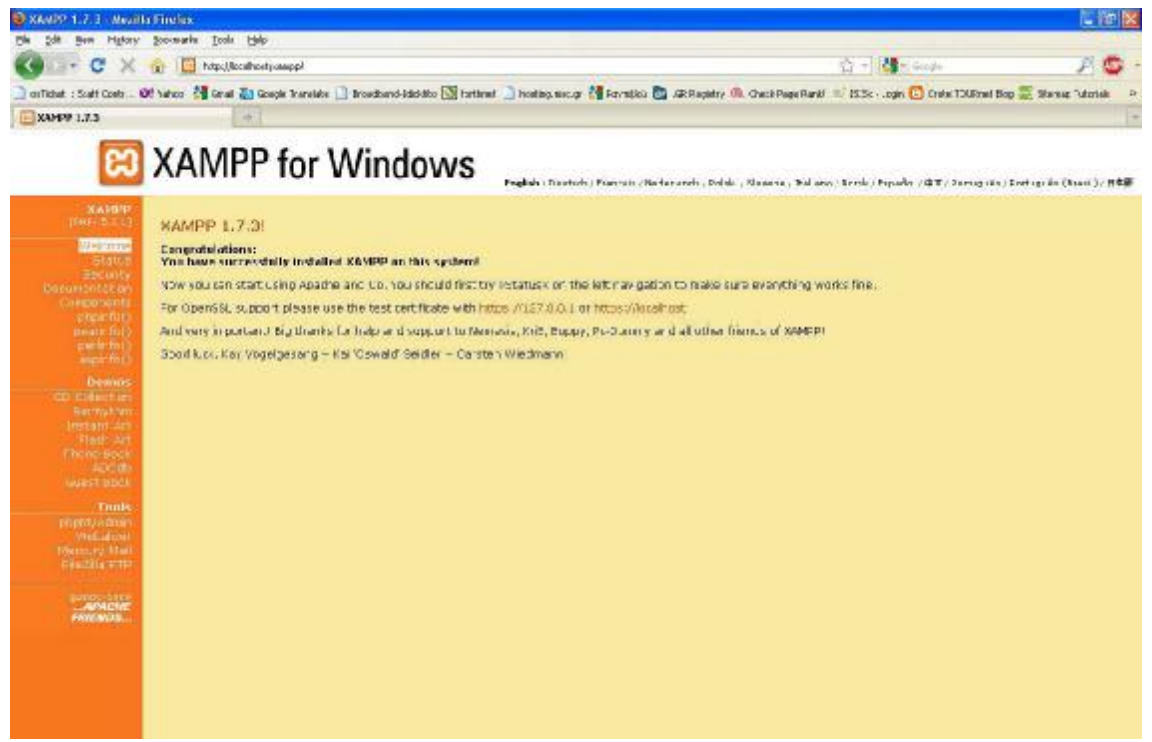

Εικόνα 15

**Βήμα 15:**Από το αριστερό μενού επιλέγουμε το security για να θέσουμε τους κωδικούς για την MySql

|                                                     | C XAND? 1.7.3 Mealth Firefex                                                                                                    | - 70                |
|-----------------------------------------------------|----------------------------------------------------------------------------------------------------|---------------------|
| 246<br><b>Bent</b>                                  | Helony Sociolatis Tools Help                                                                                                    |                     |
| c                                                   | $C_2 = \frac{1}{2}$ in Grade<br>http://localhostjaso.aiky/                                                                                                    |                     |
|                                                     |                                                                                                    |                     |
| <b>NAMED 1.7.7</b>                                  | <b>18 ХАРИГР 1.7.3</b><br>$\mathbf{u}$                                                                                                    |                     |
|                                                     | <b>EXAMPP</b> for Windows                                                                                                    |                     |
| 36A/NDD<br>000012-5-02                              | XAMPP SECURITY [Security Check 1.1]                                                                                                    |                     |
| SMELLERY                                            | This page gives you a quick overview of the security status of your XANPP metalletion. IP ease continue reading a ten the table in                                                                                                    |                     |
|                                                     | <b>Boblinet</b>                                                                                                    | <b>States</b>       |
| Languages<br><b>Great kits</b><br><b>Southern</b>   | These SAMPP pages are accessible through the network by anyone<br>Team SAMPT dams wage pou are broking alonghi nas in amountide by converse counties tedesels. Ecopera also seem your D'aubhere cer mas thorn expec-                                                                                                    | <b>ANSEE UNE</b>    |
| <b>Franciski</b><br>Neidellends<br><b>Pro Index</b> | The MyBQL administer root has NO password<br>Face lend once or this Windows warning our avere area (PARS) shipped are ally advertised and the chock support of a support-                                                                                                    | <b>MASECURE</b>     |
| Stoward<br><b>Balant</b>                            | PhpMyAdmin is frog y accessible by notwork.<br>Display and to account the torset a store a present The motion retail or would a term to the Tork property on help.                                                                                                    | <b>BISSECURE</b>    |
| <b>NORS</b><br>Esprano<br>19170<br>Portuguita       | The Fig2l a FTP password is still 'warreg'<br>If the PieZi a FT7 sense var parted. The defect user 'nemper' with passnors 'nempe' can uploed and drames that for note (OMF) subserver. Se it you emabled<br>FlaZRa FTP aga should cab a new patchined for new markets."                                                                                                    | <b>INSECURS</b>     |
| <b>Withelaster (Reside)</b>                         | A POP2 perver like Mercury Mail is not running or is blocked by a frewall!                                                                                                    | <b>CONTRACTOR</b>   |
| 三大地                                                 | The Tomcat add-on is not installated.                                                                                                    |                     |
| <b>FRIENDS</b>                                      | the green marked points are secure; the red marked boards are definitively unsecure and the valow marked points couldn't be thecked (for example because the<br>solvere to check ant runnings.<br>To fix the problems for mysel, phpmysonin and the xampp directory simply use<br>=> http://localhast/assurity/zamagageoutty.aha<=<br>Some other, reportant inotes:<br>. All these test are made available ONLY to the bost 'Inca bost' (1977.01).<br>+ For FReZINa FTP and Mercury Mail, you must fix all security aredients by yourself! Sony. |                     |
|                                                     | . The information is blocked by a finewall or not online, your servers are SECURE against autaide attacks.<br>. If servers are not running, they are also souther                                                                                                    |                     |
|                                                     | Please consider this: With more XAMPP security, some examples will NOT swecute error free. If you use PHP in "safe mode" for example, some functions of<br>this security frontend will not work anywore. Often more security means less functionality.                                                                                                    |                     |
|                                                     | The XXVPP default photo:                                                                                                    |                     |
|                                                     | * File Transfer [Control] (XAMPP: FTP Default Port)<br><b>t</b><br><b>Jilbon</b>                                                                                                    |                     |
|                                                     | mail # Simple Mail Transfer (X/AIPP: SNTP Default Port)<br>aratp<br>35/bm<br><b>SEA</b><br># World Wide Wab #TR 00WPR Apadre Default Rottil                                                                                                    |                     |
|                                                     | http<br>110 hm<br># Post Office Protocol - Vension 2 (X/MPP) POP2 Default Port)<br>p < p2                                                                                                    |                     |
|                                                     | 141/6p<br>A Internet Message Access Probabol (AAVPP): INAP Default Port.<br><b>ITTIB</b> <sub>2</sub>                                                                                                    |                     |
|                                                     | 443/6m<br>A http protocol over TLS/SCL (KAMPP: Apache SSL Port)<br>htmps                                                                                                    |                     |
|                                                     | # MyDQL (KAMPP: M+SQL Default Port)<br>under:<br>meant                                                                                                    |                     |
| <b>Gas</b> Perio                                    | <b>Fordivoni</b> Pa                                                                                                    | <b>16VH</b><br>FOUL |

Εικόνα 16

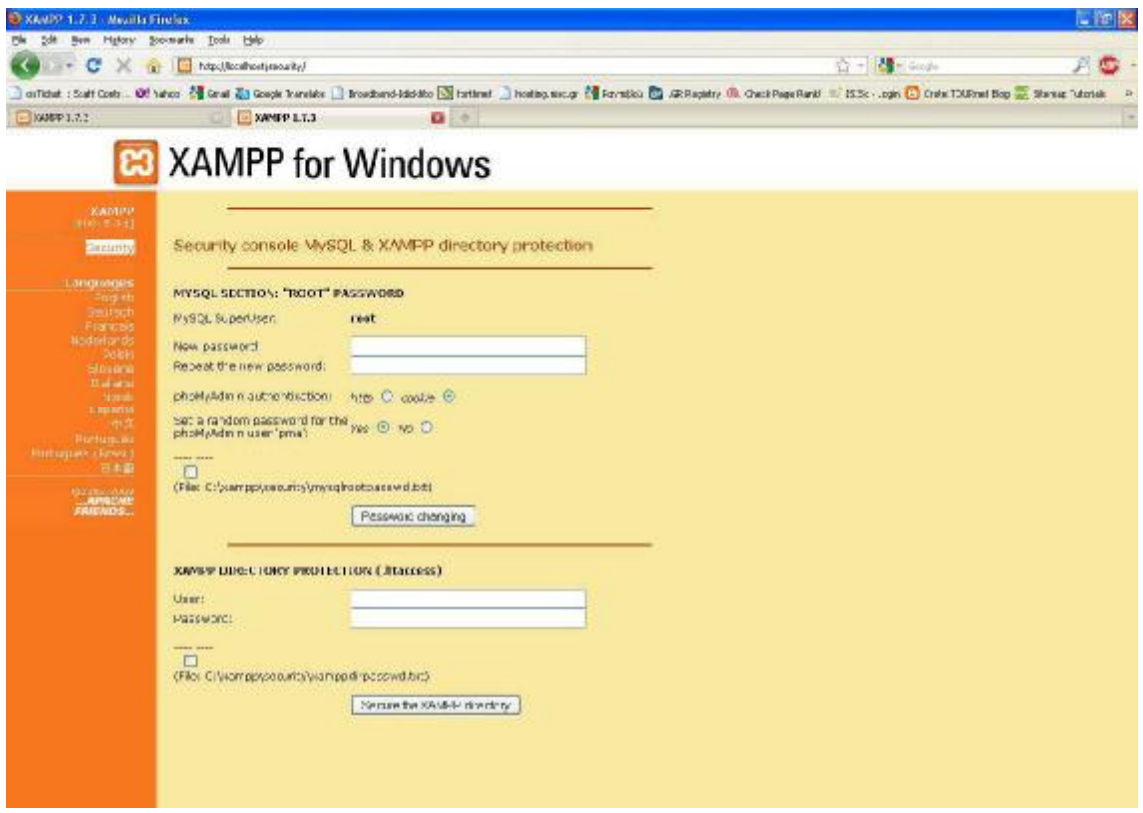

Εικόνα 17

**Βήμα16:**Αφού θέσαμε τους κωδικούς της MySql, εμφανίζεται το παρακάτω μήνυμα στην οθόνη του XAMPP

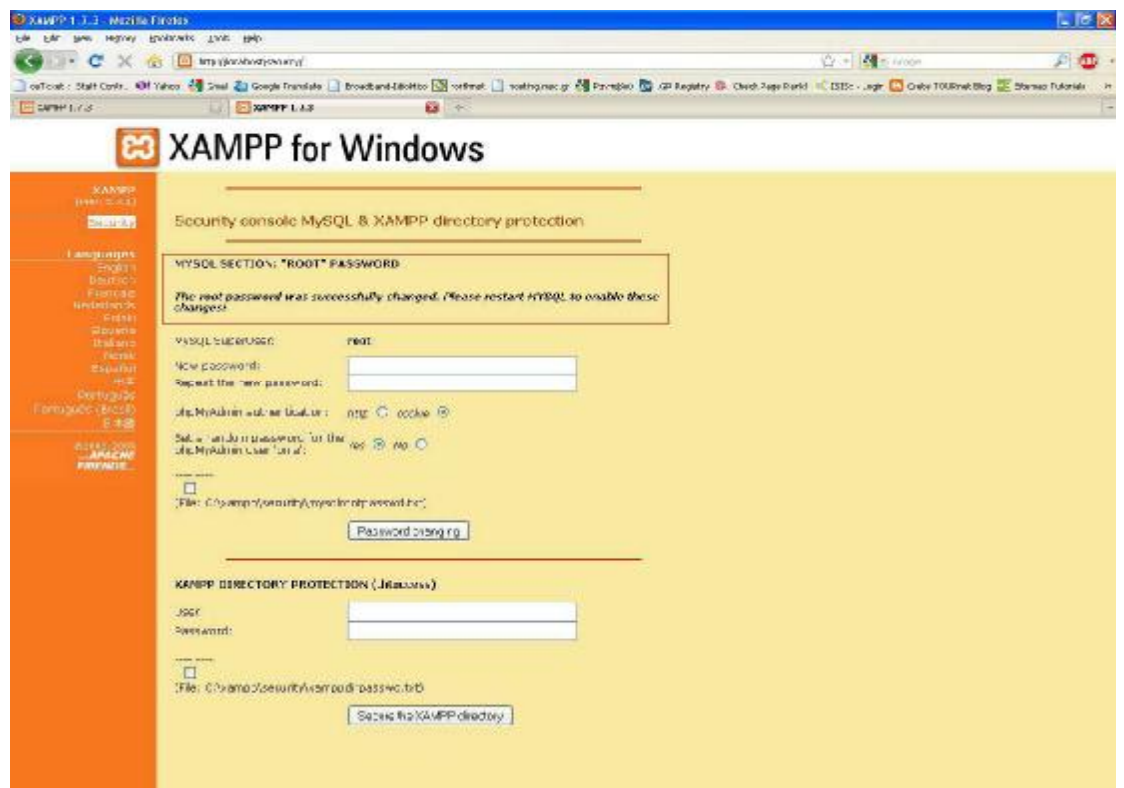

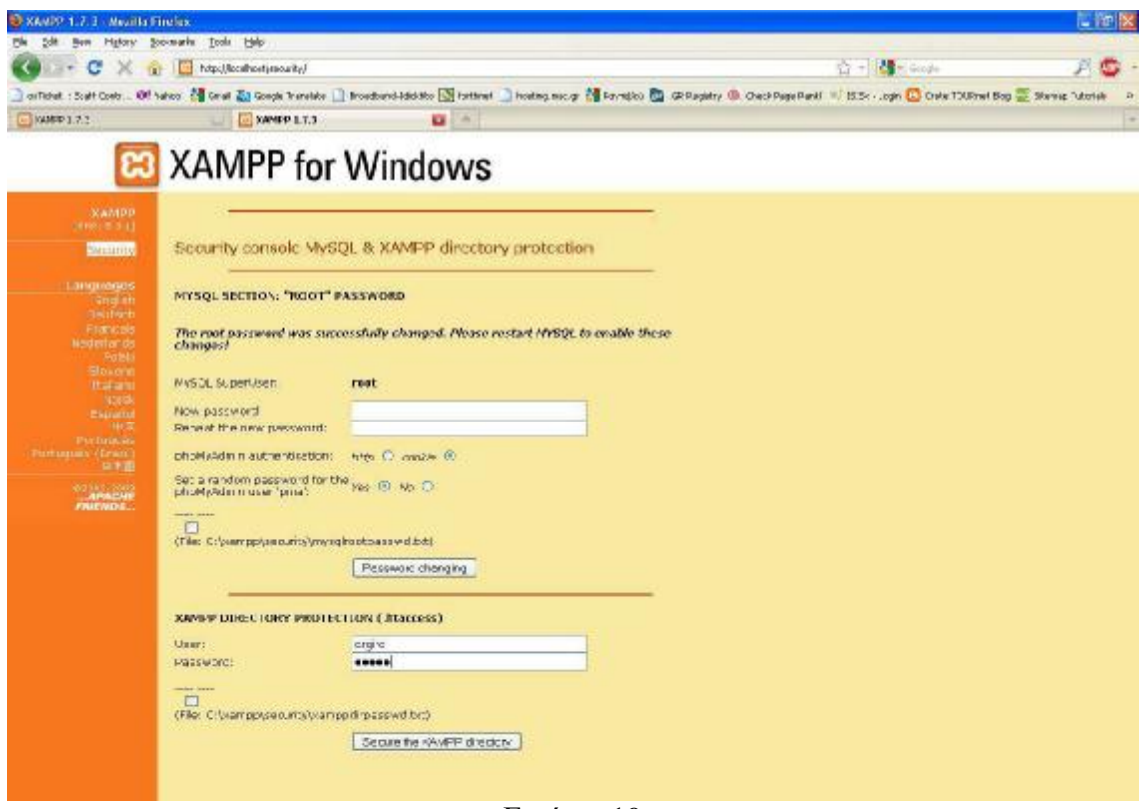

**Βήμα17:**Στη συνέχεια θέτουμε όνομα χρήστη και τον κωδικό

Εικόνα 19

Εμφανίζεται το παρακάτω μήνυμα στην οθόνη του XAMPP

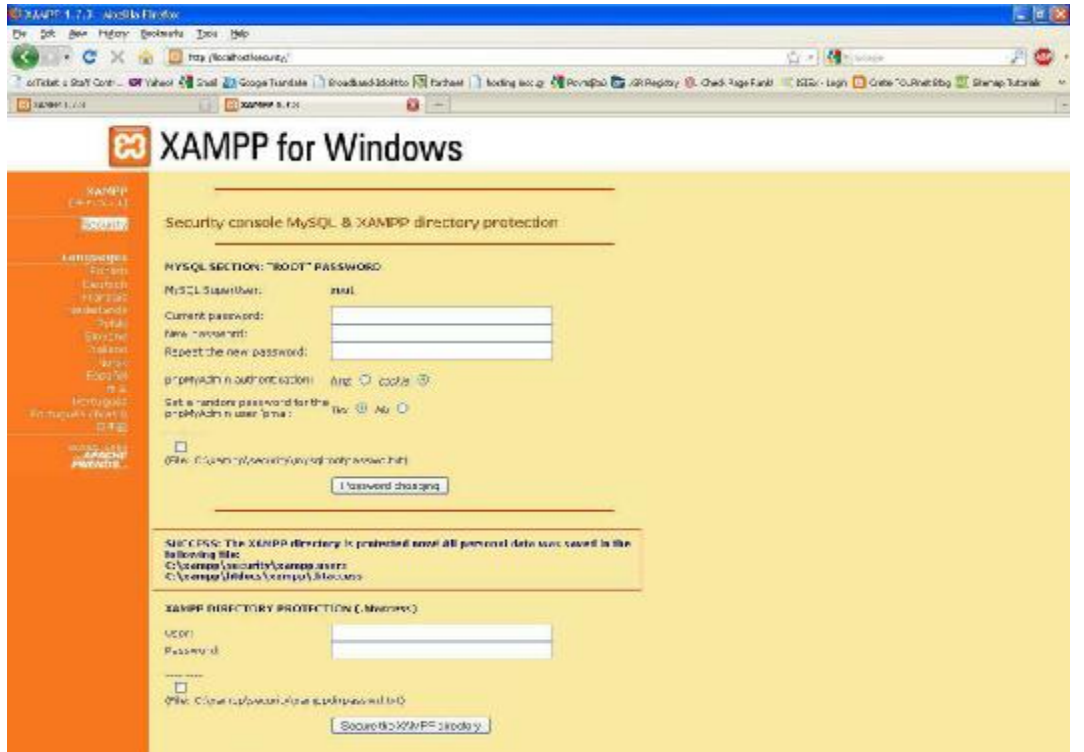

Εικόνα 20

**Βήμα18:**Για να δημιουργήσουμε τη βάση δεδομένων, από το μενού της αριστερής στήλης του κέντρου διαχείρισης του XAMPP, **από την ενότητα Tools** επιλέγουμε το **phpMyAdmin**. Κάνουμε **login** με το username και το password που βάλαμε

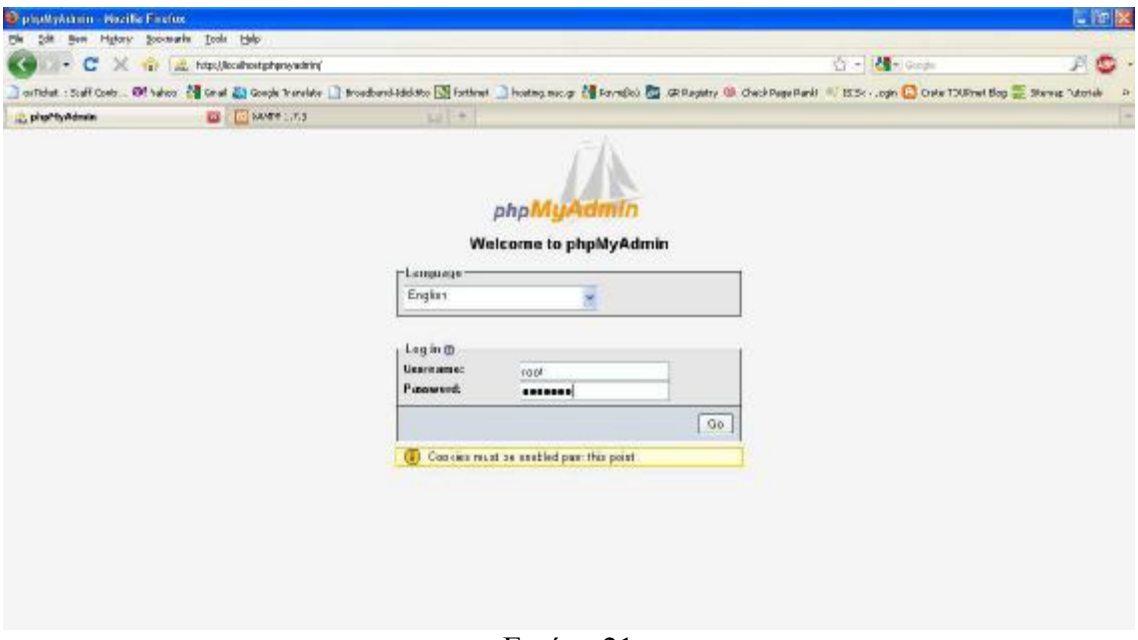

Εικόνα 21

**Βήμα19:**Στο πλαίσιο MySQL localhost, υπάρχει η δυνατότητα "Create new database". Συμπληρώνουμε το όνομα της βάσης μας στο πρώτο πεδίο, εδώ το όνομα της βάσης μας θα είναι "**joomla**". Κάνουμε κλικ στο κουμπί **Create.** 

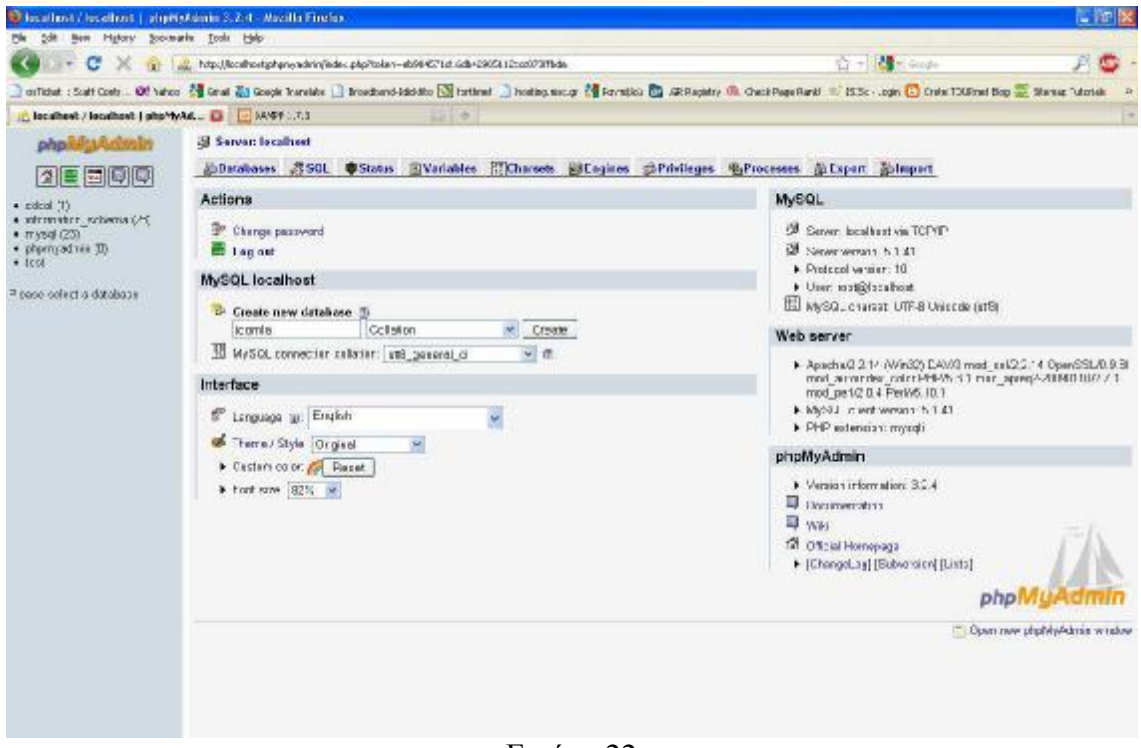

Εικόνα 22

Η νέα βάση δεδομένων έχει δημιουργηθεί.

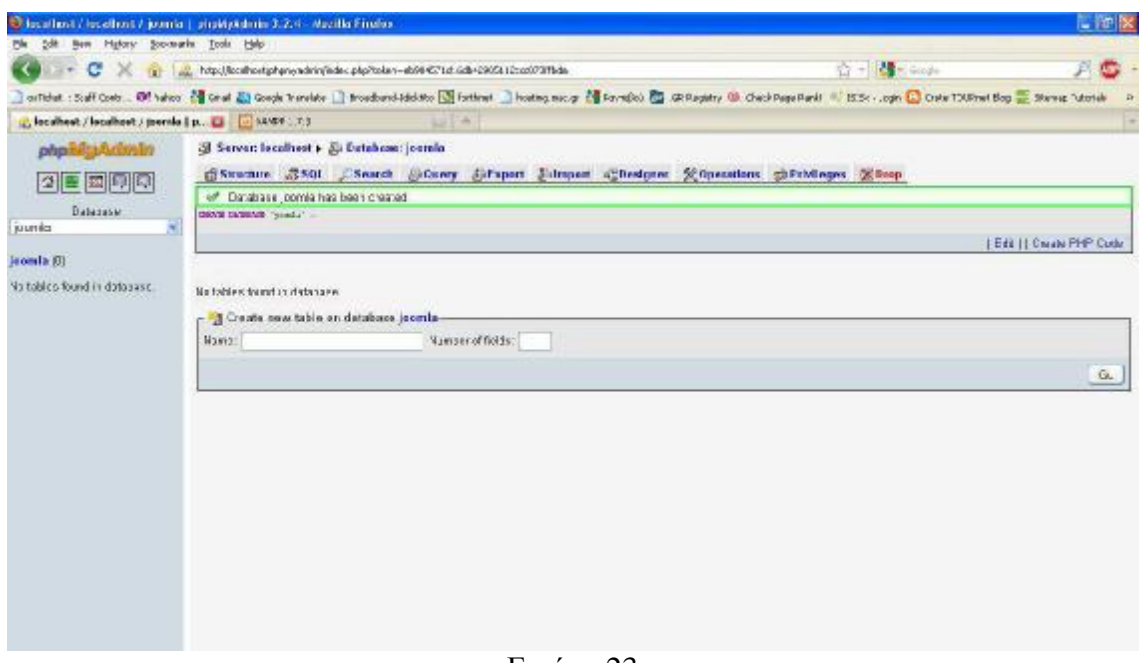

Εικόνα 23

## **4.2.5 Εγκατάσταση του Joomla**

Το Joomla! Όπως προαναφέρθηκε δεν έχει ιδιαίτερες απαιτήσεις έτσι θα μπορούσε να εγκατασταθεί σε έναν τυπικό υπολογιστή ή/και server ανάλογα πάντα τον αριθμό των επισκεπτών που πρόκειται να εξυπηρετεί ώστε να έχουμε το επιθυμητό αποτέλεσμα. Στην δική μας περίπτωση θα περιγράψουμε την εγκατάσταση σε υπολογιστή με λειτουργικό **Windows XP**.

Φυσικά υπάρχουν και άλλοι συνδιασμοί εγκατάστασης, όπως να φιλοξενείται η βάση δεδομένων σε διαφορετικό υπολογιστή είτε τοπικά, είτε απομακρυσμένα,αλλά αυτά είναι σενάρια για πιο εξειδικευμένες εγκαταστάσεις/εφαρμογές και δεν θα περιγραφούν εδώ.

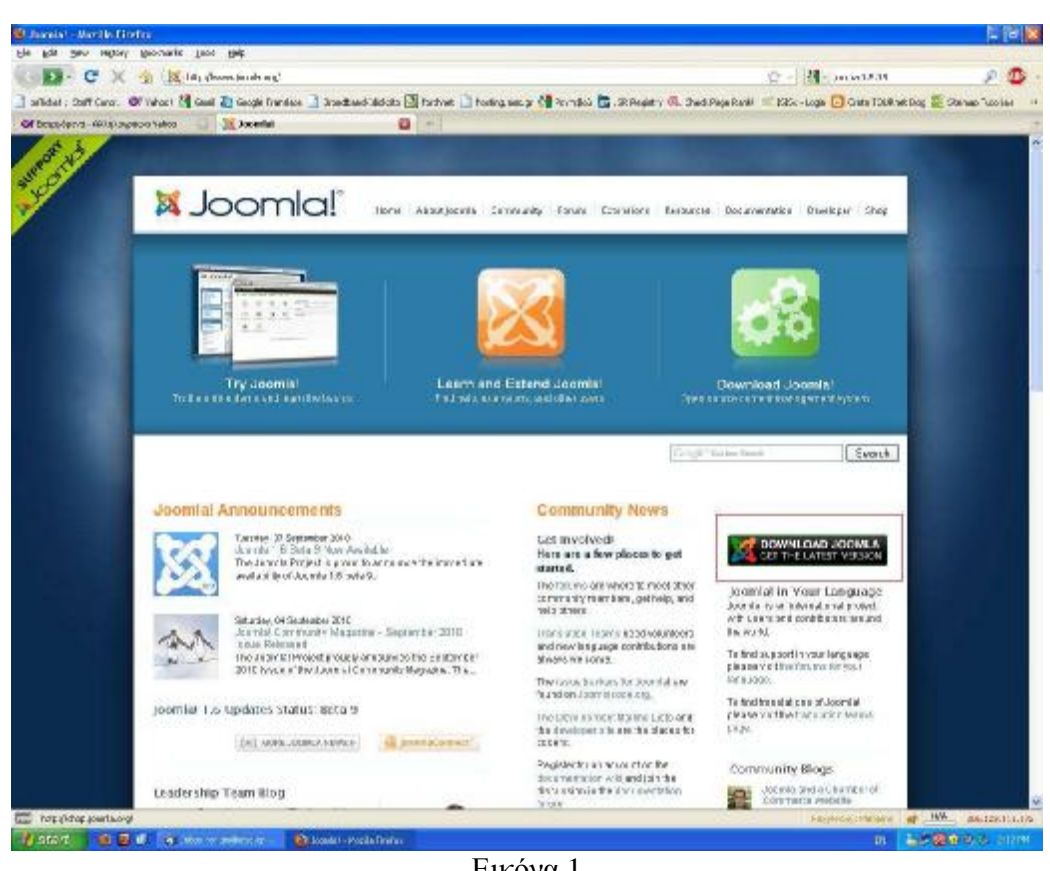

**Βήμα1:**Αρχικά, πρέπει να κατεβάσουμε το αρχείο "Joomla από το <http://www.joomla.org/>.

Εικόνα 1

**Βήμα2:**Αφού έχουμε κατεβάσει το zip αρχείο, πηγαίνουμε στον φάκελο htdocs που βρίσκεται στο **C:\xampp\htdocs** και δημιουργούμε ένα φάκελο στον οποίο θα αποθηκεύσουμε τα αρχεία που περιέχει το zip αρχείο, ονομάζουμε τον φάκελο "**joomla**".

**Βήμα3:**Στη συνέχεια, πηγαίνουμε στο browser και πληκτρολογούμε http://localhost/joomla. Η πρώτη οθόνη που εμφανίζεται μας ζητάει να επιλέξουμε

γλώσσα που θα χρησιμοποιήσουμε κατά την εγκατάσταση του Joomla. Επιλέγουμε την ελληνική γλώσσα και συνεχίζουμε κάνοντας κλικ στο κουμπί "Επόμενο".

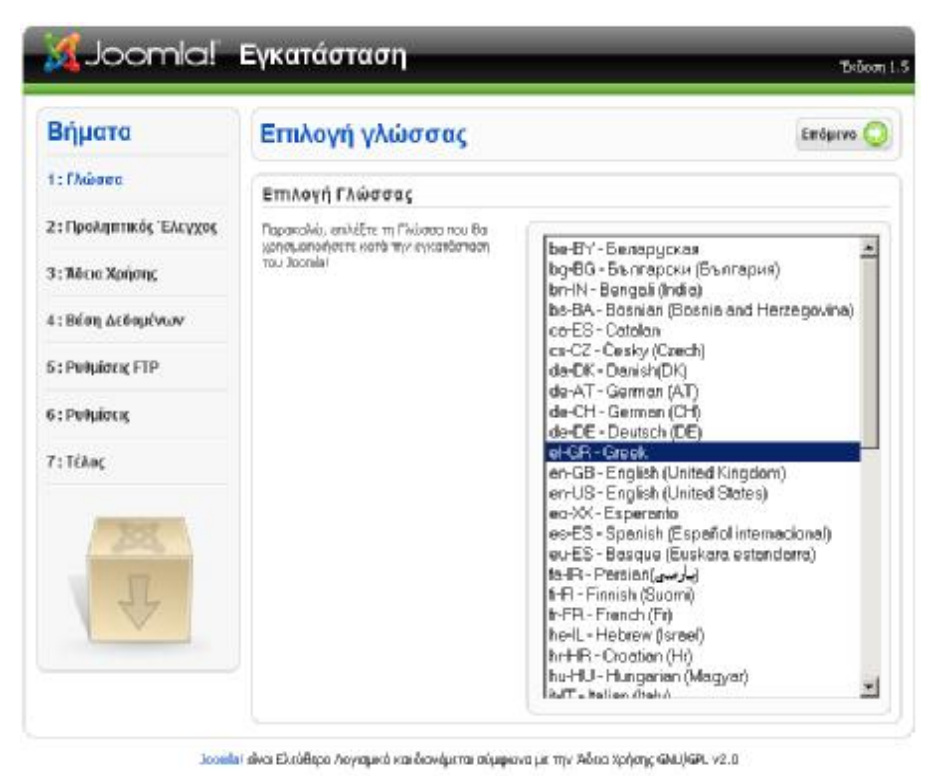

Εικόνα 2

**Βήμα4:**Στην δεύτερη οθόνη εγκατάστασης γίνεται προληπτικός έλεγχος για όλα τα στοιχεία που χρειάζεται το Joomla για την σωστή του λειτουργία (**PHP, MySQL**, κ.τ.λ.). Στον έλεγχο που έγινε όλα είναι θετικά και συνεχίζουμε στο επόμενο βήμα κάνοντας κλικ στο **κουμπί Επόμενο**

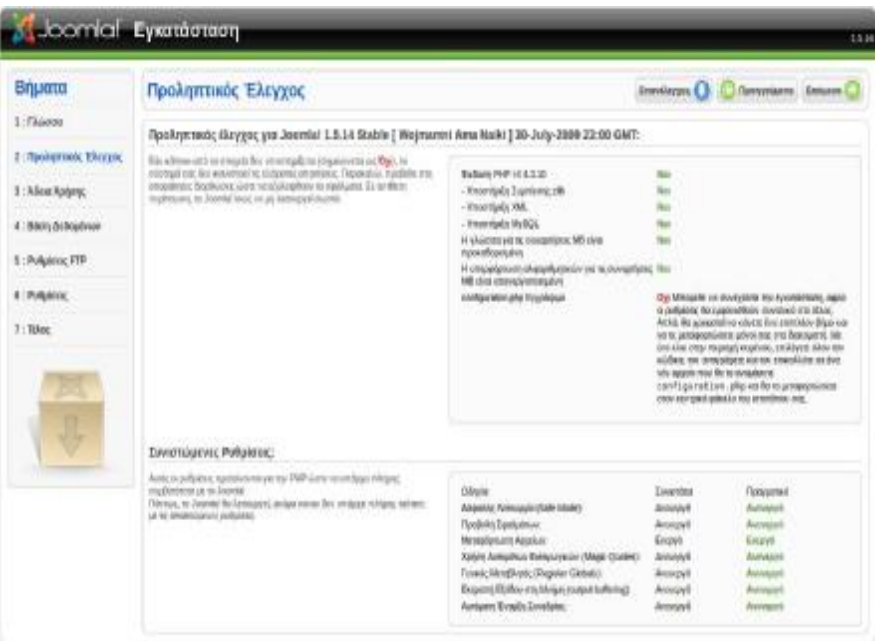

Εικόνα 3

**Βήμα5:**Στη συνέχεια διαβάζουμε την άδεια χρήσης του Joomla και κάνουμε κλικ στο κουμπί επόμενο

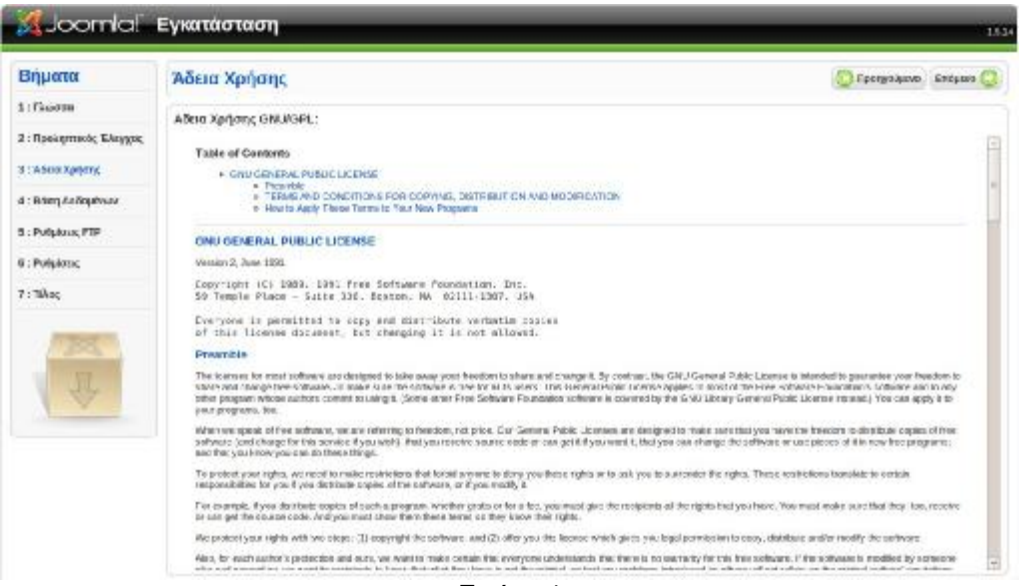

Εικόνα 4

**Βήμα6:**Στο επόμενο βήμα της εγκατάστασης πρέπει να ρυθμίσουμε τη βάση δεδομένων. Στις

βασικές ρυθμίσεις επιλέγουμε ή συμπληρώνουμε τα εξής :

- **Είδος βάσης δεδομένων**: επιλέγουμε την mysql
- **Όνομα διακομιστή**: localhost
- **Όνομα χρήστη**: xeniaeva
- **Κωδικός**: βάζουμε τον κωδικό που είχαμε δώσει πριν για την mysql

# • **Όνομα βάσης δεδομένων**: joomla

Αφού τα συμπληρώσουμε κάνουμε κλικ στο **κουμπί "Επόμενο"** και συνεχίζουμε την Εγκατάσταση

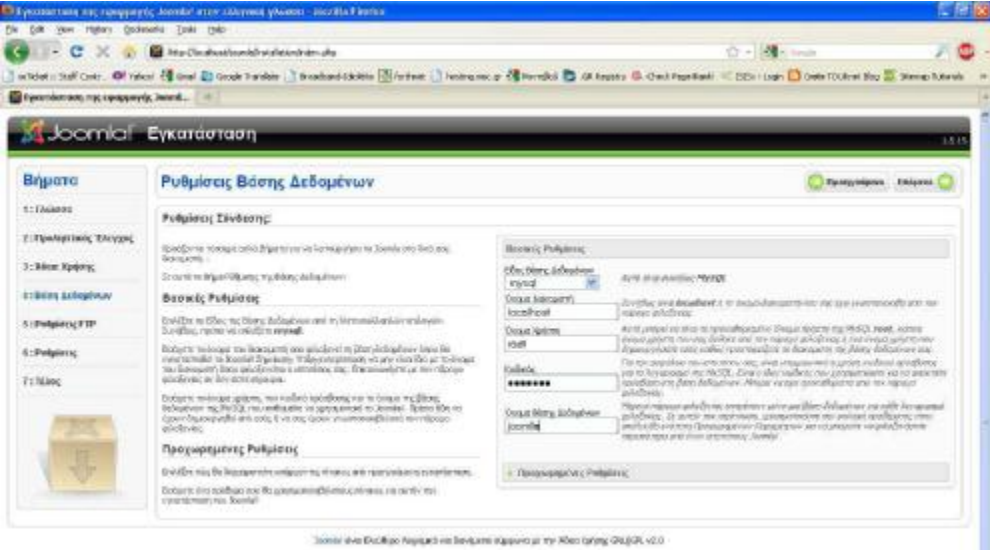

#### Εικόνα 5.

Ακολουθούν οι ρυθμίσεις FTP, όπου δεν συμπληρώνουμε τίποτα γιατί δεν αφορούν την τοπική εγκατάσταση, και συνεχίζουμε στο επόμενο βήμα.

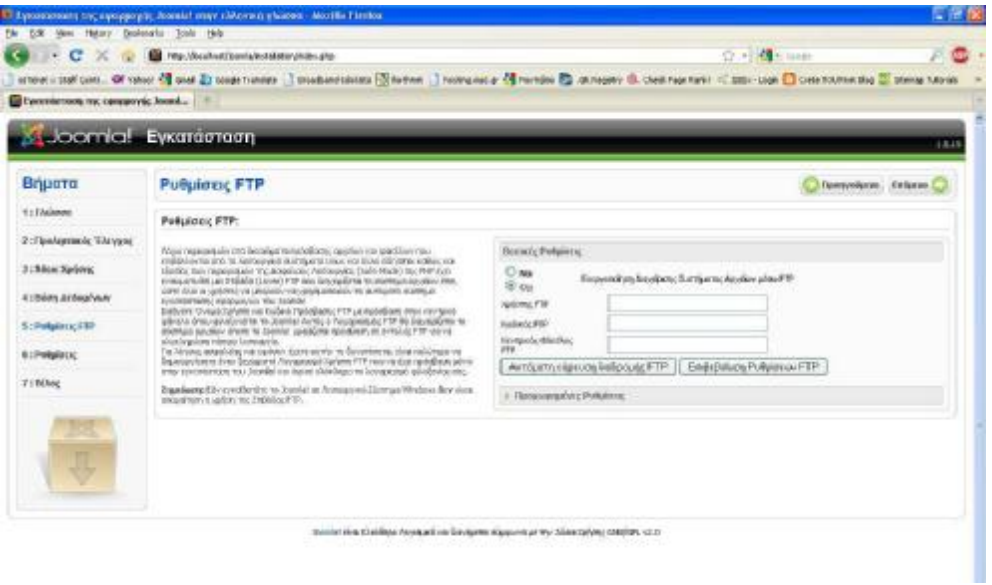

Εικόνα 6.

**Βήμα7:**Εδώ μας ζητάει να ορίσουμε τις βασικές ρυθμίσεις της ιστοσελίδας μας. Και συμπληρώνουμε τα πεδία ως εξής:

• **Όνομα Ιστοτόπου**: Εισάγουμε την ονομασία του ιστότοπου μας, στην δική μας περίπτωση βάζουμε **localhost/joomla** 

• **H διεύθυνση ηλεκτρονικού ταχυδρομείου σας**: Εισάγουμε το ηλεκτρονικό μας ταχυδρομείο, αλλά επειδή η εφαρμογή θα χρησιμοποιηθεί τοπικά μπορούμε να βάλουμε και μία τυχαία διεύθυνση.

• **Κωδικός διαχειριστή**: Βάζουμε τον κωδικό με τον οποίο θα εισερχόμαστε στο διαχειριστικό κομμάτι της ιστοσελίδας μας (Back-end Joomla).

• **Επιβεβαίωση κωδικού διαχειριστή**: Επιβεβαιώνουμε τον κωδικό.

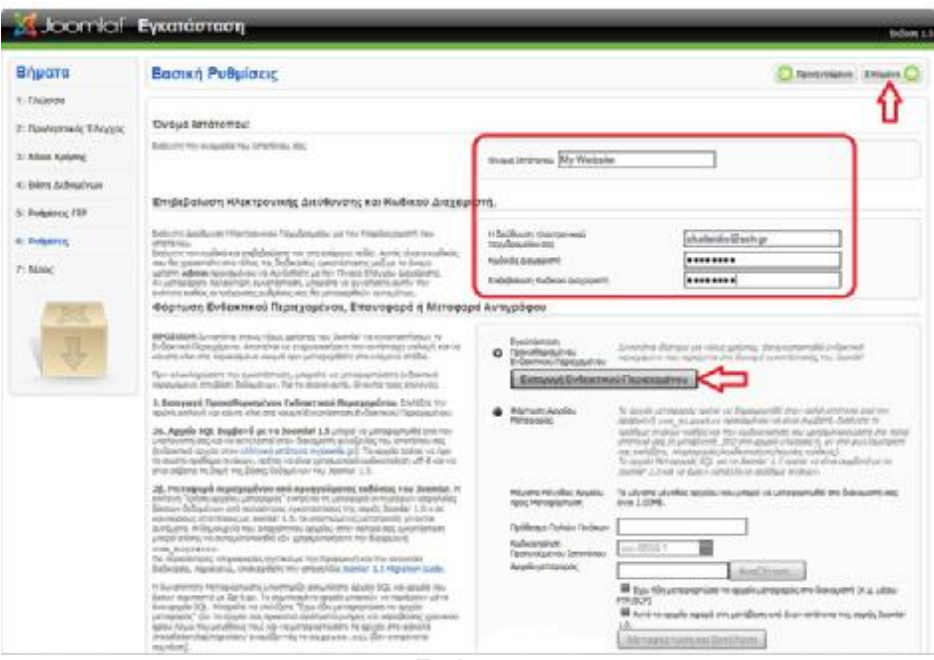

Εικόνα 7.

κλικ στο κουμπί "Επόμενο".

Η εγκατάστασή μας έχει ολοκληρωθεί, οπότε στην τελευταία οθόνη εγκατάστασης μας εμφανίζεται ένα μήνυμα που μας ενημερώνει ότι σε αυτό το σημείο πρέπει να διαγράψουμε τον φάκελο **installation.** Εάν δεν το κάνουμε δεν μπορούμε να προχωρήσουμε περαιτέρω.

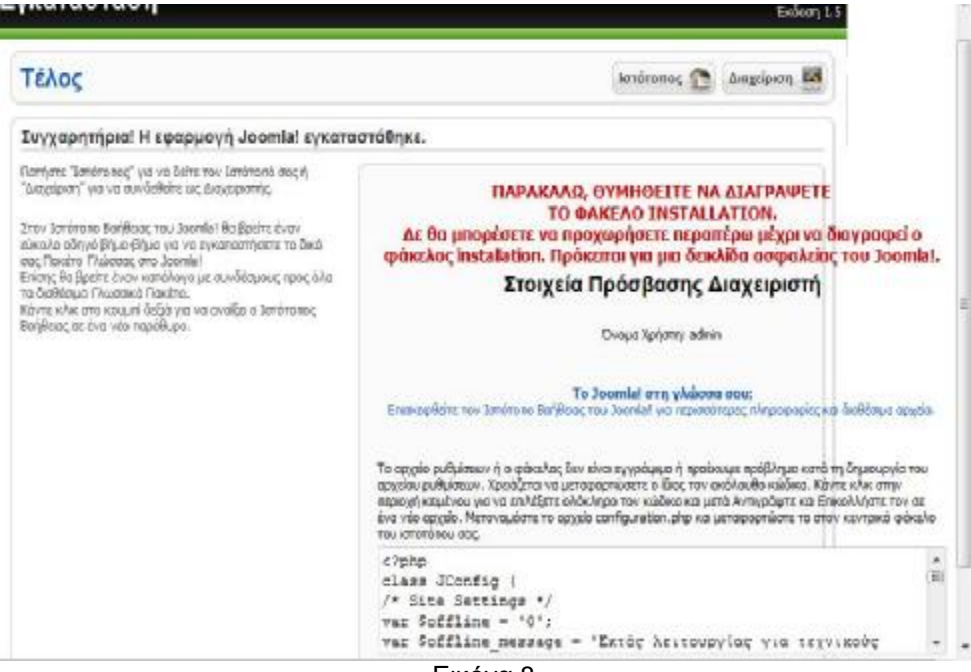

Εικόνα 8.

**Βήμα8:**Ο φάκελος **installation** βρίσκεται στον φάκελο εγκατάστασης του Joomla, με όνομα "**joomla**".

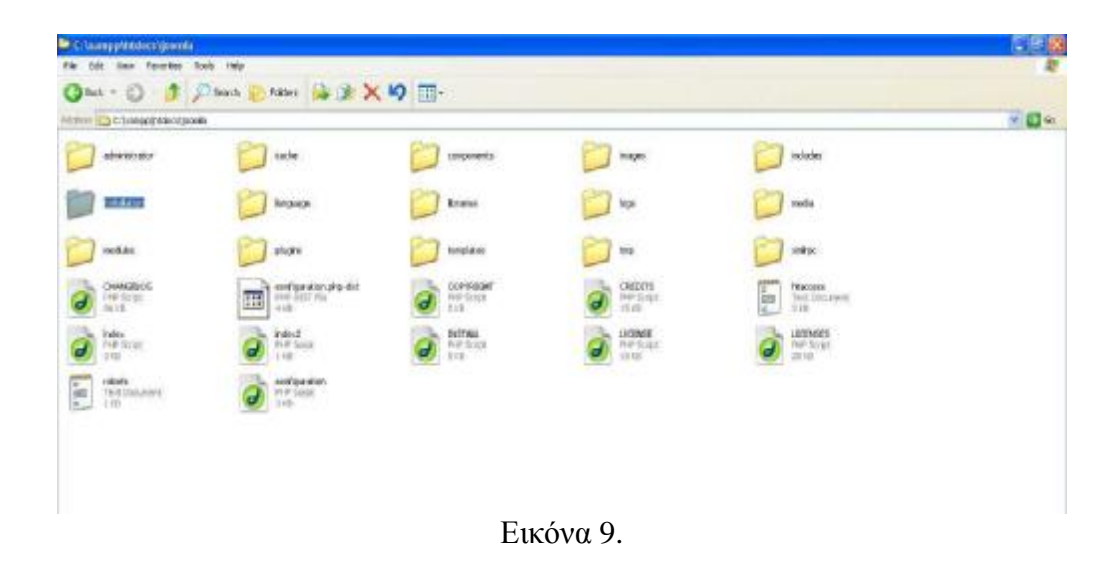

**Βήμα9:**Μόλις διαγράψουμε τον φάκελο installation, επιστρέφουμε στη σελίδα εγκατάστασης του Joomla και ως επόμενη επιλογή έχουμε δύο κουμπιά, "**Ιστότοπος**" και "**διαχείριση**". Πατώντας το κουμπί "Ιστότοπος" θα μπορέσουμε να εισέλθουμε στον ιστότοπο μας. Ο οποίος είναι στο αρχικό του στάδιο βέβαια χωρίς την εισαγωγή του περιεχομένου (αφού δεν πατήσαμε εισαγωγή).

Εάν πατήσουμε το κουμπί ",διαχείριση" θα εισέλθουμε στο **Back-end** του Joomla από το οποίο θα δώσουμε την επιθυμητή μας μορφή στον ιστότοπο μας. Το **Username** είναι το "**admin**" διότι στην σελίδα εγκατάστασης του Joomla που μας έλεγε να διαγράψουμε το φάκελο installation, μας έδινε και τα στοιχεία πρόσβασης διαχειριστή δηλαδή το Όνομα Χρήστη: **admin**. **Password** βάζουμε τον κωδικό ,διαχειριστή που είχαμε δώσει προηγουμένως. Από εδώ και στο εξής θα εισερχόμαστε στο Back-end του Joomla γράφοντας http://localhost/joomla/administrator.

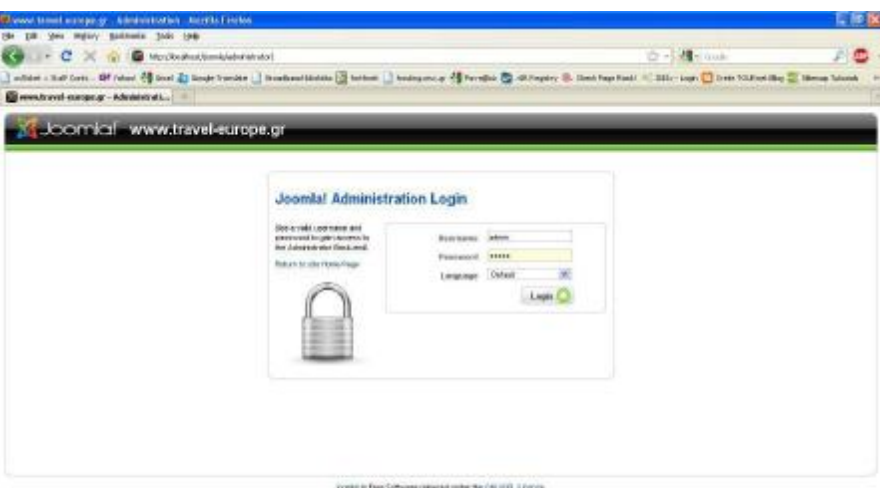

Εικόνα 10.

#### ΚΕΦΑΛΑΙΟ 5-ΔΙΑΧΕΙΡΙΣΗ ΤΟΥ ΠΡΟΓΡΑΜΜΑΤΟΣ JOOMLA

## **5. ΒΑΣΙΚΗ ΔΙΑΧΕΙΡΙΣΗ ΤΟΥ JOOMLA SITE**

#### **5.1 ΕΚΔΟΣΗ JOOMLA 1.5**

Το **Joomla CMS** όπως έχουμε προαναφέρει και σε προηγούμενο κεφάλαιο είναι ένα βραβευμένο σύστημα διαχείρισης περιεχομένου, ανοικτού κώδικα. **Η χρήση του είναι απολύτως δωρεάν**. Είστε ελεύθεροι να το χρησιμοποιήσετε, να το τροποποιήσετε και να διερευνήσετε τις δυνατότητές του **χωρίς να πρέπει να πληρώσετε την άδεια χρήσης σε κανέναν.** Με άμεση μείωση των δαπανών σας, για την ανάπτυξη ενός δυναμικού ιστοτόπου. **Η μόνη σας υποχρέωση, είναι να μην αφαιρέσετε ή αλλοιώσετε τα λογότυπα, ή να οικειοποιηθείτε την εφαρμογή**.

## **5.2 Πώς λειτουργεί**

Το Joomla! εγκαθίσταται σε έναν κεντρικό υπολογιστή, τον web server(λειτουργία την οποία αναφέραμε στο προηγούμενο κεφάλαιο). Ο χρήστης, εσείς δηλαδή, έχετε πρόσβαση στο περιβάλλον διαχείρισης μέσω ενός browser, όπως είναι ο **Internet Explorer ή ο Firefox**. Από τη στιγμή που είστε εσείς ο διαχειριστής, μπορείτε να προσθέσετε οποιοδήποτε κείμενο ή γραφικό,και έτσι να δημιουργήσετε τις ιστοσελίδες σας.

## **5.3 Τι επίπεδο γνώσεων πρέπει να έχουμε ώστε να χρησιμοποιήσουμε το joomla**

Το περιβάλλον διαχείρισης μπορεί να είναι στην **Αγγλική ή Ελληνική γλώσσα**. Εάν γνωρίζουμε τη χρήση ενός επεξεργαστή κειμένου, βρισκόμαστε σε καλό δρόμο.Σε γενικές γραμμές, εξαρτάται από το τι θέλουμε να κάνουμε με το Joomla! Θα υπάρξουν και **περιπτώσεις που θα χρειαστούμε την υποστήριξη ενός επαγγελματία,** όταν χρειάζετε να αξιοποιήσουμε εξειδικευμένες και προηγμένες δυνατότητες του Joomla! **Σε κάθε περίπτωση πάντως, προσπαθούμε να έχουμε τον έλεγχο:** δημοσιεύουμε ότι και όποτε εμείς θέλουμε , με το πάτημα ενός κουμπιού.

## **5.4 Γνωριμία με το περιβάλλον του joomla**

Στο κεφάλαιο αυτό, θα περιηγηθούμε στο **control panel** του joomla και στο **preview** του σαν μια ολοκληρωμένη ιστοσελίδα .

## **5.4.1. Back end**

Το Back-end είναι η πρώτη σελίδα που εμφανίζεται μόλις συνδεθούμε ως διαχειριστές ή άλλου είδους δικαιωμάτων χρήστες στο πρόγραμμα joomla . Μέσα από το **control panel** θα διαχειριστούμε όχι μόνο το τι θα εμφανίζετε στην ιστοσελίδα μας αλλά και τους χρήστες , τους οποίους θα δεχόμαστε ως εγγεγραμμένους.

Πληκτρολογούμε την διεύθυνση: http://localhost/joomla/administrator/ και θα μας εμφανιστεί η παρακάτω εικόνα

Στην οποία συμπληρώνουμε τα πεδία ως εξής: username: admin , password: \*\*\*\*\*\*\*\*\*\*(το δηλώσαμε στην εγκατάσταση του joomla=xeniaeva) και πατάμε **Login**.

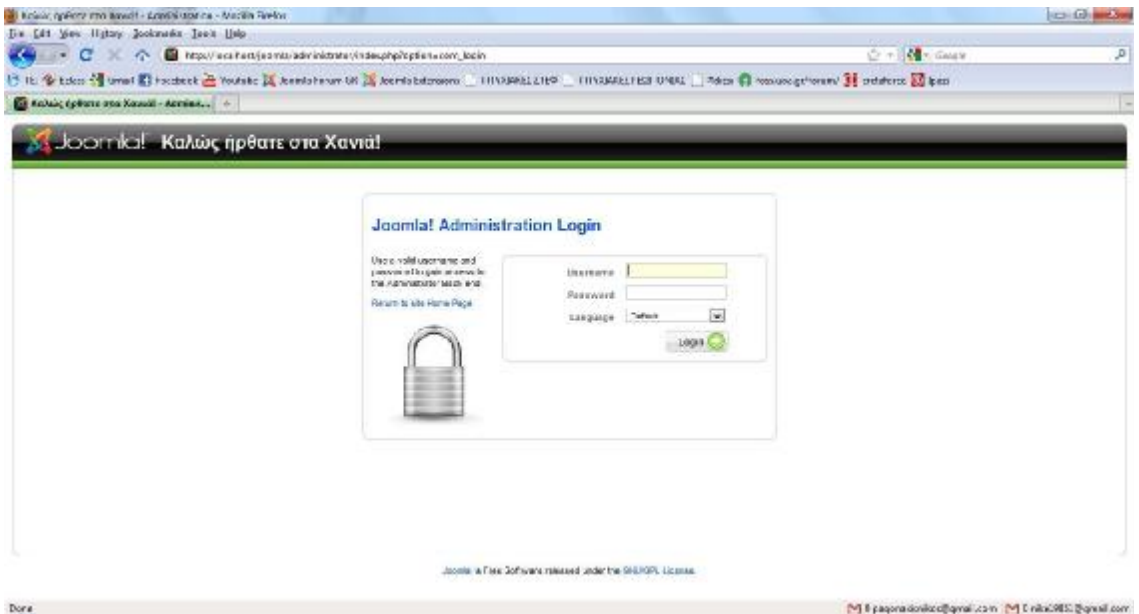

Εικόνα 1.

Πλέον συνδεόμαστε στο πρόγραμμα (**control panel**) του joomla όπου από εδώ θα διαχειριστούμε το περιεχόμενο της ιστοσελίδας μας.

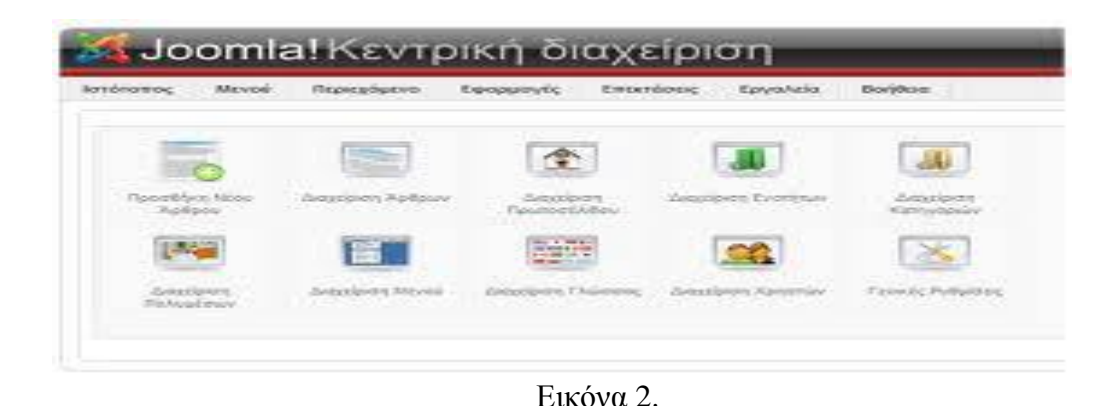

**5.4.2. Γενικές ρυθμίσεις στο joomla** 

Στην κεντρική σελίδα της διαχείρισης του Joomla, επιλέγοντας το εικονίδιο με το όνομα **Γενικές Ρυθμίσεις**, οδηγούμαστε στην κονσόλα διαχείρισης των ρυθμίσεων του Joomla. Οι αλλαγές που γίνονται στην κονσόλα αυτή τροποποιούν το αρχείο **configuration.php** του Joomla.

Στην οθόνη διαχείρισης **των Γενικών Ρυθμίσεων**, υπάρχουν τρεις καρτέλες:

- **Ιστότοπος**, όπου ρυθμίζουμε την εμφάνιση και την διαθεσιμότητα του δικτυακού τόπου.
- **Σύστημα**, όπου εμφανίζονται ρυθμίσεις για τον τρόπο που συνεργάζεται το Joomla με το περιβάλλον στο οποίο είναι εγκατεστημένο.
- **Διακομιστής,** όπου μπορούν να τροποποιηθούν κάποιες ρυθμίσεις σχετικά με τον server.

#### **5.4.3 Ιστότοπος του site**

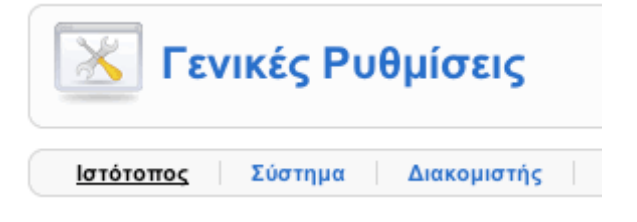

Στην καρτέλα αυτή από ότι μπορούμε να δούμε έχουμε 3 επιλογές και συγκεκριμένα στην ενότητα ιστότοπος υπάρχουν άλλες 3 ενότητες :

Αν πατήσουμε στην καρτέλα ιστότοπος μεταβαίνουμε στην παρακάτω εικόνα

## **Α) Ρυθμίσεις Ιστότοπου**

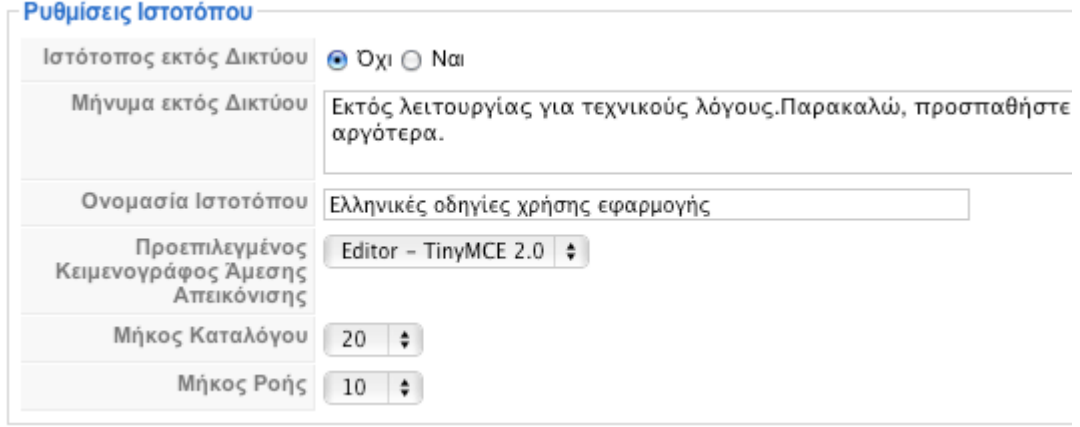

Εικόνα 1.

**Ιστότοπος εκτός δικτύου:** αν για κάποιο λόγο πρέπει να θέσουμε εκτός δικτύου(offline) το δικτυακό μας τόπο, επιλέγουμε Ναι. ,διαφορετικά, το αφήνουμε Όχι.

**Μήνυμα εκτός δικτύου:** το μήνυμα που θα εμφανίζεται στους επισκέπτες του δικτυακού μας τόπου όταν έχουμε θέσει εκτός δικτύου το δικτυακό μας τόπο.

**Ονομασία ιστοτόπου:** είναι το όνομα που θα έχει ο δικτυακός μας τόπος, και που θα εμφανίζεται στην ηλεκτρονική του αλληλογραφία.

**Προεπιλεγμένος κειμενογράφος άμεσης απεικόνισης:** μια γενική ρύθμιση για τον κειμενογράφο που επιλέγουμε, που μπορεί να τροποποιηθεί ανά χρήστη.

**Μήκος καταλόγου:** πόσες εγγραφές να παρουσιάζονται σε κάθε λίστα του Joomla. Κυμαίνεται από 5 έως 100.

**Mήκος ροής:** πόσα στοιχεία περιεχομένου θα εμφανίζονται στις ροές ειδήσεων. Κυμαίνεται από 5 έως 100.

## **Β) Ρυθμίσεις δεδομένων περιγραφής**

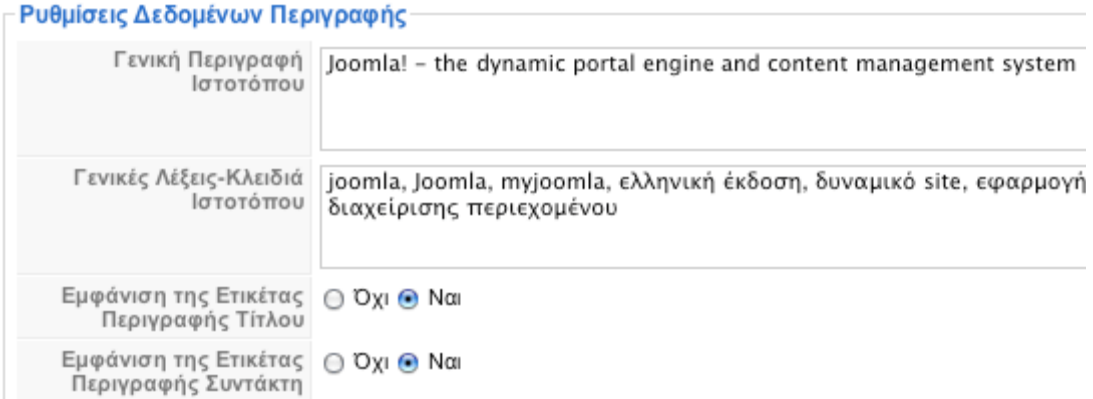

Εικόνα 2.

**Γενική Περιγραφή Iστοτόπου:** η περιγραφή που παίρνουν οι μηχανές αναζήτησης.

**Γενικές Λέξεις-Κλειδιά Ιστοτόπου:** οι λέξεις-κλειδιά (keywords) για τις μηχανές αναζήτησης

**Εμφάνιση της Ετικέτας Περιγραφής Τίτλου:** εμφανίζει το Title meta tag όταν προβάλλεται ένα κείμενο.

**Εμφάνιση της Ετικέτας Περιγραφής Συντάκτη:** εμφανίζει το Author meta tag όταν προβάλλεται ένα κείμενο .

## **Γ) Ρυθμίσεις SEO**

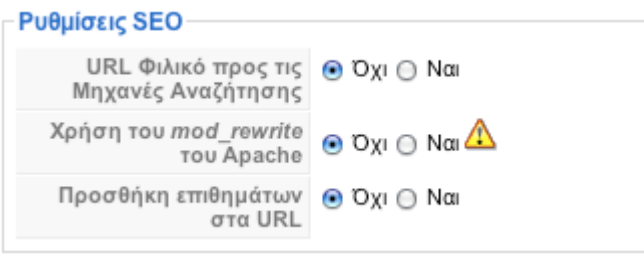

Εικόνα 3.

**URL Φιλικό προς τις Μηχανές Αναζήτησης:** Αν επιλέξουμε ναι, αλλάζει ο τρόπος που παρουσιάζονται οι σύνδεσμοι στη μπάρα διεύθυνσης ενός φυλλομετρητή και οι διευθύνσεις βελτιστοποιούνται σύμφωνα με τα βασικά κριτήρια των μηχανών αναζήτησης. Επίσης, η μορφή των URL γίνεται φιλικότερη και αντί για τον αύξοντα αριθμό του άρθρου, για παράδειγμα, εμφανίζεται το ψευδώνυμο που έχουμε δώσει για τον Τίτλο.

**Χρήση του mod\_rewrite του Apache:** Αυτή η δυνατότητα υπάρχει μόνον σε **apache servers** και προϋποθέτει τη μετονομασία του αρχείου **htaccess.txt σε .htaccess**. Η ενεργοποίησή του δίνει φιλικές προς τις μηχανές αναζήτησης διευθύνσεις.

**Προσθήκη επιθημάτων στα URL:** Τυχόν ενεργοποίηση, δίνει κατάληξη .html στις σελίδες που παράγει το Joomla.

## **5.4.4 Σύστημα**

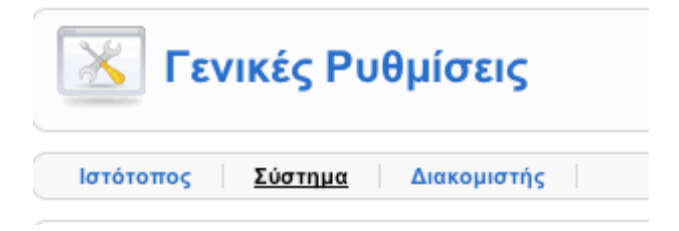

Επιλέγοντας τώρα την καρτέλα Σύστημα μεταβαίνουμε στα εξής :

## **Α) Ρυθμίσεις Συστήματος**

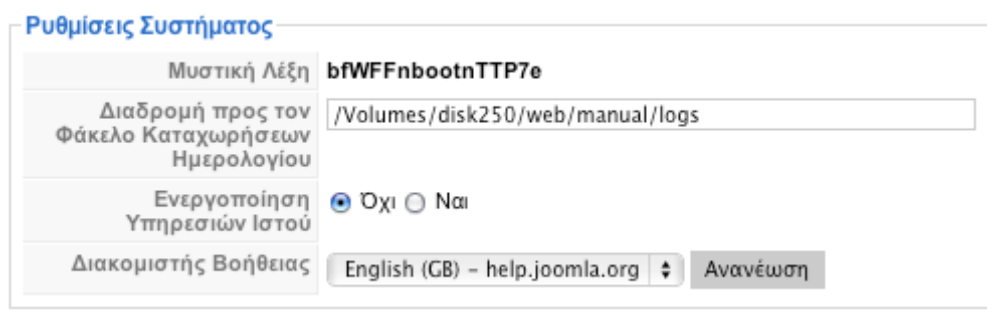

Εικόνα 1.

**Διαδρομή προς τον Φάκελο Καταχωρήσεων Ημερολογίου:** η διαδρομή προς το φάκελο όπου αποθηεκύονται τα logs.

**Ενεργοποίηση Υπηρεσιών Ιστού:** πρέπει να είναι ενεργοποιημένη, για να αξιοποιήσoυμε δυνατότητες εγκατάστασης και λειτουργίας επεκτάσεων τρίτων κατασκευαστών. **Διακομιστής Βοήθειας:** η διεύθυνση του help server.

#### **Β)Ρυθμίσεις Χρήστη**

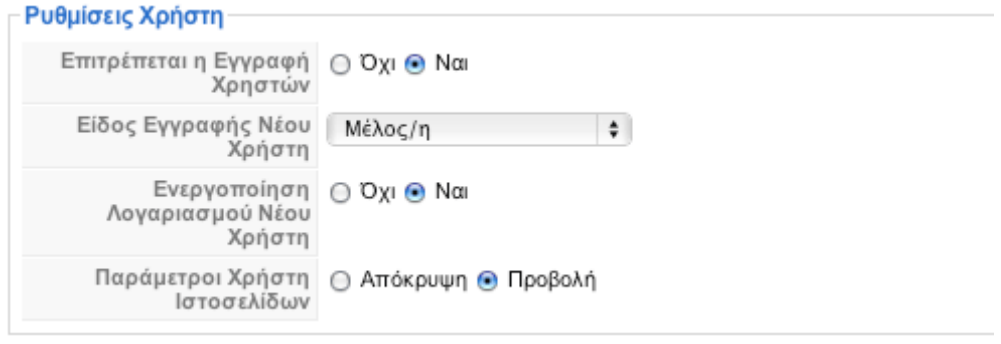

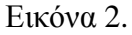

**Επιτρέπεται η Εγγραφή Χρηστών:** το ενεργοποιούμε εάν επιθυμούμε να είναι δυνατή η εγγραφή νέων χρηστών.

**Είδος Εγγραφής Νέου Χρήστη:** στο σημείο αυτό επιλέγουμε το επίπεδο πρόσβασης που θα αποκτά αυτόματα κάθε νέος εγγεγραμμένος.

**Ενεργοποίηση Λογαριασμού Νέου Χρήστη:** ορίζουμε αν θα χρειάζεται επιβεβαίωση και ενεργοποίηση κάθε αίτημα νέου λογαριασμού.

**Παράμετροι Χρήστη Ιστοσελίδων:** επιλέγουμε αν ο χρήστης μπορεί (από το frontend) να αλλάζει παραμέτρους του λογαριασμού του (editors κλπ) .

## **Γ)Ρυθμίσεις Πολυμέσων**

| Ρυθμίσεις Πολυμέσων                            |                                                                  |
|------------------------------------------------|------------------------------------------------------------------|
| Αποδεκτές Επεκτάσεις<br>(Είδη Αρχείων)         | bmp.csv.doc.epg.gif.ico.jpg.odg.odp.ods.odt.pdf.png.ppt.swf.txt. |
| Μέγιστο μέγεθος (σε byte)                      | 10000000                                                         |
| Διαδρομή προς τον<br>Φάκελο Αρχείων            | images                                                           |
| Διαδρομή προς τον<br>Φάκελο Εικόνων            | images/stories                                                   |
| Περιορισμός<br>Μεταφορτώσεων                   | ⊝ Όχι ⊚ Ναι                                                      |
| Έλεγχος Ειδών ΜΙΜΕ                             | ⊝ Όχι ⊚ Ναι                                                      |
| Αποδεκτές Επεκτάσεις<br>(Είδη Αρχείων) Εικόνων | bmp,gif,jpg,png                                                  |
| Παράβλεψη Επεκτάσεων                           |                                                                  |
| Αποδεκτά Είδη ΜΙΜΕ                             | image/jpeg.image/gif.image/png.image/bmp.application/x-shod      |
| Απορριπτέα Είδη ΜΙΜΕ                           | text/html                                                        |

Εικόνα 3.

**Αποδεκτές Επεκτάσεις (Είδη Αρχείων):** επεκτάσεις αρχείων που γίνονται αποδεκτές για ανέβασμα στο Joomla.

**Μέγιστο μέγεθος (σε byte):** το μέγιστο μέγεθος των αρχείων που μπορεί να μεταφορτωθεί. **Διαδρομή προς τον Φάκελο Αρχείων:** ο φάκελος όπου αποθηκεύονται τα αρχεία(όχι οι φωτογραφίες) που ανεβάζουμε στο server.

**Διαδρομή προς τον Φάκελο Εικόνων:** ο φάκελος όπου αποθηκεύονται οι φωτογραφίες που ανεβάζουμε στο server.

#### **Δ) Ρυθμίσεις Εύρεσης Λαθών**

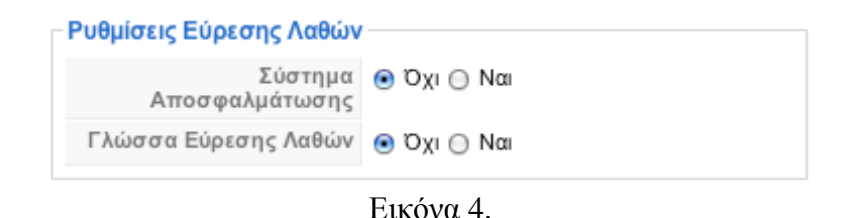

#### **Ε) Ρυθμίσεις Προσωρινής Αποθήκευσης**

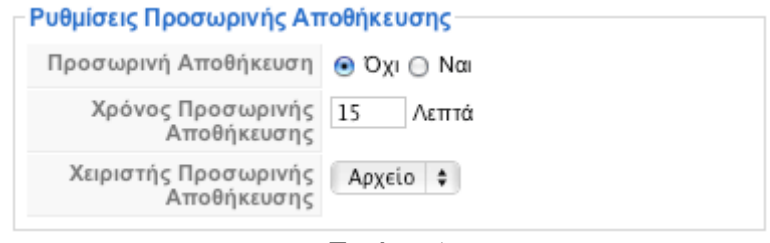

Εικόνα 5.

Ρυθμίσεις για την ενεργοποίηση ή όχι της προσωρινής αποθήκευσης των αρχείων, ώστε να εμφανίζονται ταχύτερα στον επισκέπτη.

#### **Ζ) Ρυθμίσεις Συνεδρίας**

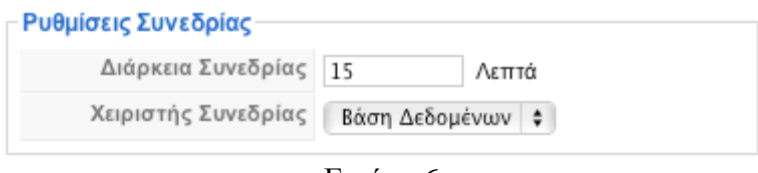

Εικόνα 6.

Αν υπάρξει αδράνεια για διάστημα μεγαλύτερο του χρόνου που ορίζουμε, τότε ο χρήστης αυτόματα αποσυνδέεται .

## **5.4.5 Διακομιστής**

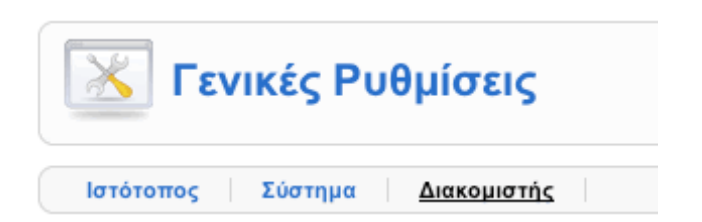

Αν επιλέξουμε την καρτέλα Διακομιστής θα μεταβούμε στις παρακάτω ενότητες :

#### **Α) Ρυθμίσεις Διακομιστή –Server**

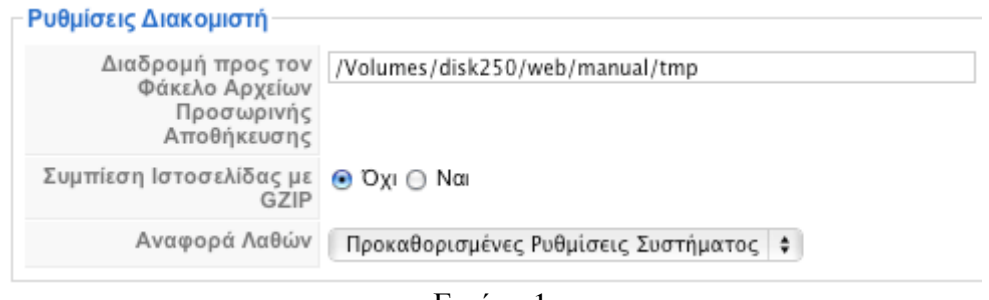

Εικόνα 1.

Εδώ παρατηρούμε πως πρέπει να είναι εγγεγραμμένη η διαδρομή του φακέλου για την προσωρινή αποθήκευση αρχείων .

#### **Β)Τοπικές Ρυθμίσεις**

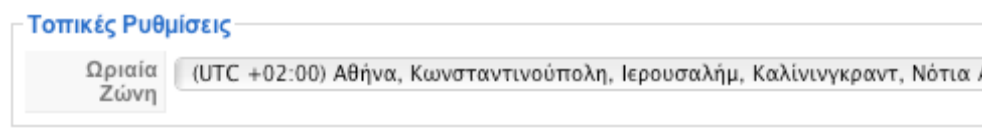

Εικόνα 2 .

#### **Γ)Ρυθμίσεις FTP**

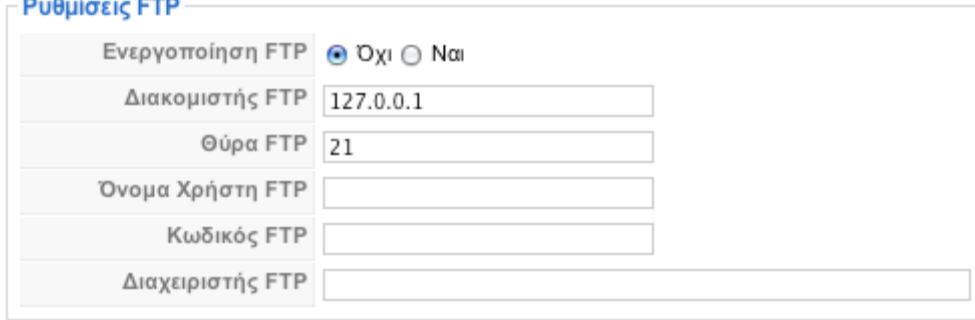

Εικόνα 3.

Πρόκειται για πολύ χρήσιμη ρύθμιση. ,δημιουργούμε έναν χρήστη ftp και δηλώνουμε τα στοιχεία του.

#### **Δ)Ρυθμίσεις Βάσης δεδομένων**

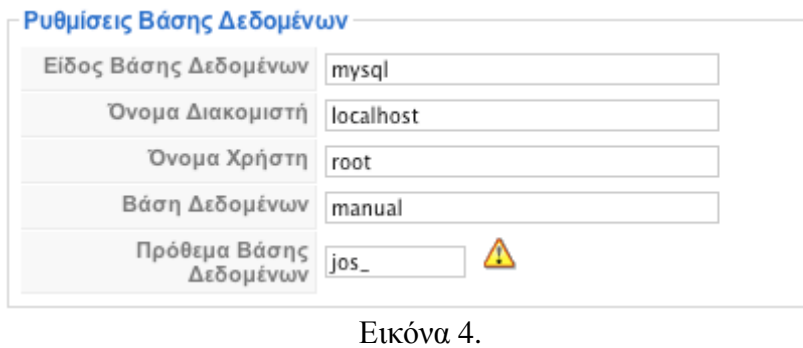

Δεν τις αλλάζουμε τις ρυθμίσεις της βάσης δεδομένων. .. αν δεν είμαστε σίγουροι για το τι κάνουμε

# **Ε)Ρυθμίσεις Ηλεκτρονικού Ταχυδρομείου**

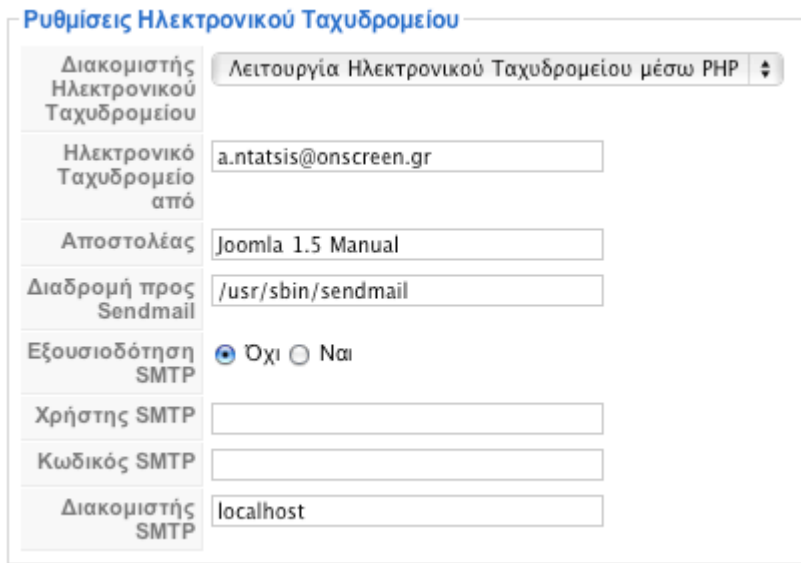

Εικόνα 5.

Κάνουμε τις απαραίτητες ρυθμίσεις ώστε να σταλ8ούν μηνύματα ηλεκτρονικού ταχυδρομείου μέσω joomla

## **5.5 Η Δομή του περιεχομένου joomla**

Ξεκινώντας την ανάπτυξη ενός δικτυακού τόπου με το joomla, το πρώτο αναγκαίο εφόδιο είναι η **κατανόηση του τρόπου με τον οποίο οργανώνεται και παρουσιάζεται το περιεχόμενο** του ιστοτόπου μας. Το joomla, ως ένα σύστημα διαχείρισης περιεχομένου, δεν έχει αποθηκευμένες σελίδες, όπως ένας στατικός δικτυακός τόπος. Αντίθετα, δημιουργεί τις σελίδες δυναμικά, τι στιγμή που τις ζητά ο δικτυακός επισκέπτης, συνθέτοντας εκείνη τη στιγμή:

- ü Tα αποθηκευμένα στοιχεία στη βάση δεδομένων
- ü Tις διαθέσιμες θέσεις εμφάνισης που έχει το πρότυπο που χρησιμοποιούμε (**template**)
- ü Tις επιλογές του επισκέπτη, μέσω του μενού

Το περιεχόμενό του μπορεί να αποτελείται από

- 
- § Αυτόνομα κείμενα § Κείμενα ενταγμένα σε Ενότητες (**Sections**) / Κατηγορίες (**Categories**)
- § Εφαρμογές (**Components**)
- § Ενθέματα (**Modules**)

#### **Αυτόνομα Κείμενα**

 $\ddot{\phantom{1}}$ 

Η πρώτη μορφή περιεχομένου είναι τα αυτόνομα κείμενα ή κείμενα εκτός κατηγοριών. Τα κείμενα αυτά δημιουργούνται μέσα από το **1) μενού** "**Προσθήκη Νέου Άρθρου**", και κατα τη δημιουργία τους δηλώνεται ότι δεν ανήκουν σε καμιά ενότητα / κατηγορία (εκτός κατηγοριών). Όπως αναφέρθηκε και πιο πάνω(και σε άλλο κεφάλαιο), για να εμφανισθεί κάτι ως περιεχόμενο του joomla πρέπει να είναι συνδεδεμένο με ένα μενού το οποίο θα επιλέξει ο επισκέπτης. Για να δημιουργήσουμε το μενού στο σύστημα διαχείρισης επιλέγουμε το εικονίδιο **2)** "**διαχείριση Μενού**" και κατόπιν επιλέγουμε να επεξεργαστούμε το **main menu** (ή όποιο μενού θα περιέχει το σχετικό στοιχείο). Στη συνέχεια κλικάρουμε τη επιλογή **3)** "**Νέο**", για να δημιουργήσουμε ένα νέο στοιχείο μενού. Από τις επιλογές που έχουμε κατόπιν, επιλέγουμε **4) "Εσωτερικός Σύνδεσμος - Άρθρα"** και στις επόμενες επιλογές δίνουμε **5) "Άρθρο - Σελιδοποίηση Άρθρου",** και έχουμε μπροστά μας την τελευταία οθόνη της δημιουργίας του στοιχείου μενού. Στην οθόνη αυτή θα δώσουμε το **6)όνομα και το ψευδώνυμο του μενού**, θα ορίσουμε το επίπεδο πρόσβασης και τυχόν **7)γονικό στοιχείο**, καθώς και τη σειρά κατάταξής του. Στην καρτέλα **8)Βασικές Παράμετροι,** θα επιλέξουμε το **άρθρο** στο οποίο θα οδηγεί το συγκεκριμμένο στοιχείο μενού.

#### $\ddot{\phantom{a}}$ **Κείμενα Ενταγμένα σε Ενότητες-Κατηγορίες**

Η δεύτερη μορφή περιεχομένου είναι το **ιεραρχημένο περιεχόμενο**, δηλαδή κείμενα ενταγμένα στην ιεραρχική δομή **ενότητα - κατηγορία - άρθρο** που υιοθετεί το Joomla. H λογική αυτής της ιεραρχικής δομής έχει ως εξής: το περιεχόμενο αυτής της μορφής αποτελείται από Άρθρα που ανήκουν σε μια Κατηγορία το καθένα. Κάθε Κατηγορία, από τη πλευρά της, ανήκει σε μια Ενότητα. Σε μια εγκατάσταση Joomla μπορούμε να έχουμε όσες Ενότητες και Κατηγορίες, καθώς και όσα Άρθρα θέλουμε. Όπως και τα αυτόνομα κείμενα, έτσι και το ιεραρχημένο περιεχόμενο εμφανίζεται μόνον όταν κληθεί μέσω ενός μενού. Στην περίπτωση του ιεραρχημένου περιεχομένου όμως, είναι αρκετά τα είδη του μενού που μπορεί να το εμφανίσουν ως περιεχόμενο του δικτυακού μας τόπου. Συγκεκριμένα, αφού επιλέξουμε **1)**"**Εσωτερικός Σύνδεσμος - Άρθρα**" όταν δημιουργούμε το νέο στοιχείο μενού, έχουμε τις παρακάτω

**Επιλογές:** 

• **Άρθρο - Σελιδοποίηση Άρθρου:** θα εμφανισθεί μόνον ένα κείμενο, το οποίο και θα επιλέξουμε στην επόμενη οθόνη.

• **Κατηγορία - Σελιδοποίηση Κατηγορίας ως Ιστολόγιο:** όπου θα εμφανισθούν τα κείμενα που ανήκουν σε μια κατηγορία που θα επιλέξουμε στην επόμενη οθόνη. Τα κείμενα θα εμφανισθούν με μορφή ιστολογίου, δηλαδή θα υπάρχει η εισαγωγή τους και ένας σύνδεσμος προς ολόκληρο το δημοσίευμα.

• **Κατηγορία - Βασική Σελιδοποίηση Καταλόγου Κατηγορίας:** θα εμφανισθούν σε μορφή καταλόγου (λίστας) τα κείμενα που ανήκουν σε μια κατηγορία, που θα επιλέξουμε στην επόμενη οθόνη.

• **Ενότητα - Σελιδοποίηση Ενότητας ως Ιστολόγιο:** όπου θα εμφανισθούν τα κείμενα που ανήκουν σε μια ενότητα που θα επιλέξουμε στην επόμενη οθόνη. Τα κείμενα θα εμφανισθούν με μορφή ιστολογίου, δηλαδή θα υπάρχει η εισαγωγή τους και ένας σύνδεσμος προς ολόκληρο το δημοσίευμα.

• **Ενότητα - Σελιδοποίηση Ενότητας:** θα εμφανισθούν σε μορφή καταλόγου (λίστας) τα κείμενα που ανήκουν σε μια ενότητα, που θα επιλέξουμε στην επόμενη οθόνη.

#### $\cdot$ **Εφαρμογές (components)**

Η τρίτη μορφή που μπορεί να έχει το περιεχόμενο είναι οι Εφαρμογές. Πρόκειται για το περιεχόμενο που προκύπτει από την ενεργοποίηση εφαρμογών που είτε υπάρχουν εγκατεστημένες ήδη στο Joomla (**Διαφημίσεις**, **Επαφές, Ροές Ειδήσεων**, **Αναζήτηση**, ,**Δημοσκοπήσεις, Σύνδεσμοι**), είτε εγκαθίστανται αργότερα ως επεκτάσεις (Εμφάνιση Εικόνων - **PhotoGallery** κ.α.). Η εφαρμογή καλείται από **μενού** που δημιουργούμε επιλέγοντας τη συγκεκριμένη εφαρμογή στη δημιουργία νέου στοιχείου μενού.

## **Ενθέματα (Modules)**

Η τελευταία μορφή που μπορεί να πάρει το περιεχόμενο του είναι τα ενθέματα. Η μορφή αυτή έχει την ιδιαιτερότητα ότι μπορούμε να έχουμε ταυτόχρονα **ένα ή πολλά ενθέματα** σε μια σελίδα του Joomla. Τα **ενθέματα** τοποθετούνται μέσω του **1)μενού Επεκτάσεις 2)διαχείριση Ενθεμάτων** σε συγκεκριμένες θέσεις που έχουν προβλεφθεί από το πρότυπο (template) που χρησιμοποιείται στο δικτυακό μας τόπο. Στα ενθέματα μπορούν να παρουσιασθούν πληροφορίες όπως τα πρόσφατα δημοσιευμένα ή τα πιο δημοφιλή κείμενα, **η φόρμα σύνδεσης** ή **εγγραφής μελών**, **στατιστικά στοιχεία**, **θέματα δημοσκοπήσεων**, **διαφημιστικά banners** κλπ.

## **Επιλογή Προτύπου (Template)**

Βασικό βήμα για την ανάπτυξη μιας ιστοσελίδας είναι η δημιουργία ενός κατάλληλου προτύπου (template) το οποίο θα είναι αφενός σχετικό με το σκεπτικό και τον στόχο της ιστοσελίδας και αφετέρου θα είναι **φιλικό προς το χρήστη χωρίς να ενσωματώνει ιδιαίτερα πολύπλοκα συστήματα πλοήγησης**. Θα διαθέτει τέτοια γραμματοσειρά και θα ενσωματώσει τέτοιες χρωματικές αποχρώσεις ώστε να μην κουράζει τον χρήστη και να καθιστά την επίσκεψή του στην ιστοσελίδα όσο το δυνατόν μια πιο ευχάριστη και εποικοδομητική εμπειρία. Για το λόγο αυτό, στην συγκεκριμένη εργασία επιλέχθηκε το πρότυπο (template) **ol-grosse** του Joomla. Ένα όμορφο και εύκολο στην πλοήγηση πρότυπο. Για την ορθή λειτουργία και χρήση της ιστοσελίδας μας εγκαταστάθηκαν κάποια εργαλεία (components - modules) του Joomla. Για να προσαρμοστούν όλα τα εργαλεία που εγκαταστάθηκαν έγινε κατάλληλη παραμετροποίηση των **css και html αρχείων** του προτύπου.

#### **(Extensions)**

J.

Από το **1[\)http://extensions.joomla.org/](http://extensions.joomla.org/)** κατεβάζουμε**(εγκατάσταση του πακέτου διαχείρισης γλώσσας)** και όλα τα εργαλεία τα οποία μας χρειάζονται για να λειτουργήσει σωστά και όμορφα η ιστοσελίδα μας. **2)**Αφού τα κατεβάσουμε ακολουθούμε την εξής διαδικασία για όλα, **3)** από το **μενού Επεκτάσεις \_ Εγκατάσταση,** κάνουμε αναζήτηση το **.zip αρχείο** του εργαλείου που έχουμε κατεβάσει και **4)** επιλέγουμε **Μεταφόρτωση Αρχείου & Εγκατάσταση** και το νέο μας εργαλείο είναι έτοιμο για χρήση .Από εδώ και στο εξής θα το βρίσκουμε στο μενού του Joomla στις Εφαρμογές.

\*Στην συγκεκριμένη εργασία διαλέξαμε να κάνουνε εισαγωγή της Ελληνικής γλώσσας για ευκολία ως προς την χρήση και διαχείριση του προγράμματος joomla

#### **5.6 Photo Gallery Component**

Το Phoca Gallery είναι μια εφαρμογή **(component**) του Joomla η οποία περιλαμβάνει Εφαρμογές, Πρόσθετα και Ενθέματα και επιτρέπει στους χρήστες να εμφανίζουν εικόνες σε πολλά διαφορετικά στυλ. Στην συγκεκριμένη εργασία θα χρησιμοποιήσουμε το **ozio gallery 2** για να εμφανίσουμε galleries φωτογραφιών του νομού Ηλεία στο tab του μενού που επιθυμούμε (στην συγκεκριμένη εργασία τοπο8ετήσαμε Galleries στο menu) με όνομα **gallery fwto** . Επίσης, θα χρησιμοποιηθεί για να εμφανίσουμε φωτογραφίες μέσα στα άρθρα μας, χρησιμοποιώντας το **Phoca Gallery Plugin(αν το επιθυμούμε)** . Ο χρήστης έχει τη δυνατότητα εγγραφής με τα στοιχεία του, δυνατότητα upload φωτογραφίας .

## **Σε περίπτωση που θέλουμε η ιστοσελίδα μας να έχει και βίντεο ακολουθούμε την ακόλουθη διαδικασία :(στην συγκεκριμένη εργασία δεν κάναμε εισαγωγή βίντεο στην ιστοσελίδα μας αλλά αναφερόμαστε τελείως πληροφοριακά )**

Το **hwdVideoShare** είναι μια εφαρμογή (component) που μας επιτρέπει να εμφανίσουμε βίντεο στην ιστοσελίδα μας. Κάνοντας **1)**login στην ιστοσελίδα με στα στοιχεία μας**, 2)**επιλέγουμε την καρτέλα Videos και πατάμε Upload. **3**)Συμπληρώνουμε το URL του βίντεο που θέλουμε και επιλέγουμε την αντίστοιχη κατηγορία. Το URL αυτό το παίρνουμε από το Google.com ή το Youtube.com (αυτά τα sites υποστηρίζονται από την συγκεκριμένη εφαρμογή). Συμπληρώνουμε ό,τι άλλο επιπρόσθετο θέλουμε ( δυνατότητα για σχόλια, δυνατότητα για βαθμολογία) **4)** και πατάμε add.

## **5.7 Phoca Gallery Module**

To **Phoca Gallery Module** είναι ένα ένθεμα που μας εμφανίζει σε όποια θέση επιλέξουμε εικόνες από κάποια κατηγορία φωτογραφιών του Photo Gallery (Phoca Gallery). Αφόυ **1)εγκαταστήσουμε και ενεργοποιήσουμε το ένθεμα 2**)**επιλέγουμε το όνομά** του που θέλουμε να εμφανίζεται στην ιστοσελίδα μας (π.χ. Πολιτισμός-Τουρισμός –Ολυμπία ), την θέση στην οποία θέλουμε να εμφανίζεται (μενού), σε ποιές σελίδες θα εμφανίζεται (π.χ. μόνο στην Αρχική), την id της κατηγορίας φωτογραφιών που θέλουμε να εμφανίζονται (Category ID) και άλλες ρυθμίσεις .

Στην συγκεκριμένη εργασία τα βήματα που πρωτάθηκαν για την εγκατάσταση μιας Gallery είναι :

**Βήμα 1:** Πηγαίνωντας στο Google και πληκτρολογώντας simple image gallery plugin βγαίνει μία γκάμα από πρότυπα gallery .Εμείς ,όπως αναφέραμε και παραπάνω κατεβάσαμε το OzioGallery 2 .
**Βήμα 2:** Αφού κατεβάσαμε το πρότυπο Gallery της αρεσκειάς μας, πήγαμε στην διαχείριση του προγράμματος joomla και από το μενού επεκτάσεις επιλέξαμε το εκγατάσταση – απεγκατάσταση .Στην συνέχεια επιλέγουμε το αρχείο .zip γιατι σε αυτή τη μορφή έχει κατεβεί και κάνουμε μεταφόρτωση αρχείου .

**Βήμα 3 :** Στην συνέχεια πηγαίνουμε στο μενού ιστότοπος και διαχείριση πολυμέσων .Από εδώ θα φορτώσουμε τις εικόνες στο φάκελο ozio gallery 2 οι οποίες θα χρησιμοποιη8ούν στην εμφάνιση της gallery .

**Βήμα 4:** Έπειτα πηγαίνουμε μενού και επιλέγουμε το μενού **1**)δημιουργία νέο μενού και **2**)επιλέγοντας την κατηγορία ozio gallery 2 καταλήγουμε στο είδος παρουσίασης της gallery .Αφού διαλέξουμε μία από τις μορφές εμφάνισης της gallery μας δίνουμε όνομα ,θέση και κάνουμε και όλες τις απαραίτητες ρυθμίσεις ώστε να δημιουργηθεί η gallery .

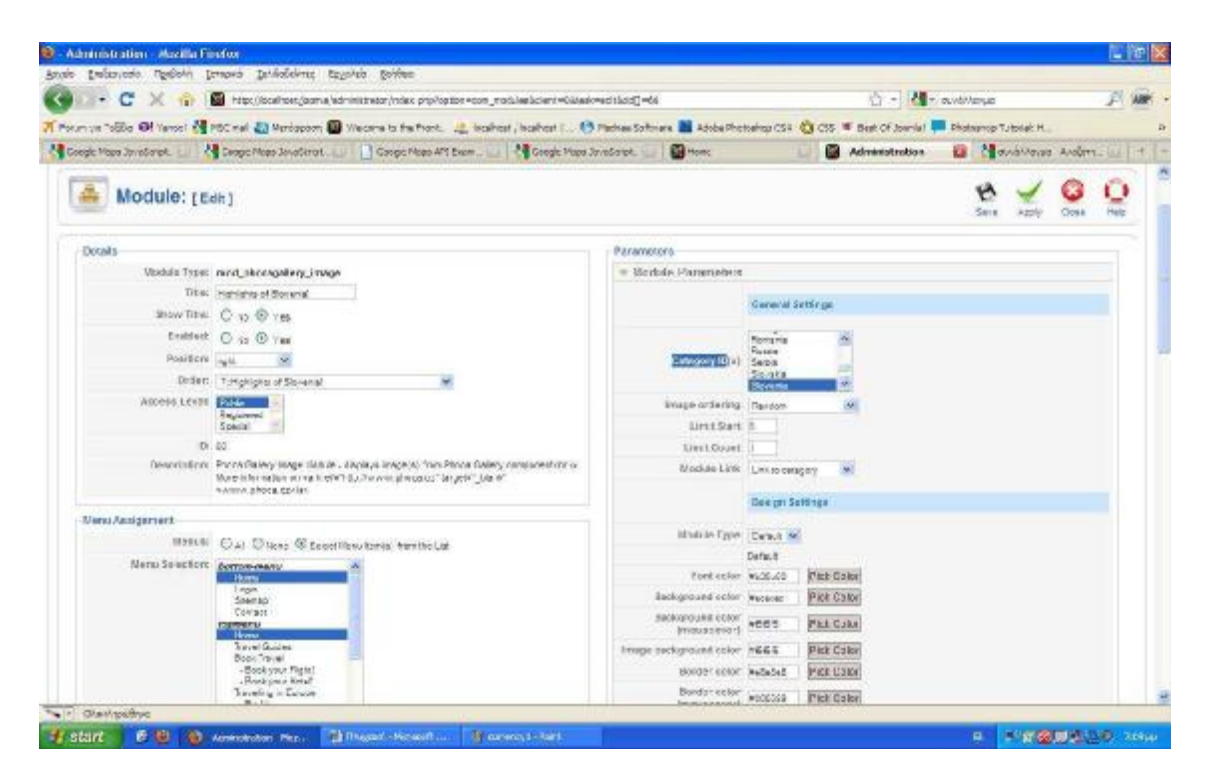

Εικόνα 1. **Ρυθμίσεις του Phoca Gallery Module στο back-end** 

#### ΚΕΦΑΛΑΙΟ 6 –ΠΛΟΗΓΗΣΗ ΙΣΤΟΣΕΛΙΔΑΣ

#### **6. ΠΛΟΗΓΗΣΗ ΙΣΤΟΣΕΛΙΔΑΣ ΣΕ ΕΠΙΠΕΔΟ ΔΙΑΧΕΙΡΙΣΤΗ**

**6.1** Περιγραφή διαδικασίας διαχείρισης back-end

Παρακάτω θα περιγράψουμε αναλυτικότερα την πλοήγηση του διαχειριστή στο **back-end** του Joomla ιστότοπου.Στο πάνω μέρος της σελίδας βρίσκονται όλοι οι σύνδεσμοι για την διαχείριση των **επιμέρους ενοτήτων** του ιστότοπου.(έχουμε αναφερθεί συνοπτικά και σε προηγούμενο κεφάλαιο ) .

Οι σύνδεσμοι αυτοί είναι οι εξής:

- **Ιστότοπος**
- **Μενού**
- **Περιεχόμενο**
- **Εφαρμογές**
- **Επεκτάσεις**
- **Εργαλεία**
- **Βοήθεια**

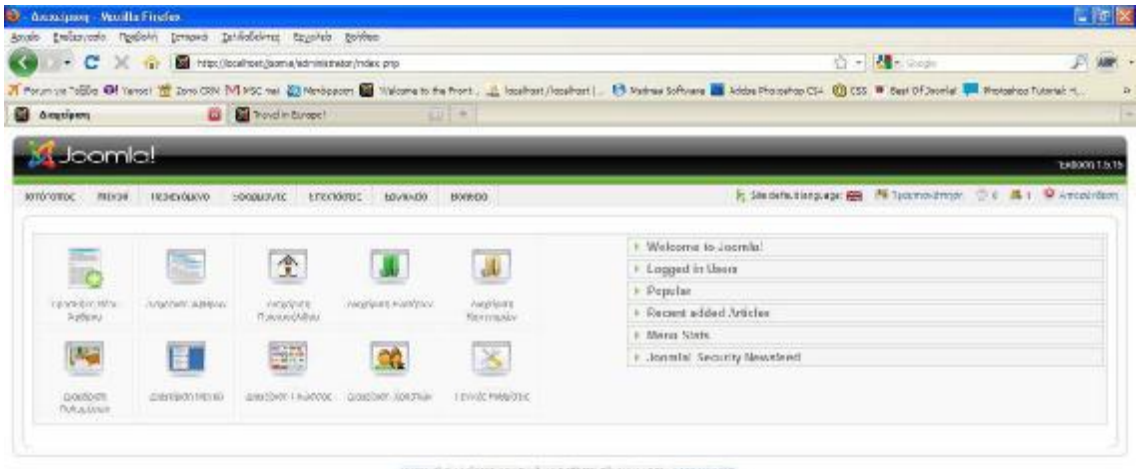

JOINE SVE ENSIFIED APPOINS FOR BOTHERS OG BOX AZ THE ACCE UNLIGHT.

Εικόνα 1.

# **Επιπλέον**

Ο **Ιστότοπος** περιλαμβάνει τους εξής συνδέσμους και δυνατότητες:

- **Πίνακας Ελέγχου**
- Δ**ιαχείριση Χρηστών**
- Δ**ιαχείριση Πολυμέσων**
- **Γενικές Ρυθμίσεις**
- **Αποσύνδεση**

|                                             |                               | Απούο Ενείκανσάο Προβολή Ιστοριά Ιμλοδεύτες δεχολεία ξενίθες |                             |                           |                                                                                                    |               |                                                                    |
|---------------------------------------------|-------------------------------|--------------------------------------------------------------|-----------------------------|---------------------------|----------------------------------------------------------------------------------------------------|---------------|--------------------------------------------------------------------|
| с<br>100<br>三千                              | <b>Gr</b>                     | http://boshoet/jaana/adnisistator/ndec.php                   |                             |                           |                                                                                                    | ☆ - 14 - 2000 | 戶(期) -                                                             |
|                                             |                               |                                                              |                             |                           | 7 Forum ya Tables @F Tarset 188 Tars COV (VI) 950 mail @ Michael Cover to the Front Issuitant (Insultant) . @ Patries Schware Mill Addas Photoshop CS- @ CSS W Sent Diffuserial @ Protoshop Tutanist H. |               |                                                                    |
| G - Amrieon                                 |                               | <b>D</b> B Travel in Europe <sup>1</sup>                     |                             | <b>SALL</b>               |                                                                                                    |               |                                                                    |
| <b>Jeomle!</b>                              |                               |                                                              |                             |                           |                                                                                                    |               | <b>Tx8oon 1.5.15</b>                                               |
| loro-owec Marga                             | <b><i><u>Reserves</u></i></b> | Encytobat.<br>Sendamytic                                     | floyalistic                 | Bontos                    |                                                                                                    |               | is steps that the graph (Mill Technology, C. S. R. T. Chronicleon) |
| O. BreacEitecto<br>Gosspert Valentin        |                               |                                                              |                             |                           | * Welcome to Joernia!                                                                                                    |               |                                                                    |
| <b><i>Grapped Telusions®</i></b>            | 扈                             | 金                                                            |                             | W                         | I Logged In Users                                                                                                    |               |                                                                    |
| <b>Finning Rutaloug</b>                     | business Address:             | Annipen                                                      | <b>Imales &amp; Newport</b> | trezioni                  | r Pepulan                                                                                                    |               |                                                                    |
| 4/1003031                                   |                               | <b>NaivezetM&amp;su</b>                                      |                             | Kerryspilly               | + Record added Articles                                                                                                    |               |                                                                    |
|                                             |                               | <b>ROTHS</b>                                                 |                             |                           | + Monu Stats                                                                                                    |               |                                                                    |
| <b>WEBS</b>                                 | Ħ                             | <b>PARTIES</b><br><b>Sharp</b> Life                          | CĄ,                         | 嵩                         | · Journia: Security Newsfeld                                                                                                    |               |                                                                    |
| Accelere<br><b><i><u>Rowa Equin</u></i></b> | Zusangson (Renal)             | Amyridays: Chiladelpart                                      | Anadom Spering              | <b>Teniolo Publicatio</b> |                                                                                                    |               |                                                                    |
|                                             |                               |                                                              |                             |                           |                                                                                                    |               |                                                                    |

Εικόνα 2.

Ο **πίνακας ελέγχου** είναι η αρχική σελίδα του **back-end** του **Joomla** ιστότοπου που είδαμε παραπάνω στην εικόνα 1. Αρχικά βλέπουμε τις δυνατότητες διαχείρισης που έχουμε, τους συνδεδεμένους χρήστες και άλλα που θα περιγράψουμε αναλυτικά παρακάτω. Στην δ**ιαχείριση Χρηστών** βλέπουμε τους ενεργοποιημένους ή μη χρήστες του ιστότοπου καθώς και τους συνδεδεμένους την δεδομένη στιγμή. Έχουμε τη δυνατότητα να απενεργοποιήσουμε τους ήδη υπάρχοντες χρήστες, να τους διαγράψουμε ή να δημιουργήσουμε καινούριους.

| C - Annanport - Vauilla Findes. |                                                               |                                                                                                    |   |                             |                        |                                                              |                           |                                                                    | $-15$               |
|---------------------------------|---------------------------------------------------------------|----------------------------------------------------------------------------------------------------|---|-----------------------------|------------------------|--------------------------------------------------------------|---------------------------|--------------------------------------------------------------------|---------------------|
|                                 | Απούο Ενείκανσού Προβολή Ιστουκά Σελδοδούτες δεχαλεία ξενίδες |                                                                                                    |   |                             |                        |                                                              |                           |                                                                    |                     |
| с<br>$-20$<br>$\cdot$           |                                                               | http://bcalhoet/jaomia/administrator/mdax.pro/option=com_users                                                                                                    |   |                             |                        | ☆ - 2 - 200m                                                 |                           |                                                                    | $F$ are $\cdot$     |
|                                 |                                                               | 7 Porum tra Tollio @ Tamost 置 Zono City M PSC nal 图 Membasom 图 'Wilcoma to front _ Issaltest / coshoot  . _ Distrime Schools Laddes Photoshop Cit+ 00 CSS W Best Di David ■ Woterhout Latin Little H. |   |                             |                        |                                                              |                           |                                                                    |                     |
| <b>Gill</b> Americans           | <b>Ed Bal Troyd in Europe!</b>                                | $ U $ $+$                                                                                                    |   |                             |                        |                                                              |                           |                                                                    |                     |
| Joomlal                         |                                                               |                                                                                                    |   |                             |                        |                                                              |                           |                                                                    | TABAN 1.5.15        |
|                                 |                                                               |                                                                                                    |   |                             |                        |                                                              |                           |                                                                    |                     |
| Ιστότοπος<br><b>REEVON</b>      | TREEYOUXVO<br>SOODUSVEC                                       | ETECHNICE.<br>toysuzio<br>B006DO                                                                                                    |   |                             |                        | F Stederickinguage: ( Tell Technolompy ( C 6 K ) CAmcolinism |                           |                                                                    |                     |
|                                 | Διαχείριση Χρηστών                                            |                                                                                                    |   |                             |                        | Αττοσειδιδευειτ                                              | <b>Adviser</b>            | Nos<br><b>Undiavors</b>                                            | O<br><b>Invites</b> |
| dirtio:                         | Menthese   Medicines                                          |                                                                                                    |   |                             |                        |                                                              |                           | Envision: Quese - M - Envision: Kententeen Applica Kentenpeper - M |                     |
| 0 <sub>0</sub>                  | Distant.                                                      | <b>Tivoux Tarions</b>                                                                                                    |   | Em@depbroc.fongyoeorspecies | Dudão                  |                                                              | Ηλεκτρονικό Ταιριδρομείο: | Talaurose Ernessum AM                                              |                     |
| T)<br>Association               |                                                               | airm                                                                                                    | ୰ |                             | <b>TROOD GARDSONES</b> | aingnacial                                                   |                           | 2016-11-13-2: A1:25 02                                             |                     |
| $\square$ was<br>×              |                                                               | <b>Bandy</b>                                                                                                    |   | u                           | <b>NRAILLY</b>         | CRANDPACIDE                                                  |                           | FIRSTRIA TEMPE, ME                                                 |                     |
|                                 |                                                               |                                                                                                    |   | Baylound ID H.              |                        |                                                              |                           |                                                                    |                     |
|                                 |                                                               |                                                                                                    |   |                             |                        |                                                              |                           |                                                                    |                     |

United Staff Pack Report for package of the Constitution of the Constitution

Εικόνα 3.

Στην δ**ιαχείριση Πολυμέσων** μπορούμε να δημοσιεύσουμε αρχεία πολυμέσων όπως **εικόνες**, **ήχους, βίντεο** τα οποία τα συνδέουμε έπειτα με τα δημοσιευμένα άρθρα μας.(Ανάλογα πράξαμε και στο κεφάλαιο 5 για την δημιουργία Photo Gallery ) .Ακόμα μπορούμε να διαχειριστούμε αρχεία και φάκελους, μετονομάζοντας, δημιουργώντας ή διαγράφοντας τους.

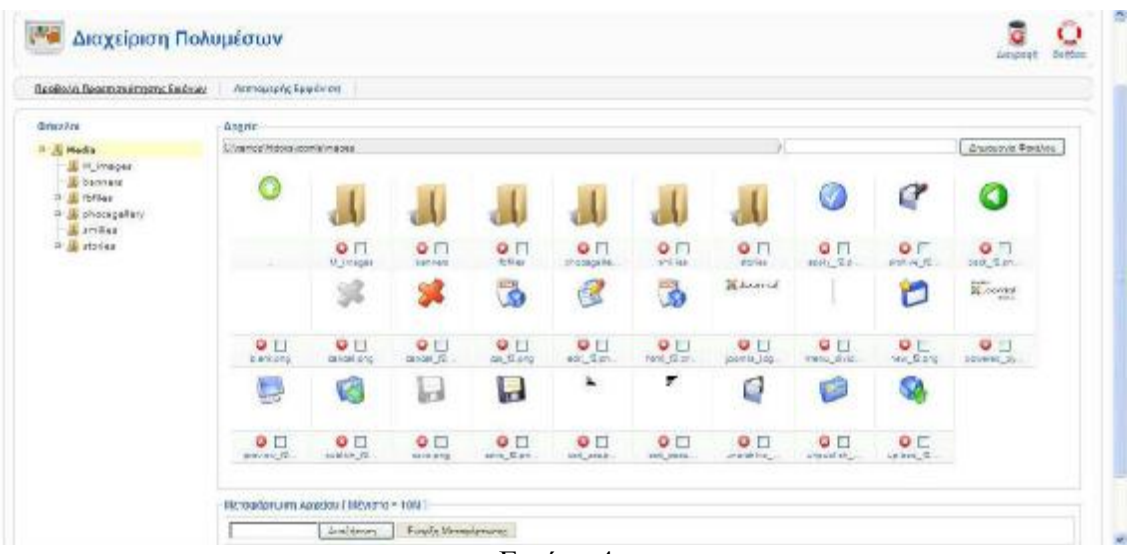

Εικόνα 4.

**Υποσημείωση** : Αυτό το παράθυρο χρησιμοποιήσαμε για να κάνουμε εισαγωγή των εικόνων μας στο φάκελο Ozio-Gallery 2(photo gallery) προκειμένου να δημιουργηθεί η gallery μας .Πήγαμε Media και ύστερα photo gallery εκεί τοποθετήσαμε τις φώτο που θέλουμε να εμφανίζονται στην gallery μας . (κεφάλαιο 5)

Ø Τις **Γενικές Ρυθμίσεις** του ιστότοπου τις έχουμε αναλύσει εκτενώς στο **κεφάλαιο 5**

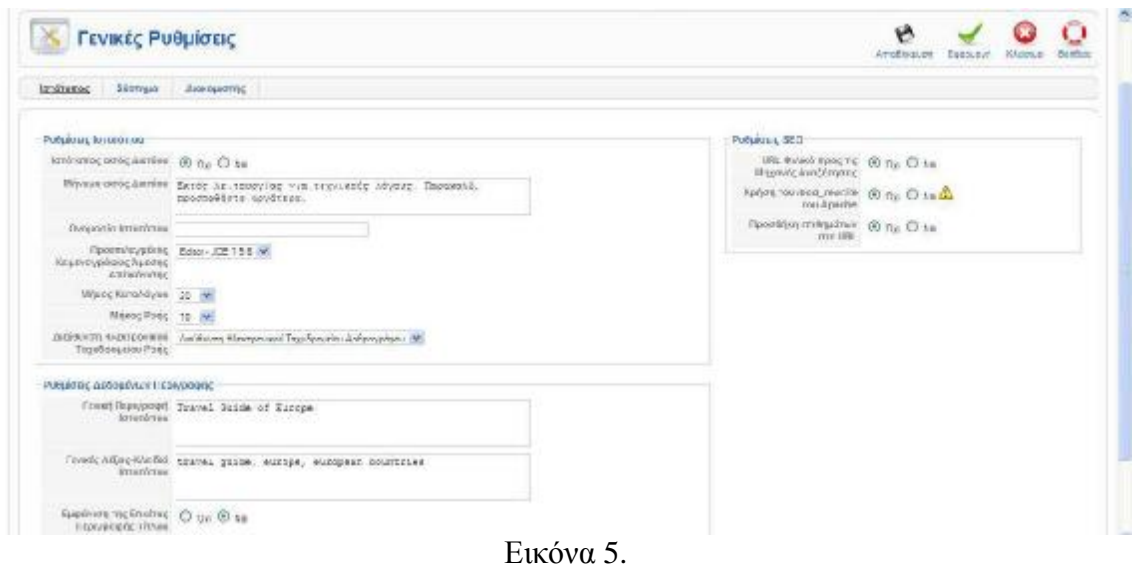

Το **Μενού** περιλαμβάνει τους εξής συνδέσμους και δυνατότητες:

- Δ**ιαχείριση Μενού**
- Δ**ιαγραμμένα Μενού**
- **Top Menu (το δημιουργήσαμε εμείς για τις ανάγκες του ιστότοπου)**
- **Menu (το δημιουργήσαμε εμείς για τις ανάγκες του ιστότοπου)**

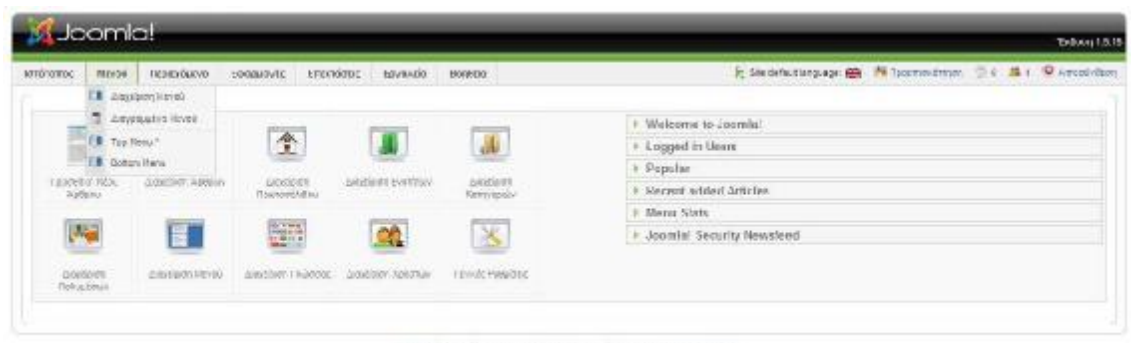

ΕΣΗΜΕΙΟΝΕ ΕΛΟΝΩΣΥΦΥΟΔΙΟ ΛΕΤΟΡΕΣΤΟΙΟΘΕΩΝΑΣ ΤΟΥ ΑΟΘΕ Ο ΝΑΙΟΥ.

Εικόνα 6.

Α) Στην **διαχείριση Μενού** μπορούμε να διαμορφώσουμε τις επιλογές πλοήγησης στα δημοσιευμένα άρθρα μας, δημιουργώντας ομάδες (**menu**) που συνδέονται με τα αντίστοιχα άρθρα μας. Στην συκγεκριμένη εργασία έχουμε δημιουργήσει για τον ιστότοπο :Top Menu και Menu

Β) Στα **διαγραμμένα Μενού** έχουμε τη δυνατότητα να δούμε η να αποκαταστήσουμε εάν θέλουμε τα διαγραμμένα μενού του ιστότοπου μας.

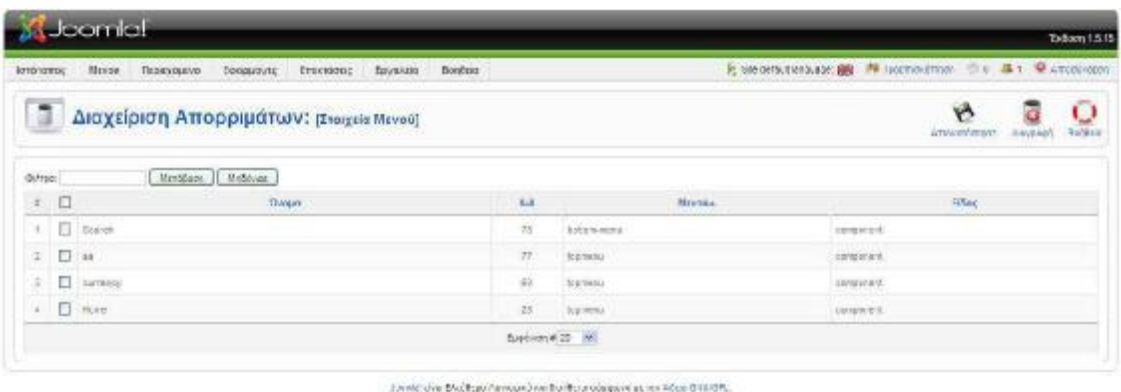

Εικόνα 7.

Γ) Στην διαχείριση στοιχείων του **Top Menu** και του **Menu** έχουμε τη δυνατότητα δημιουργίας νέων, διόρθωσης και διαγραφής των ήδη υπαρχόντων στοιχείων καθώς και επιλογή του προκαθορισμένου στοιχείου για κάθε μενού του ιστότοπου.

Το **Περιεχόμενο** περιλαμβάνει τους εξής συνδέσμους και δυνατότητες:

- Δ**ιαχείριση Άρθρων**
- Δ**ιαγραμμένα Άρθρα**
- Δ**ιαχείριση Ενοτήτων**
- Δ**ιαχείριση Κατηγοριών**
- Δ**ιαχείριση Πρωτοσέλιδου**

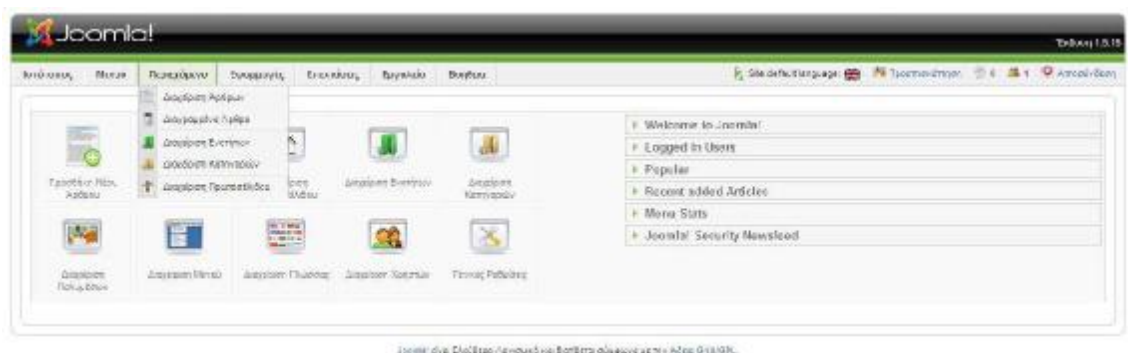

Εικόνα 8.

Α)Με την **διαχείριση Άρθρων** προβάλουμε όλα τα άρθρα του ιστότοπου. Μπορούμε να προσθέσουμε νέα, να επεξεργαστούμε τα ήδη υπάρχοντα, να δημοσιεύσουμε ή και να τα διαγράψουμε. Ακόμη, επιλέγοντας την αντίστοιχη ενότητα ή κατηγορία βλέπουμε τα άρθρα που τους έχουμε αντιστοιχήσει και την κατάστασή τους (δημοσιευμένα ή όχι, επίπεδο πρόσβασης κ.ο.κ.).

Β)Στα **διαγραμμένα Άρθρα** έχουμε τη δυνατότητα να δούμε και να αποκαταστήσουμε εάν θέλουμε τα διαγραμμένα άρθρα του ιστότοπου.

Γ)Στην **διαχείριση Ενοτήτων** έχουμε τη δυνατότητα δημιουργίας νέων ενοτήτων, επεξεργασία τίτλων και περιγραφών, διαγραφή ή τερματισμό όσων επιθυμούμε.

Δ)Στην **Διαχείριση Κατηγοριών** επίσης έχουμε τη δυνατότητα δημιουργίας νέων κατηγοριών, επεξεργασία τίτλων και περιγραφών, επιλογή εξάρτησης από κάποια ενότητα και διαγραφή ή τερματισμό όσων επιθυμούμε.

Ε) Στην **Διαχείριση Πρωτοσέλιδου** μπορούμε να ορίσουμε ποια άρθρα θέλουμε να εμφανίζονται στην αρχική σελίδα (front page) του ιστότοπου και τον τρόπο που αυτά θα παρουσιάζονται.

Οι **Εφαρμογές** περιλαμβάνουν τους εξής συνδέσμους και δυνατότητες:

- **Διαφήμιση**
- **Επαφές**
- **Handy Photo Album**
- **Ροές ειδήσεων**
- **Ozio Gallery 2 (Phoca Gallery (συλλογή εικόνων του ιστότοπου)**
- **Δημοσκοπήσεις**
- **Αναζήτηση**
- **Δικτυακοί Σύνδεσμοι**
- à έχουμε αναλύσει εκτενώς τις παραπάνω εφαρμογές σε προηγούμενο κεφάλαιο

Οι **Επεκτάσεις** περιλαμβάνουν τους εξής συνδέσμους και δυνατότητες:

- **Εγκατάσταση/Απεγκατάσταση**
- **Διαχείριση Ενθεμάτων**
- **Διαχείριση Προσθέτων**
- **Διαχείριση Προτύπων**
- **Διαχείριση Γλώσσας**

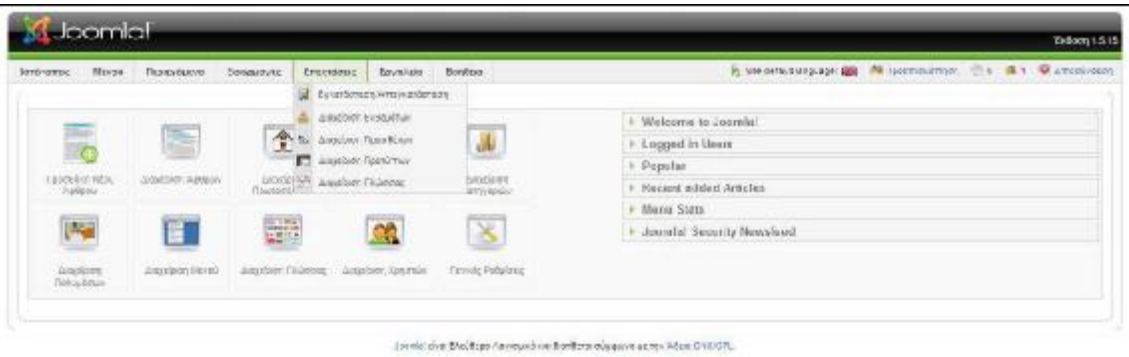

Εικόνα 9.

Α) Με την **Εγκατάσταση/Απεγκατάσταση** μας δίνεται η δυνατότητα να εγκαταστήσουμε/απεγκαταστήσουμε τις εφαρμογές, τα πρόσθετα, τα ενθέματα, τις γλώσσες και το πρότυπο που χρησιμοποιήσαμε στον ιστότοπο.

Παρέχονται τρείς τρόποι εγκατάστασης τους:

- Μεταφόρτωση Αρχείου Εγκατάστασης
- Εγκατάσταση από φάκελο
- Εγκατάσταση από URL

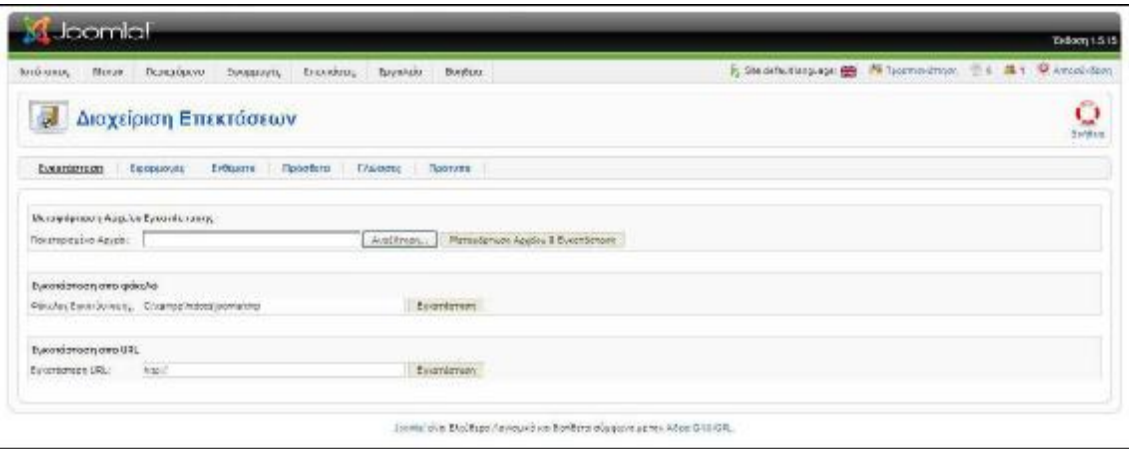

Εικόνα 10.

Β) Στην **διαχείριση Ενθεμάτων** μας δίνεται η δυνατότητα να δημιουργήσουμε, να επεξεργαστούμε και να διαγράψουμε ενθέματα. Τα ενθέματα που χρησιμοποιήσαμε

στον συγκεκριμένο ιστότοπο είναι:

• Phoca Gallery Module

Γ) Στην **διαχείριση Προσθέτων** μας δίνεται η δυνατότητα να ενεργοποιήσουμε, να απενεργοποιήσουμε και να επεξεργαστούμε πρόσθετα. Τα πρόσθετα που

χρησιμοποιήσαμε στον συγκεκριμένο ιστότοπο είναι:

Phoca Gallery Slideshow Plugin

Δ) Στην δ**ιαχείριση Προτύπων** μας δίνεται η δυνατότητα να επεξεργαστούμε τα πρότυπα που έχουμε εγκαταστήσει και να ορίσουμε προκαθορισμένο πρότυπο για τον ιστότοπο (frontend του Joomla) και την διαχείριση (back-end του Joomla). Το πρότυπο που χρησιμοποιήσαμε για τον ιστότοπο και την διαχείριση είναι το ol-grosse .

Ε) Στην **διαχείριση Γλώσσας** μας δίνεται η δυνατότητα να ορίσουμε προκαθορισμένη γλώσσα για τον ιστότοπο (front-end του Joomla) και την διαχείριση (back-end του Joomla). Για τις δυο περιπτώσεις χρησιμοποιήσαμε ως προκαθορισμένη γλώσσα τα Ελληνικά. Ένα από τα δυνατότερα χαρακτηριστικά του Joomla είναι ότι μεταφράζεται σε περισσότερες από 50 γλώσσες. Η μετάφραση αυτή αφορά και την περιοχή του ιστότοπου αλλά και την περιοχή διαχείρισης.

Τα **Εργαλεία** περιλαμβάνουν τους εξής συνδέσμους και δυνατότητες:

- **Ανάγνωση Μηνυμάτων**
- **Δημιουργία Μηνύματος**
- **Μαζική Αλληλογραφία**
- **Γενική Επαναφορά**
- **Διαγραφή Αρχείων Προσωρινής Αποθήκευσης**
- **Εκκαθάριση Παρωχημένων Προσωρινής Αποθήκευσης**

Α)Τα τρία πρώτα αφορούν την **ανάγνωση**, **δημιουργία μηνύματος** και **μαζική αλληλογραφία** μεταξύ άλλων μελών ή διαχειριστών του ιστότοπου.

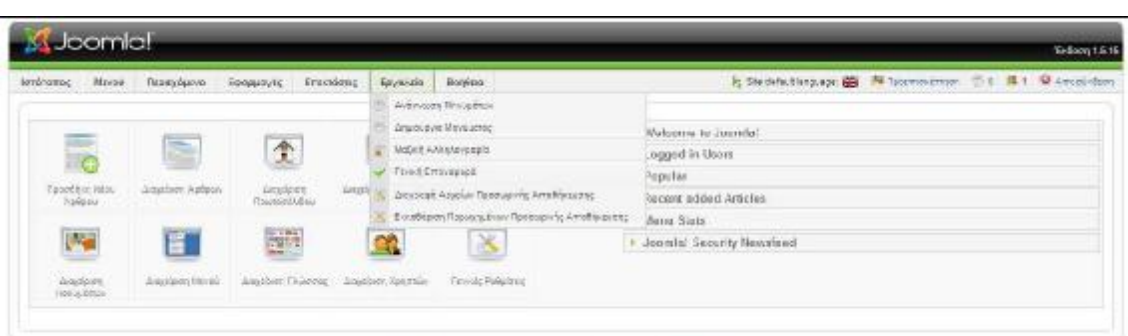

Jointe die Baltigo (gyopatiko baltimo abjązył pomi Afon GaliGR)

Εικόνα 11.

Β)Η **Γενική Επαναφορά** επαναφέρει τον ιστότοπο μας στις αρχικές ρυθμίσεις του Joomla. Η **διαγραφή Αρχείων Προσωρινής Αποθήκευσης** και η **Εκκαθάριση Παρωχημένων Προσωρινής Αποθήκευσης** παρέχονται επίσης στην καρτέλα εργαλεία.

Η **Βοήθεια** περιλαμβάνει τους εξής συνδέσμους και δυνατότητες:

- **Βοήθεια για το Joomla!**
- **Πληροφορίες Συστήματος**

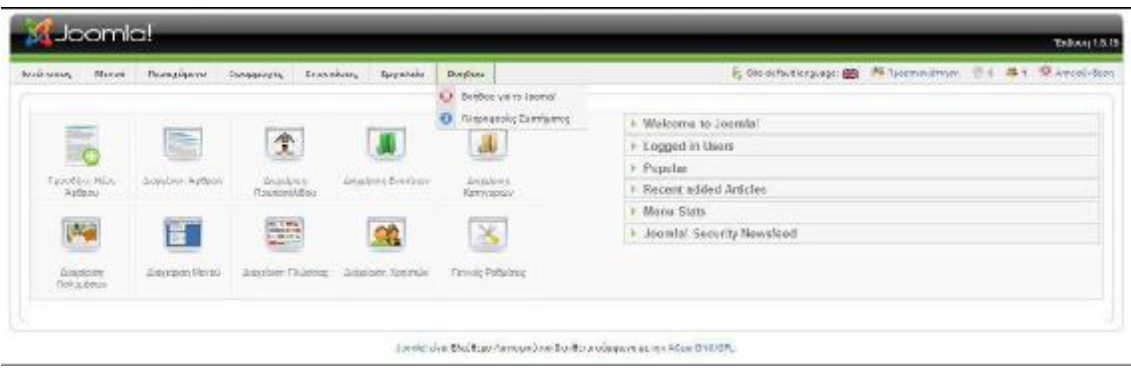

Εικόνα 12.

Α) Η **Βοήθεια για το Joomla!** περιλαμβάνει αναλυτικές πληροφορίες για την διαχείριση του Joomla!. Επιλέγουμε από το Αλφαβητικό Ευρετήριο το στοιχείο για το οποίο θέλουμε να μάθουμε και εμφανίζεται δίπλα στην Προβολή η επεξήγηση.

| Alexdeni Express<br>· Artists National<br>· Article Standary-Tennibat<br>· Bas we Catanary Statester<br>· The action way have a constraint<br>· Sarne Clertificants<br>· Kenner Caroli Monetary, January Bolli-<br>· ENTERT STRANGE<br>· Bacher Hansber - New York<br>. Entrancy themself.<br>· Calmany Manager Libror Will<br>· Clean Painter<br>· Contect Catagory Manager:<br>· Contact Oatscony Mondays - New Enti- | <b>ThroBulkin</b><br>Article Manager<br>How to access<br><b>Description</b><br>Screamshot | Clos the Alticle kranager can in the Cantrol Poxes, or did; "Alticle kranager" in the "Content" measure the Backwad of vour Joanna lastallation.<br>The Article Planager is the place in the back-and where you can eck and manage all of the articles for your web abs. |   |                 |                                    |                  |                                                         |                   |                                   |                        |                | toral letter ticmer of |
|----------------------------------------------------------------------------------------------------|-------------------------------------------------------------------------------------------|----------------------------------------------------------------------------------------------------|---|-----------------|------------------------------------|------------------|---------------------------------------------------------|-------------------|-----------------------------------|------------------------|----------------|------------------------|
| · Childrenhouser                                                                                                    |                                                                                           |                                                                                                    |   |                 |                                    |                  |                                                         |                   |                                   |                        |                |                        |
| · Coractilensis' - Rendoz<br>Content Catalogury III en agen-<br>· Content Oatoson/ Manager - New York<br>$-$ CSESSIFIES.<br>$+53624$                                                                                                    |                                                                                           | Article Manager                                                                                                    |   | changed at this |                                    |                  |                                                         |                   |                                   | <b><i>curators</i></b> |                |                        |
| · Externoon Manages - Install<br>. Frischauer Meine Je-                                                                                                    | <b>Taker</b>                                                                              | $[5]$ Cant                                                                                                    |   |                 |                                    | <b>Janvierna</b> | Scherberg M. Scherbeger, M. Scherburg, W. Scherberg, W. |                   |                                   |                        |                |                        |
| · Matical Installation<br>· Elabel Configuration                                                                                                    | $-5$                                                                                      | <b>THE</b>                                                                                                    |   |                 | SUBSIDIARY, START-PARK, LOCOMON VE | $14 - 4$         | <b>SAFEKIALL</b>                                        | <b>LOCK GALLY</b> | AVENUE                            |                        | <b>MIS. 12</b> |                        |
| . Cleanery                                                                                                    | 11 TT - Author Secretary                                                                  |                                                                                                    | 皿 |                 |                                    | <b>SHARE</b>     |                                                         |                   | Antoniometer Scott and C. L. Lat- |                        |                |                        |
| · Language december<br>. Incor Hall team                                                                                                    | C. T. The extent area                                                                     |                                                                                                    | ۰ |                 |                                    | <b>Hott</b>      |                                                         |                   | Advertiser : NIELLE : 0 : 44      |                        |                |                        |
| · Media Nassacri<br>· Networked in America                                                                                                    |                                                                                           |                                                                                                    |   |                 |                                    |                  |                                                         |                   |                                   |                        |                |                        |
| . New fair variation-have that<br>. New Newport<br>· Now the ages - the cytat                                                                                                    |                                                                                           | 2 - TT - Experient Property and Warry Corp.                                                                                                    |   | ٠               |                                    | <b>Model</b>     |                                                         |                   | Assessment Contract Contract      |                        |                |                        |

Εικόνα 13.

Β) Οι **Πληροφορίες Συστήματος** περιλαμβάνουν αναλυτικές πληροφορίες για το σύστημα Joomla!, για τις ρυθμίσεις και πληροφορίες PHP, για το αρχείο ρυθμίσεων και για τα δικαιώματα φακέλων.

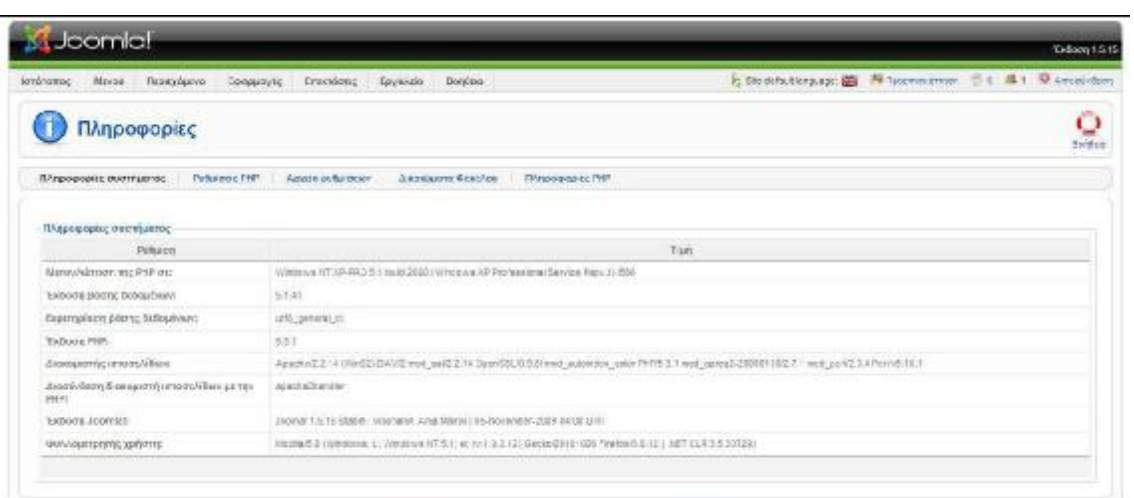

Joint dia Baltigo (avayabra baltigo algebra prin Afed Gru GA.

Εικόνα 14.

# **6.2 Πλοήγηση δικτυακού τόπου σε επίπεδο απλού χρήστη**

Παρακάτω θα περιγράψουμε αναλυτικότερα την πλοήγηση του Απλού Χρήστη στο front-end του Joomla ιστότοπου που δημιουργήσαμε.

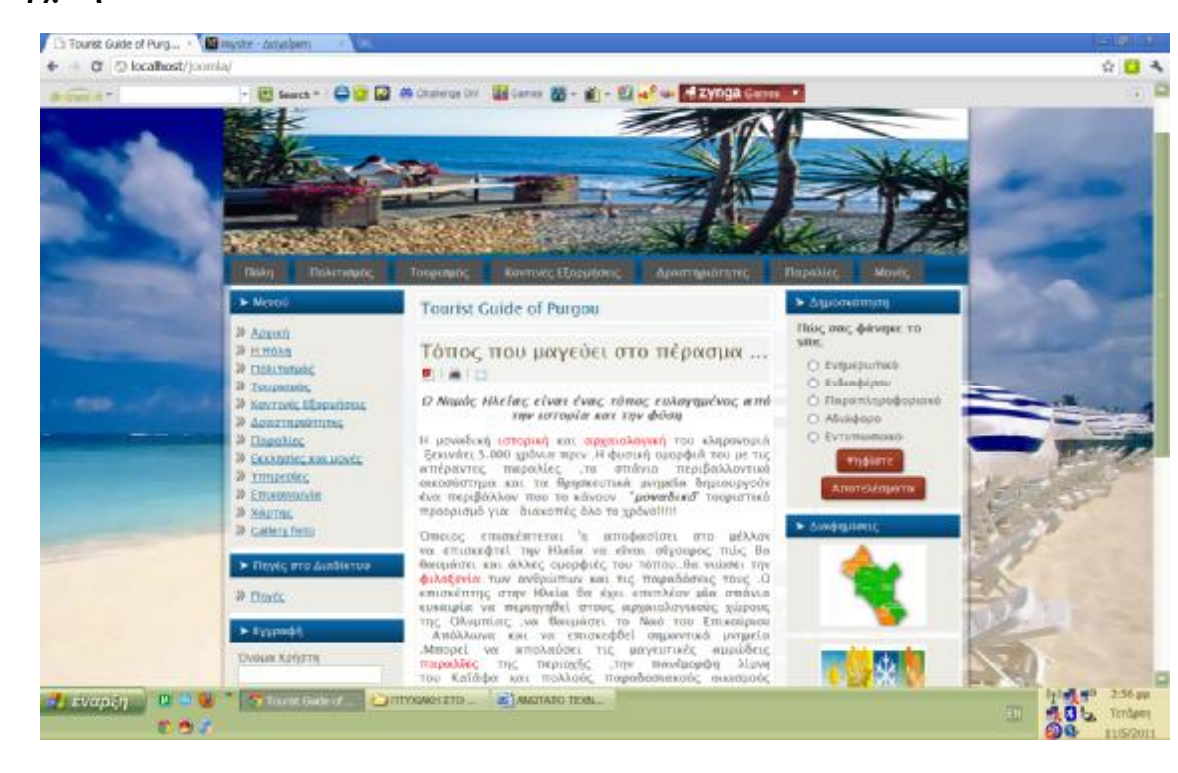

### **Αρχική σελίδα ιστοτόπου:**

Στην παραπάνω εικόνα απεικονίζεται η Αρχική Σελίδα του Ταξιδιωτικού-Τουριστικού οδηγού μας η οποία αποτελείται από το:

- **Πάνω Οριζόντιο Μενού**
- **Κάτω-Αριστερό Κάθετο Μενού**
- **Αριστερό Πλευρικό Ένθεμα**
- **Δεξιά Πλευρικά Ενθέματα**
- **Κεντρικό Παράθυρο(περιεχόμενο)**

Στον Ταξιδιωτικό μας οδηγό έχουμε ορίσει σαν προκαθορισμένη γλώσσα τα Ελληνικά οπότε πρωταρχικό ρόλο στην περιγραφή αυτή θα έχουν οι ελληνικοί σύνδεσμοι του ιστότοπου.

# ü Το **Πάνω Οριζόντιο Μενού** αποτελείται από τους συνδέσμους:

- **Πόλη**
- **Πολιτισμός**
- **Τουρισμός**
- **Κοντινές εξορμήσεις**
- **Δραστηριότητες**
- **Παραλίες**
- **Μονές**

Επιλέγοντας τον σύνδεσμο **πόλη** θα παραπεμφθούμε στην σελίδα δείχνοντας ένα μικρό κομμάτι κειμένου για εισαγωγικά στοιχεία γύρω από την πόλη του Πύργου το ίδιο συμβαίνει και στους υπόλοιπους συνδέσμους του μενού αυτού εάν πατήσουμε .

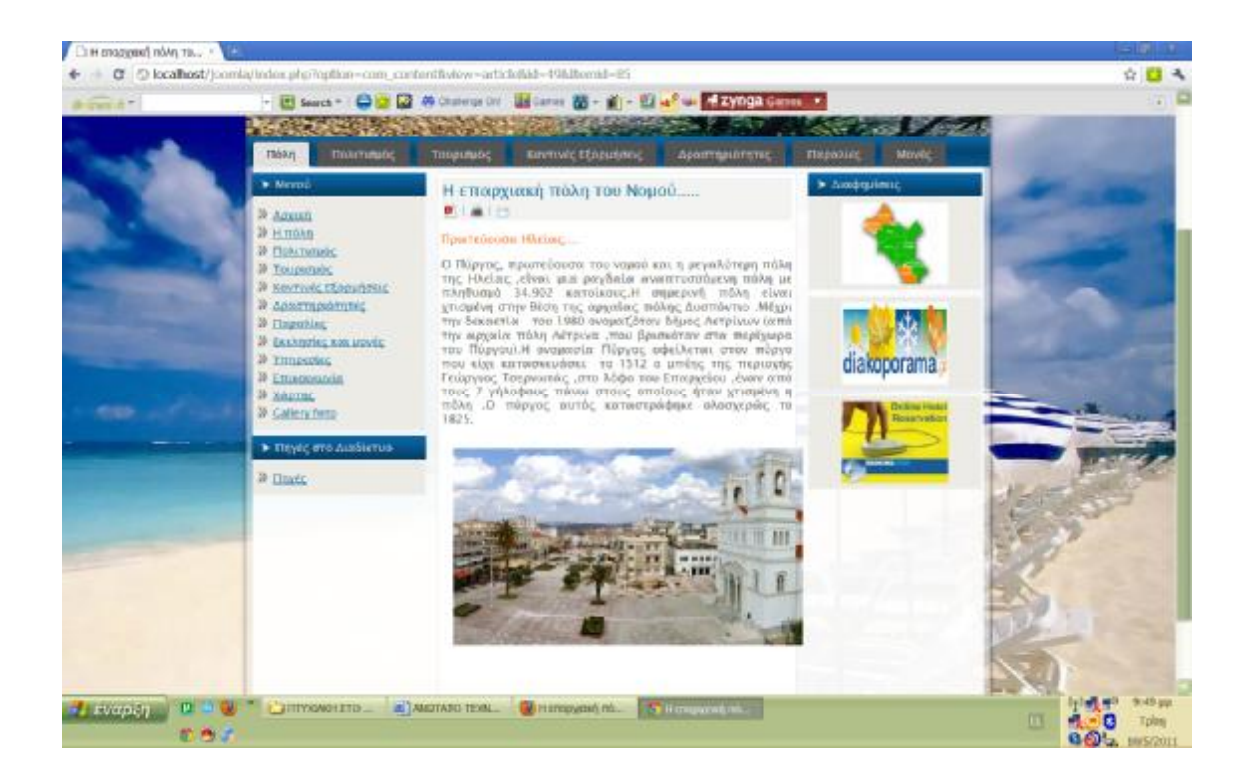

- ü Το **Κάτω –Αριστερό Κάθετο Μενού** αποτελείται από τους συνδέσμους :
	- **Αρχική**  $\blacksquare$
	- **Η πόλη**  t.
	- **Πολιτισμός**   $\mathbf{r}$
	- **Τουρισμός**   $\mathbf{r}$
	- **Κοντινές εξορμήσεις**   $\mathbf{r}$
	- **Δραστηριότητες**   $\mathbf{r}$
	- **Παραλίες**
	- **Εκκλησίες και μονές**   $\mathbf{r}$
	- **Υπηρεσίες**   $\mathbf{r}$
	- **Επικοινωνία**  ä,
	- **Χάρτης**
	- **Gallery fwto**

**1)**Πατώντας στον σύνδεσμο Aρχική μεταβαίνουμε στην αρχική σελίδα-πρώτη σελίδα του ιστοτοπού μας .

**2)**Πατώντας σε κάθε ένα απο τους παραπάνω συνδέσμους μεταβαίνουμε στην αντίστοιχη σελίδα π.χ αν πατήσουμε στο σύνδεσμο Η πόλη οδηγούμαστε στην σελίδα όπου ανφέρεται γενικότερα στην πόλη του Πύργου (ενώ στο **top menu** αναφερθήκαμε πολύ συνοπτικά ).

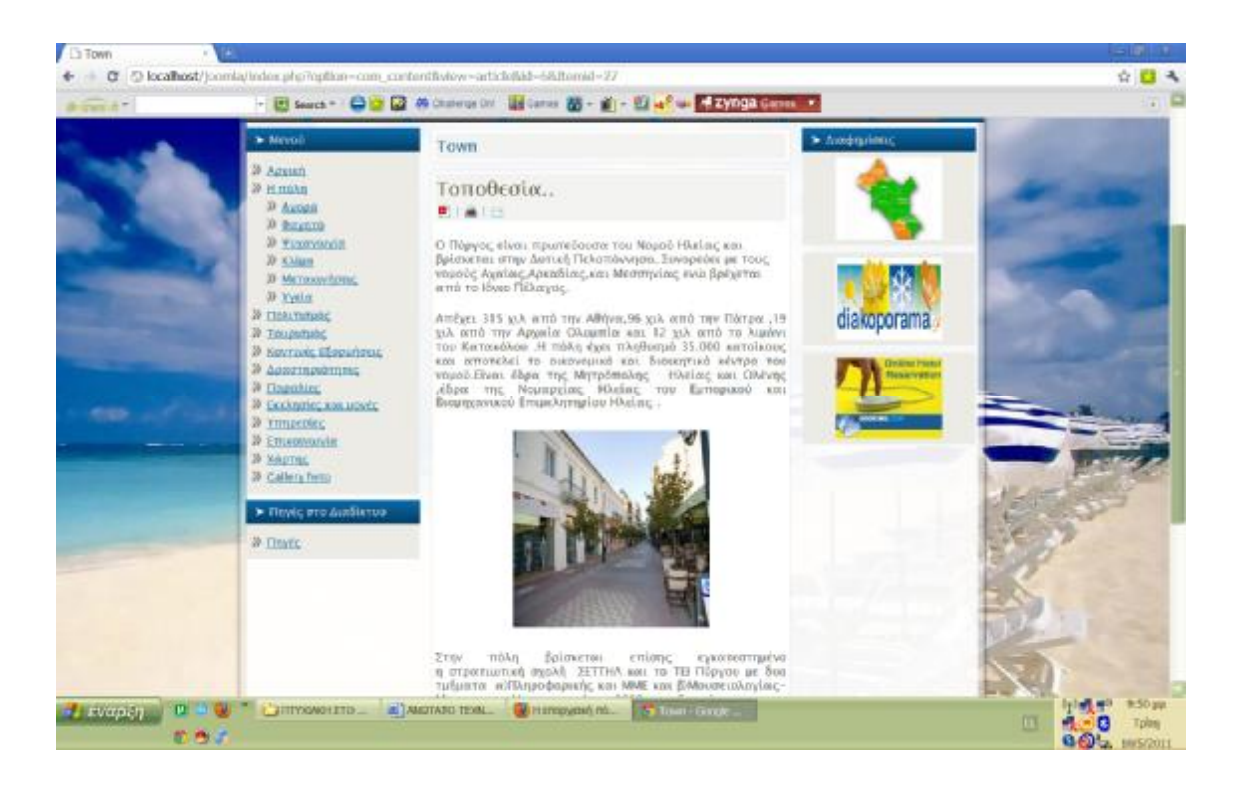

Ο σύνδεσμος αυτός έχει ως υπερσυνδέσμους τα εξής :

- Ø **Αγορά**
- Ø **Φαγητό**
- Ø **Ψυχαγωγία**
- Ø **Κλίμα**
- Ø **Μετακινήσεις**
- Ø **Υγεία**

Κάθε ένας από αυτούς τους συνδέσμους δίνει εκτενέστερες πληροφορίες στο χρήστη για το πώς θα έιναι το ταξίδι του στην πόλη του Πύργου .

**3)**Πατώντας στον σύνδεσμο Πολιτισμός μεταβαίνουμε στην αντίστοιχη σελίδα

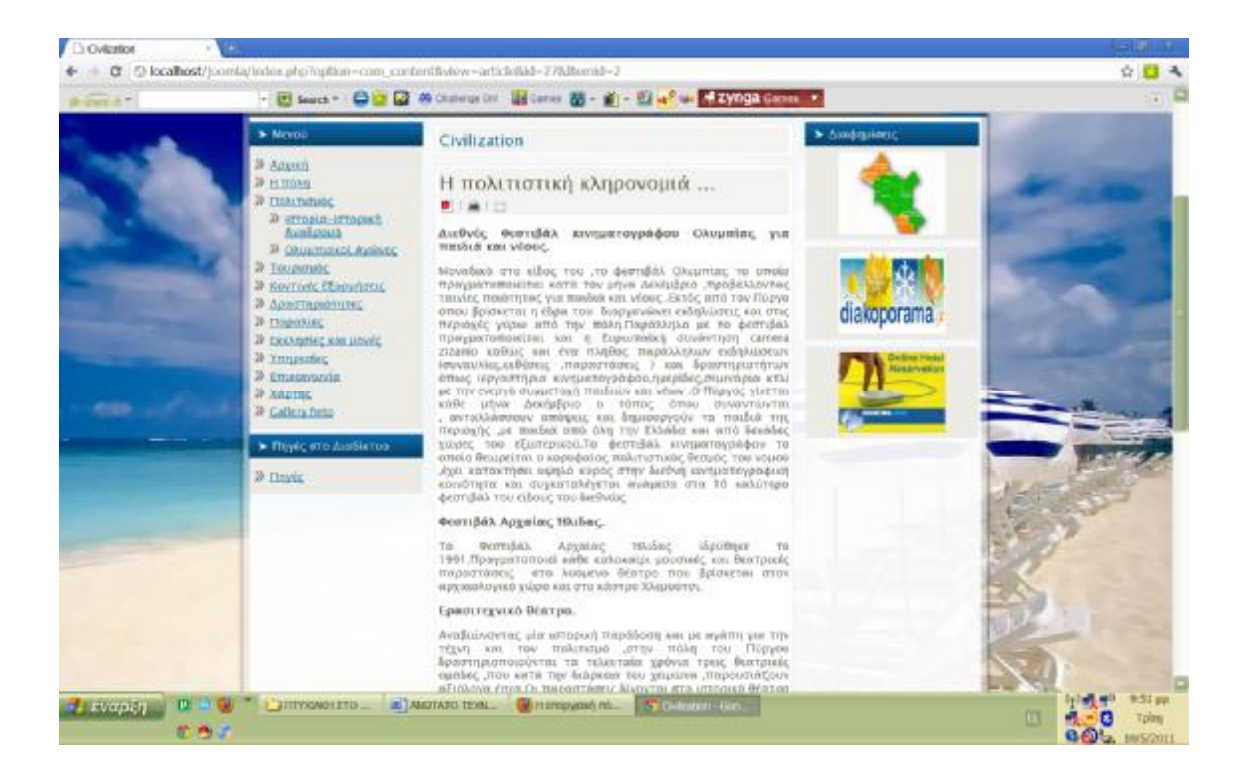

Ο σύνδεσμος αυτός έχει ως υπερσυνδέσμους τα εξής :

- Ø **Ιστορία –Ιστορική αναδρομή**
- Ø **Ολυμπιακοί Αγώνες**

**4)** Το ίδιο συμβαίνει και στους υπόλοιπους συνδέσμους όταν τους επιλέξουμε μεταβαίνουμε στις αντίστοιχες σελίδες .Για παράδειγμα ο σύνδεσμος Τουρισμός μας παραπέμπει στην Σελίδα

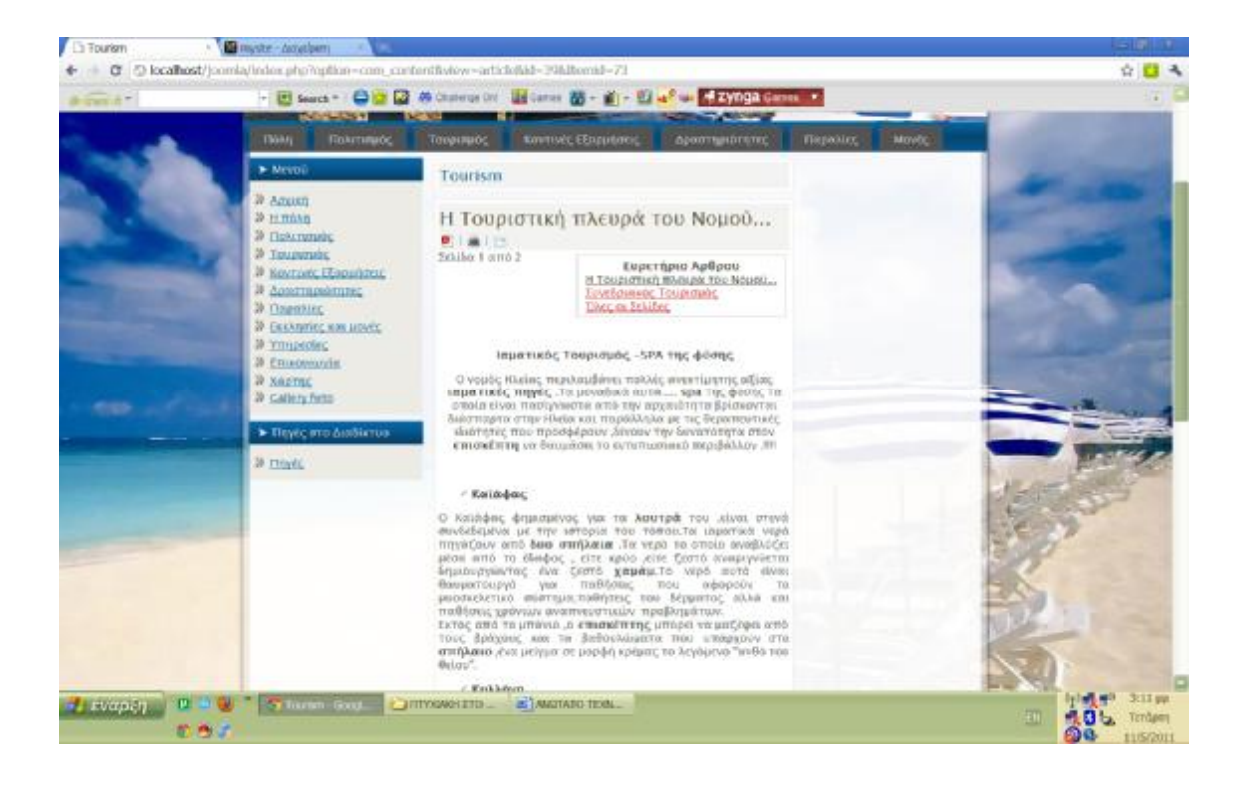

**5)** Ο σύνδεσμος Κοντινές εξορμήσεις έχει ως υπερσυνδέσμους :

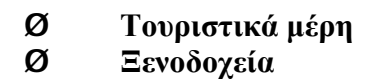

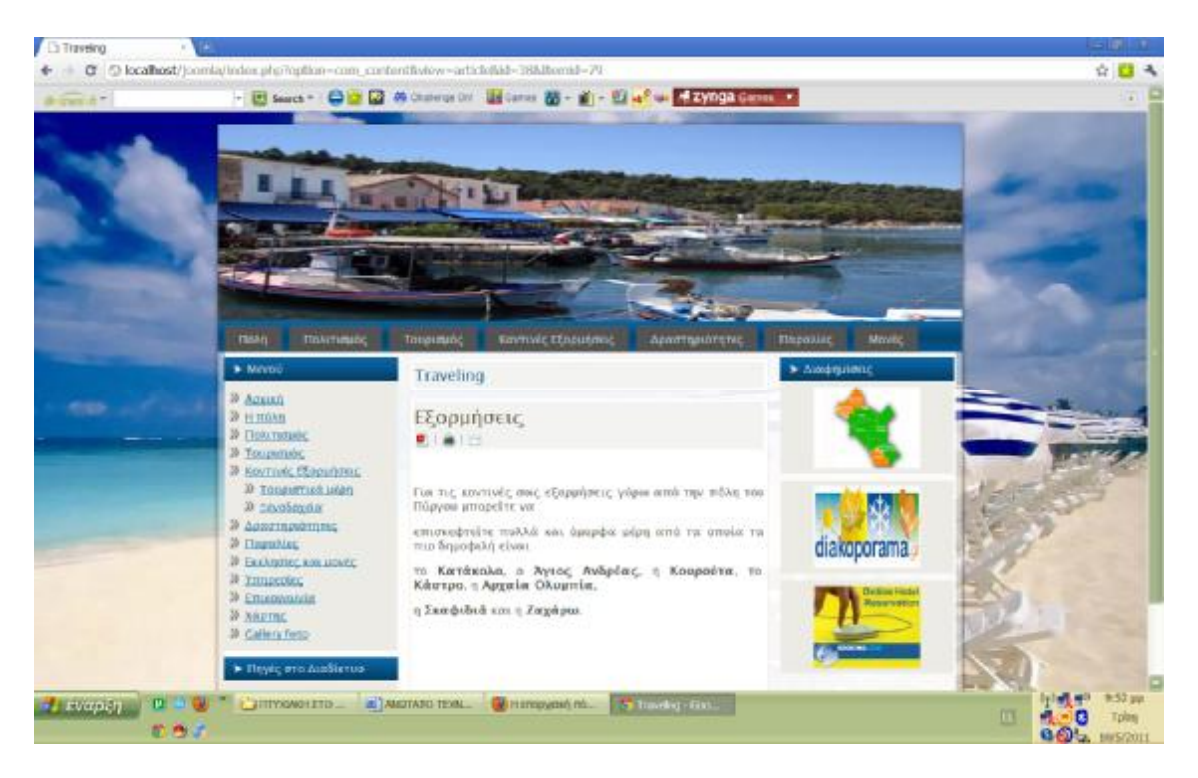

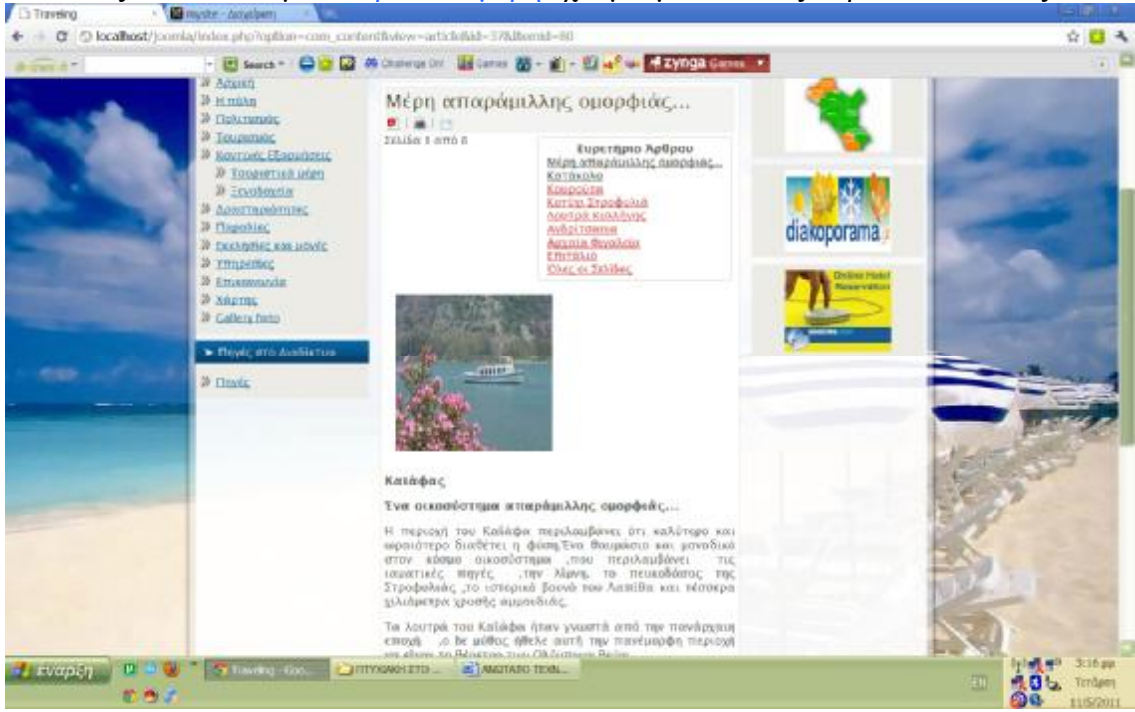

#### Πατώντας στο σύνδεσμο Τουριστικά μέρη έχουμε μία από τις παρακάτω εικόνες:

Το ίδιο σκηνικό παρουσιάζεεται άν επιλέξουμε τον σύνδεσμο Παραλίες :

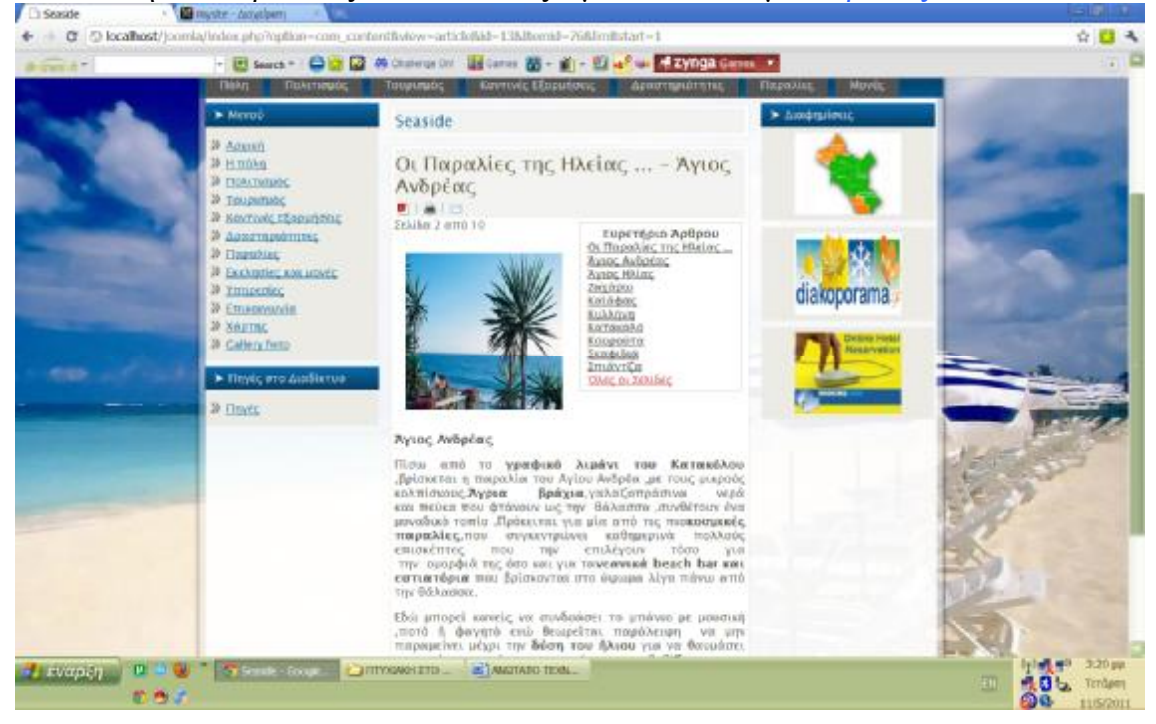

**6)** Πατώντας τον σύνδεσμο Επικοινωνία μεταβαίνουμε στην σελίδα όπου δίνεται η δυνατότητα στον χρήστη να επικοινωνίσει μέσω email με τους υπέυθηνους της ιστοσελίδας **α)Διευθηντή β)Υπέυθηνος επικοινωνίας γ)Υπέυθηνος προβολής δ)Υπέυθηνος ιστοσελίδας**

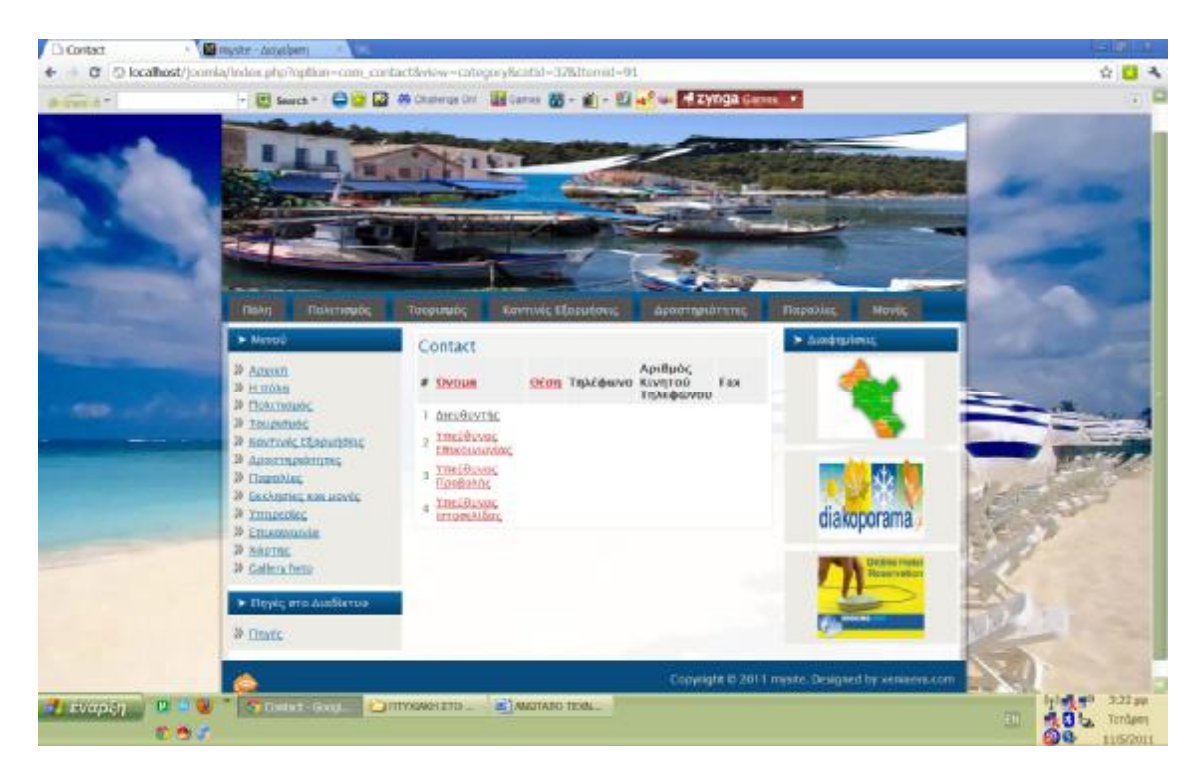

Και επιλέγοντας αντίστοιχα τον σύνδεσμο ανάλογα σε ποίον θέλουμε να ζητήσουμε πληροφορίες σε σχέση με το προίον που διαφημίζεται μεταβαίνουμε στην σελίδα με την **φόρμα συμπλήρωσης στοιχείων**

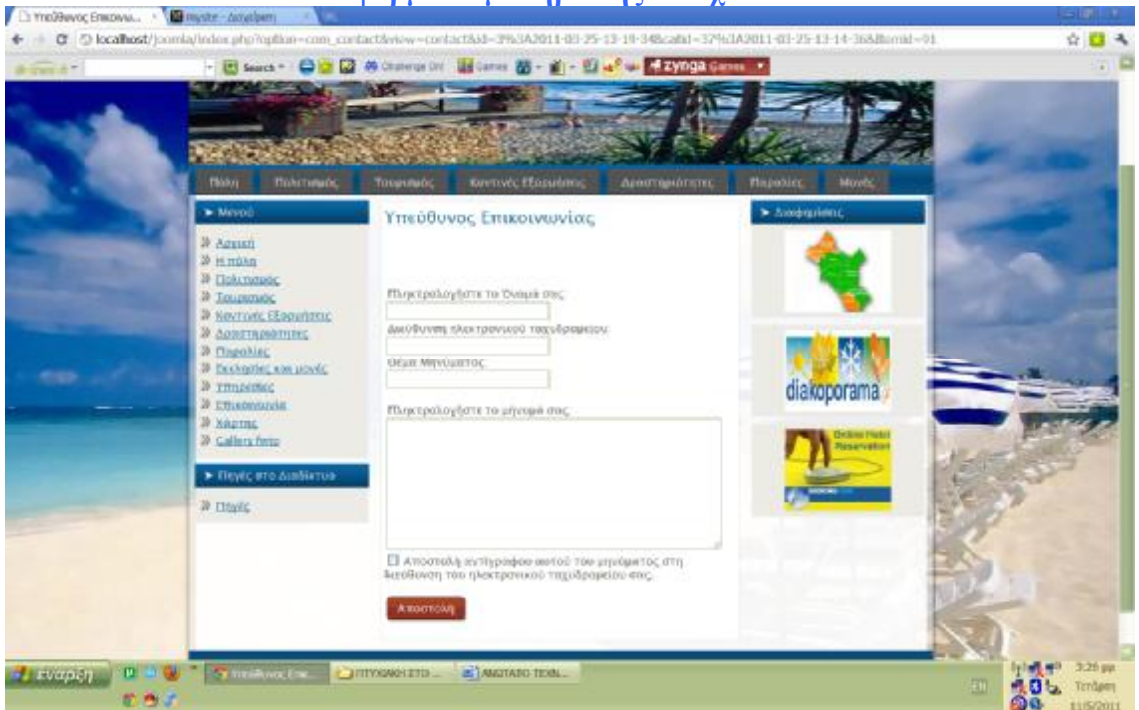

**7)** Πατώντας στον σύνδεσμο **Gallery fwto** εμφανίζεται στον χρήστη μια γκαλερί φωτογραφιών από όλα τα μέρη του Νομού Ηλείας . Οι φωτογραφίες αυτές παρουσιάζουν τα αξιοθέατα και τις ομορφιές του κάθε μέρους δίνοντας στον χρήστη τη δυνατότητα να τις κάνει **download.**

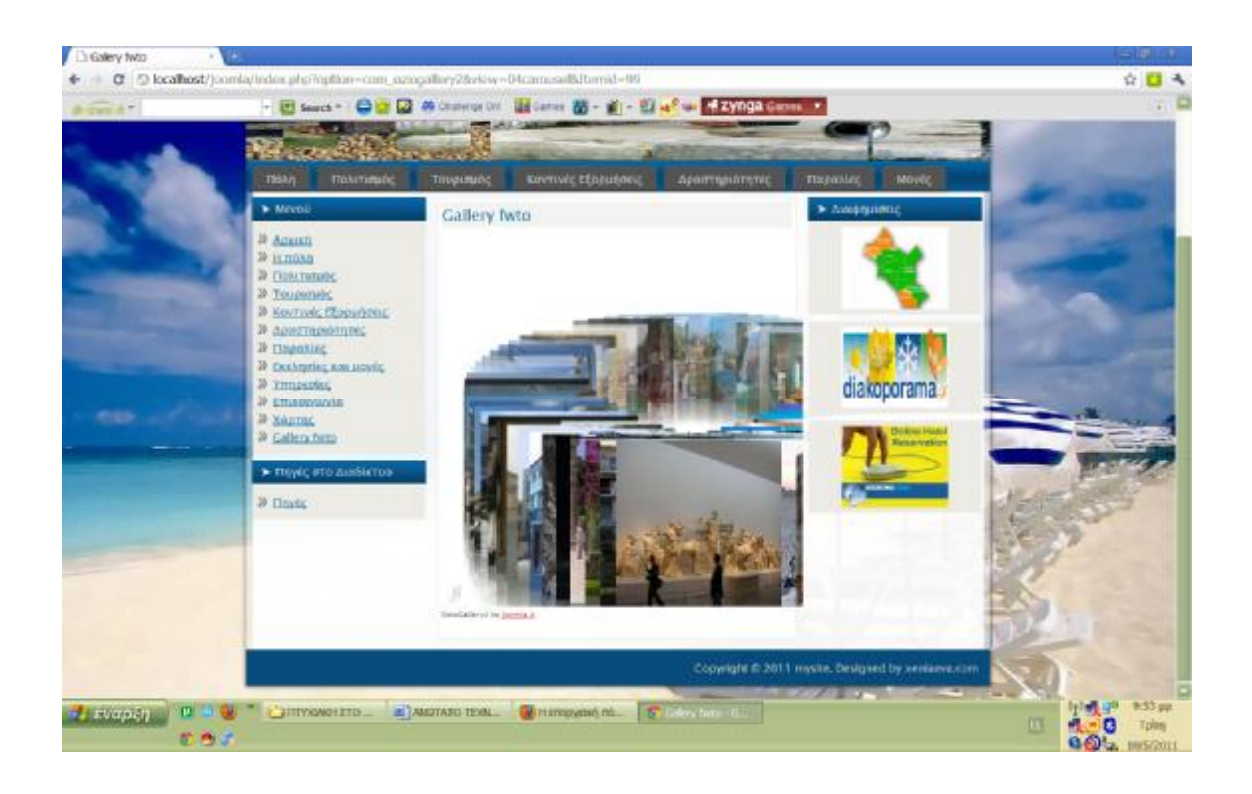

Επιπλέον στο κάτω μενού έχουμε δημιουργήσει ένα ξεχωριστό μενού με όνομα Πηγές στο Διαδίκτυο .Ο χρήστης πατώντας τον σύνδεσμο Πηγές θα μπορεί να μεταβαίνει σε άλλες ιστοσελίδες του Παγκόσμιου ιστότοπου σχετικές με το θέμα της ιστοσελίδας μας (Τουριστικός –Ταξιδιωτικός οδηγός για την πόλη του Πύργου)

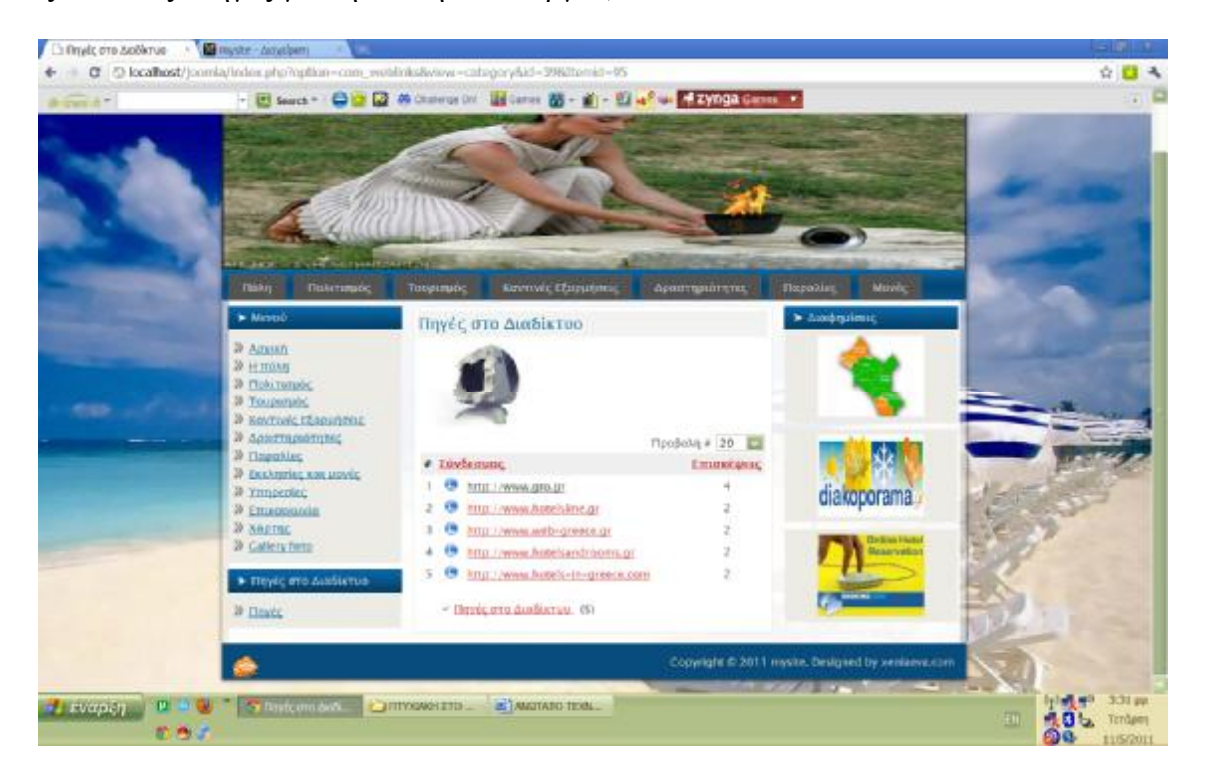

ü Επιπροσθέτως υπάρχουν ενθέματα δεξιά και αριστέρα της ιστοσελίδας μας .Αριστερά ο χρήστης έχει την δυνατότητα μέσω του ενθέματος εγγραφή να συμπληρώσει τα

στοιχεία του όνομα και κωδικό με αυτό τον τρόπο έχει την δυνατότητα σύνδεσης στον ιστοτοπό μας αλλά και την δυνατότητα να μπορεί να κάνει σχόλιο στην ιστοσελίδα σε οτιδήποτε τον προβληματίζει σε σχέση με αυτή .

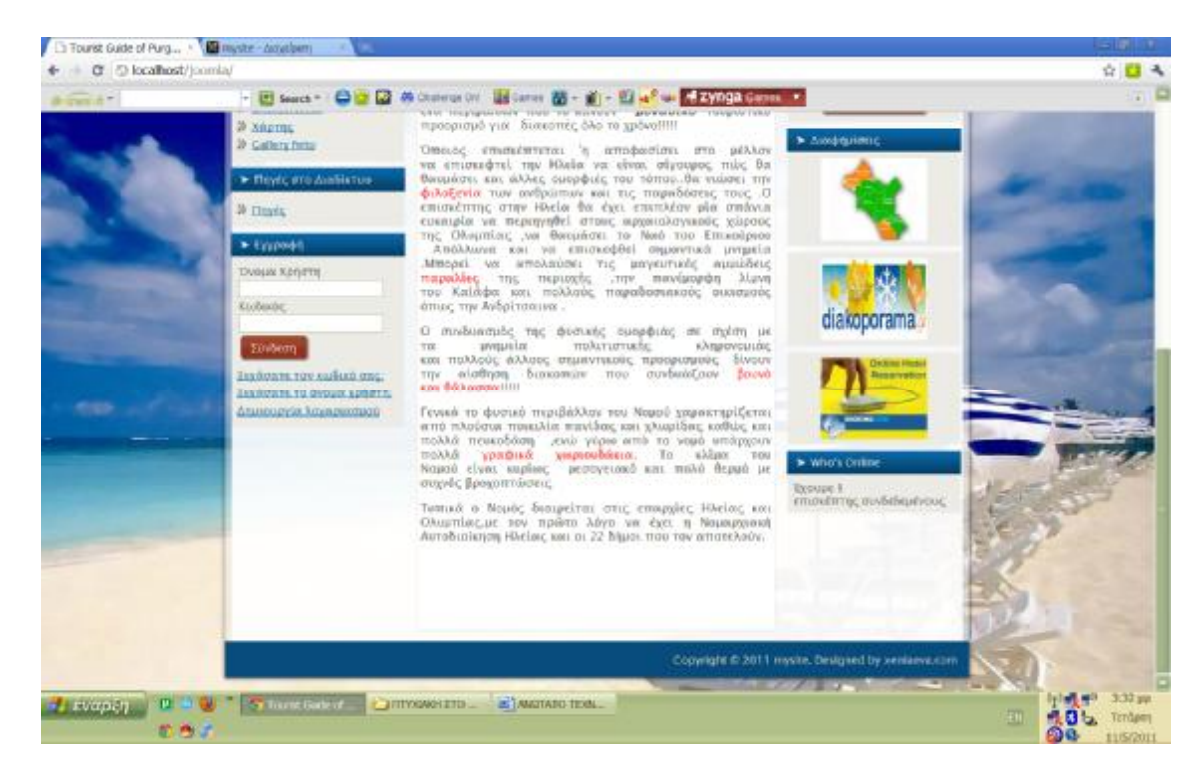

Ενώ αντίστοιχα στην δεξιά πλευρά μπορούμε να δούμε το ένθεμα δημοσκόπησης όπου ο χρήστης μπορεί να πέι την γνώμη του για το πώς του φάνηκε το site μας απλά ψηφίζοντας την αποψή του .Τέλος έχουμε το ένθεμα με τις διαφημίσεις και τo **Who's Online** μας ενημερώνει για το πόσοι επισκέπτες ή και χρήστες είναι συνδεδεμένοι τη δεδομένη στιγμή στον ιστότοπο.

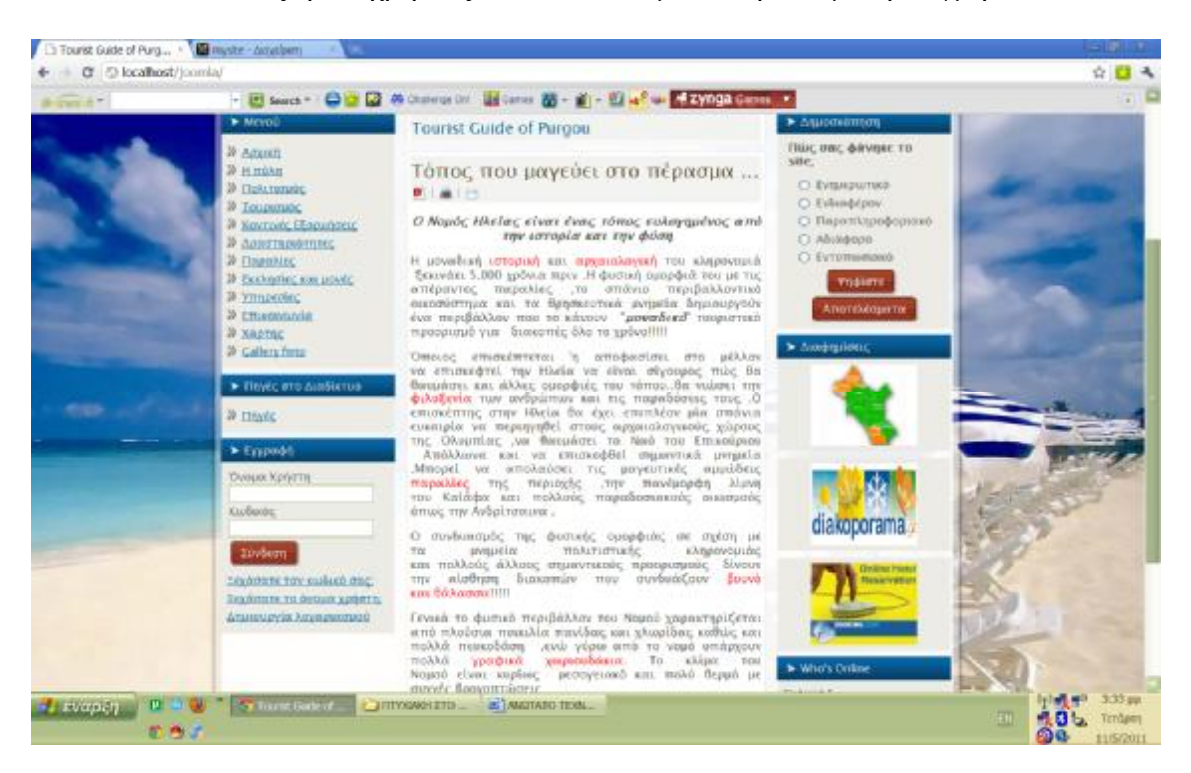

ü Το **Κεντρικό Παράθυρο** εμφανίζει το άρθρο Home που περιλαμβάνει ένα κείμενο εισαγωγικό για το νομό Ηλείας .

#### ΚΕΦΑΛΑΙΟ 7-ΑΝΤΙΓΡΑΦΑ ΑΣΦΑΛΕΙΑΣ /ΔΙΚΑΙΩΜΑΤΑ ΧΡΗΣΤΩΝ

## **7. ΑΝΤΙΓΡΑΦΑ ΑΣΦΑΛΕΙΑΣ**

#### **7.1 Τι εννούμε όταν λέμε αντίγραφα ασφαλείας**

Ένα σημαντικό μέρος που αφορά δημιουργούς/συντηρητές περιεχομενού ιστού ίντερνετ είναι η ασφάλεια και η δυνατότητα ανάκτησης σε περίπτωση βλάβης ή κακόβουλης επίθεσης. Ευτυχώς εδώ τα πράγματα είναι εύκολα, διότι αρκεί κάποιος να κρατήσει ένα αντίγραφο ασφαλείας όλο των καταλόγων που βρίσκεται η joomla, και αντίστοιχα ένα αντίγραφο ασφαλείας στην βάση της MySQL.Λεπτομέρειες μπορεί κάποιος να βρεί παντού στο ίντερνετ και ιδιαίτερα εύκολα για το πως μπορεί να γίνει αυτό μιας και δεν θα αναφερθεί εκτενώς εδώ. Για την ανάκτηση, αν πρόκειται για μεγάλη καταστροφή οπότε εχει επαναγκατεσταθεί το λειτουργικό, εγκαθιστούμε τα προγράμματα όπως περιγράψαμε, και απλά αποσυμπιέζουμε τον φάκελο της joomla έχοντας πρώτα ανακτήσει τις βάσεις στην MySQL. Η σελίδα μας μεσα σε λίγα λεπτά θα είναι και πάλι λειτουργική!(**αναφορα κυρίως στο κομμάτι της εγκατάστασης )** 

### **7.2 Μεταφορά σε server**

Η μεταφορά της joomla σε μεγαλύτερο server ή απλά σε άλλον υπολογιστή δεν είναι κάτι άλλο παρά μια διαδικασία **backup-restore** οπως περιγράφτηκε παραπάνω . Απλά κρατάμε **αντίγραφο ασφαλείας απο joomla & MySQL** και με τον τροπο της ανάκτησης το μεταφέρουμε στον κατάλληλα προετοιμασμένο server/υπολογιστή που θα την υποδεχτεί.

# **7.3 Τι εννούμε με τον όρο δικαιώματα χρηστών**

Φθάνωντας προς το τέλος της παρουσίαση της εργασίας μας θα κάνουμε μια περιγραφή στις ομάδες χρηστών που μπορεί κάποιος να χρησιμοποιήσει όταν πρόκεται να διαχειρίζεται μια σελίδα απο πολλά άτομα.

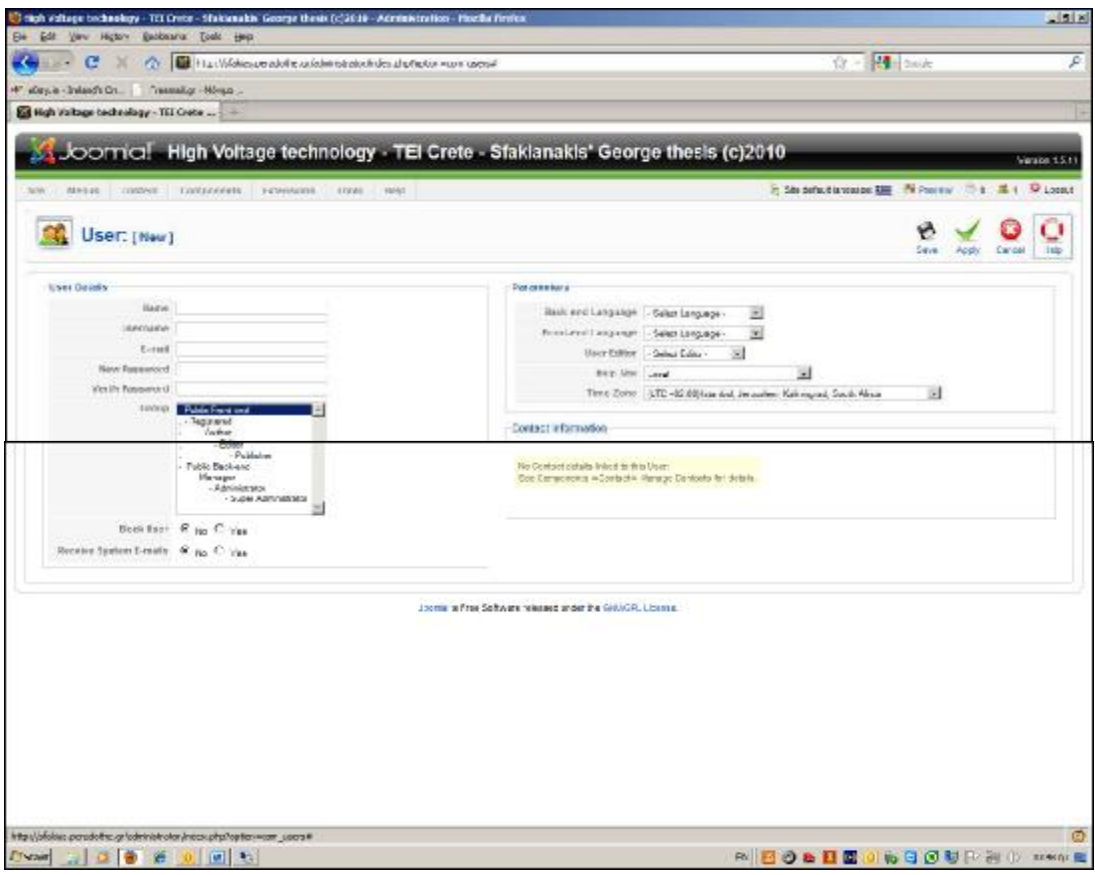

Εικόνα 1.

Εισερχόμενοι λοιπόν στην σελίδα δημιουργίας νέου χρήστη (βλέπουμε παραπάνω εικόνα 1) βλέπουμε αριστερά τις ομάδες που υπάρχουν και αυτές αναλύονται ως εξής:

• *Registered User:* Απλός επισκέπτης της σελίδας.Μπορεί να δεί περιεχόμενα των μενού και να περιηγηθεί στο site ,δεν μπορεί να διορθώσει ή να στείλει άρθρα.

• *Author:* Μπορεί να στείλει άρθρα για έγκριση μέσω του '**front end'** δηλαδή της σελίδας που βλέπει ο χρήστης (όχι απο το μενού διαχείρησης).Χρήστες που ανήκουν στο group Publisher μπορούν να εκρίνουν. Επίσης δεν μπορεί να διορθώσει υπάρχοντα άρθρα.

• *Editor:* Μπορεί να στείλει νέα άρθρα ή να διορθώσει τα υπάρχοντα πάντα απο την front end σελίδα. Και πάλι υπό την έκριση ενός Publisher

• *Publisher:* Μπορεί να στείλει, να διορθώσει, και να εγκρίνει άρθρα προς δημοσίευση απο την σελίδα front end.

• *Manager, Administrator and Super Administrator:* Μπορεί να κάνει ολα τα παραπάνω συν την είσοδο στο **back end** δηλαδή την σελίδα διαχείρισης με αυξημένα δικαιώματα.

Ανάλογα λοιπόν σε ποια ομάδα ανήκει **κάθε χρήστης** δίνονται και τα παραπάνω δικαιώματα σε περίπτωση που θέλουμε να δώσουμε και σε άλλους το δικαίωμα να συμμετέχουν ενεργά στην διαχείριση της σελίδας μας.

#### ΚΕΦΑΛΑΙΟ 8-ΧΡΗΣΗ ΛΟΓΙΣΜΙΚΟΥ

#### **8. ΧΡΗΣΗ ΛΟΓΙΣΜΙΚΟΥ**

#### **8.1 Ελέυ8ερο λογισμικό**

Διατηρούμε τον όρο του ελεύθερου λογισμικού για να δείξουμε ξεκάθαρα τι πρέπει να ισχύει για ένα κομμάτι λογισμικού ώστε αυτό να θεωρείται ελεύθερο. Το Ελεύθερο λογισμικό παρέχει στους χρήστες την ελευθερία να εκτελούν, αντιγράφουν, διανέμουν, μελετούν, τροποποιούν και βελτιώνουν το Ελεύθερο λογισμικό.

Για την ακρίβεια, αναφέρεται σε τέσσερις βασικές ελευθερίες:

Α)Την ελευθερία να εκτελείται το πρόγραμμα για οποιονδήποτε σκοπό.

Β)Την ελευθερία να μελετάμε τον τρόπο λειτουργίας του προγράμματος και να το προσαρμόζουμε στις ανάγκες μας. Η πρόσβαση στον πηγαίο κώδικα είναι προϋπόθεση για να ισχύει κάτι τέτοιο.

Γ)Την ελευθερία να αναδιανέμουμε αντίγραφα του προγράμματος ώστε να βοηθάμε το συνάνθρωπο μας.

Δ)Την ελευθερία να βελτιώνουμε το πρόγραμμα και να δημοσιεύουμε τις βελτιώσεις που έχουμε κάνει στο ευρύ κοινό, ώστε να επωφεληθεί ολόκληρη η κοινότητα .Η πρόσβαση στον πηγαίο κώδικα είναι προϋπόθεση για να ισχύει κάτι τέτοιο.

Ένα πρόγραμμα θεωρείται **ελεύθερο λογισμικό** όταν οι χρήστες του έχουν όλες τις παραπάνω ελευθερίες. Επομένως, θα πρέπει να είμαστε ελεύθεροι να αναδιανέμουμε αντίγραφα, με ή χωρίς τροποποιήσεις, δωρεάν ή χρεώνοντας για την διανομή, στον οποιονδήποτε και οπουδήποτε. Το να είμαστε ελεύθεροι να κάνουμε όλα τα παραπάνω σημαίνει πως δεν χρειάζεται να ζητήσουμε εξουσιοδότηση ή να πληρώσουμε κάποιον ώστε να λάβουμε τη ανάλογη άδεια.

Θα πρέπει επίσης να έχουμε την ελευθερία να κάνουμε τροποποιήσεις και να τις χρησιμοποιούμε ιδιωτικά στην δουλειά ή για διασκέδαση, χωρίς να χρειάζεται να το αναφέρουμε. Αν δημοσιεύσουμε τις αλλαγές μας, δεν είμαστε υποχρεωμένοι να ειδοποιήσουμε κάποιο συγκεκριμένο άτομο.

Η ελευθερία της χρήσης **ενός προγράμματος** σημαίνει πως δίνεται η ελευθερία σε κάθε άτομο ή επιχείρηση να το χρησιμοποιήσει σε κάθε είδους υπολογιστικό σύστημα, για κάθε είδος εργασίας χωρίς να είναι υποχρεωμένο να επικοινωνήσει εκ των προτέρων με τον προγραμματιστή ή με κάποια άλλη οντότητα.

Σε αυτή την ελευθερία, είναι η άποψη του χρήστη που έχει σημασία, και όχι η άποψη του κατασκευαστή. Εμείς, ως χρήστες είμαστε ελεύθεροι να εκτελούμε το πρόγραμμα για τους δικούς μας λόγους, και αν το διανέμουμε σε οποιονδήποτε άλλο άνθρωπο, τότε και εκείνος είναι ελεύθερος να το εκτελεί για τους δικούς του λόγους, δίχως να έχουμε το δικαίωμα να του υποβάλουμε δικές μας κυρώσεις.

Η ελευθερία της αναδιανομής αντιγράφων θα πρέπει να περιλαμβάνει εκτελέσιμες μορφές προγράμματος, καθώς και τον **πηγαίο κώδικα**, τόσο για την τροποποιημένη όσο και για την αρχική έκδοση του προγράμματος. (Η διανομή προγραμμάτων σε εκτελέσιμη μορφή είναι απαραίτητη για εγκατεστημένα ελεύθερα λειτουργικά συστήματα). Θεωρείται δεκτό όταν δεν υπάρχει τρόπος να δημιουργηθεί η εκτελέσιμη μορφή για κάποιο συγκεκριμένο πρόγραμμα (από τη στιγμή που μερικές γλώσσες δεν υποστηρίζουν κάτι τέτοιο), αλλά θα πρέπει να έχουμε την ελευθερία να αναδιανέμουμε τέτοιες μορφές σε περίπτωση που αναπτύξουμε ή βρούμε κάποιο δικό μας τρόπο να τις δημιουργήσουμε).

Για να ισχύουν πρακτικά οι **τέσσερις βασικές ελευθερίες**, και να μπορούμε να δημοσιεύουμε βελτιωμένες εκδόσεις, θα πρέπει να έχουμε πρόσβαση στον πηγαίο κώδικα του προγράμματος. Επομένως, η πρόσβαση στον πηγαίο κώδικα είναι απαραίτητη προϋπόθεση στο ελεύθερο λογισμικό.

Μια σημαντική **μέθοδος τροποποίησης ενός προγράμματος** είναι η συγχώνευση του με διαθέσιμα υποπρογράμματα (modules). Εάν η άδεια του προγράμματος αναφέρει ότι δεν έχουμε το δικαίωμα να το συγχωνεύσουμε με ένα υπάρχον υποπρόγραμμα, για παράδειγμα εάν απαιτεί να είμαστε εμείς αυτός που κατέχει τα πνευματικά δικαιώματα για οποιονδήποτε κώδικα έχουμε προσθέσει, τότε η άδεια είναι πολύ περιοριστική ώστε να μπορεί να θεωρηθεί ελεύθερη (δηλαδή άδεια ελεύθερου λογισμικού).

Αυτές οι ελευθερίες θα είναι πραγματικές και αμετάκλητες όσο δεν κάνουμε κάτι λάθος. Αν ο προγραμματιστής του λογισμικού ανακαλέσει την άδεια, χωρίς να έχουμε δώσει εμείς την αφορμή τότε το λογισμικό δεν θεωρείται ελεύθερο.

Ωστόσο, μερικοί κανόνες που αφορούν τον τρόπο με τον οποίο διανέμουμε το ελεύθερο λογισμικό είναι αποδεκτοί όταν δεν συγκρούονται με τις τέσσερις βασικές ελευθερίες. Για παράδειγμα, στην άδεια αντιγραφής όταν αναδιανέμουμε κάποιο πρόγραμμα, δεν μπορούμε να προσθέσουμε περιορισμούς ώστε να μειώσουμε από τον χρήστη τις τέσσερις βασικές ελευθερίες. Αυτός ο κανόνας δεν συγκρούεται με τις βασικές ελευθερίες, αλλά τις προστατεύει.

Μπορεί να έχουμε **πληρώσει** για να προμηθευτούμε κάποια αντίγραφα ελεύθερου λογισμικού, ή να έχουμε προμηθευτεί τα αντίγραφα χωρίς κάποια οικονομική επιβάρυνση. Ανεξαρτήτως όμως από τον τρόπο προμήθειας, θα πρέπει πάντα να έχουμε την ελευθερία να τροποποιούμε το λογισμικό, ακόμα και να πουλάμε αντίγραφα του.

Ελεύθερο λογισμικό δεν σημαίνει μη-εμπορικό. **Ένα ελεύθερο πρόγραμμα** θα πρέπει να είναι διαθέσιμο για εμπορική χρήση, εμπορική ανάπτυξη ή εμπορική διανομή. Η εμπορική ανάπτυξη του ελευθέρου λογισμικού δεν είναι ασυνήθιστη. Αντιθέτως, τέτοιου είδους ελεύθερο λογισμικό είναι **πολύ σημαντικό** να υπάρχει.

# **8.2 Πλεονεκτήματα χρήσης ελέυ8ερου λογισμικού**

Τα μεγαλύτερα πλεονεκτήματα του ελεύθερου λογισμικού είναι:

- ü Έχει ανοικτά πρότυπα, οπότε μπορεί να επικοινωνήσει με οποιοδήποτε άλλο λογισμικό
- ü Σας αποδεσμεύει από εξωτερικούς προμηθευτές
- ü Μείωση κόστους πληροφοριακών συστημάτων:

Δεν αγοράζονται άδειες χρήσης, δωρεάν ανανεώσεις, απεριόριστος αριθμός εγκαταστάσεων, δυνατότητα ιδίας παραμετροποίησης και επέκτασης δυνατότητα ιδίας υποστήριξης

ü Υιοθέτηση διεθνών βέλτιστων πρακτικών:

ü Μικρότεροι χρόνοι υλοποίησης πληροφοριακών συστημάτων.

ü Προώθηση του ανταγωνισμού των εταιρειών λογισμικού με αποτέλεσμα καλύτερες προσφερόμενες υπηρεσίες

ü Ύπαρξη πληθώρας επιλογών και δοκιμασμένων λύσεων

i Διαλειτουργικότητα ακόμα και μεταξύ λογισμικού διαφορετικών προμηθευτών.

ü Αποφυγή «παγίδευσης» λόγω υιοθέτησης συγκεκριμένων κλειστών τεχνολογιών που δεσμεύουν μελλοντικές αποφάσεις και δυσχεραίνουν την αλλαγή.

# ü Αξιοπιστία

Το λογισμικό είναι δοκιμασμένο από πολλούς και αποφεύγονται αρνητικές εκπλήξεις και σφάλματα

# ü Ασφάλεια

Ο κώδικας μελετάται από πλήθος ανθρώπων, άρα τα όποια κενά ασφάλειας εντοπίζονται και διορθώνονται με μεγάλη ταχύτητα.

ü Εμπιστοσύνη

# **ΠΗΓΕΣ**

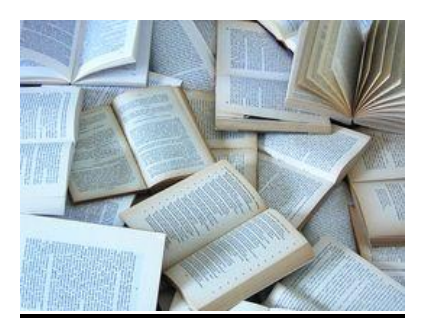

### ü <http://www.joomla.gr/>

Joomla!!!Ελληνική κοινότητα υποστήριξης (Ξεκινώντας από το μηδέν-joomla ) (Βιντεοπαρουσιάσεις –joomla) (Γενικές ρυθμίσεις στο joomla)

ü <http://www.joomla.org/>

(Download joomla)

ü <http://en.wikipedia.org/wiki/Joomla>

(Εγκυκλοπαίδεια-πληροφορείες joomla)

ü <http://www.freestuff.gr/forums/viewtopic.php?t=40018>

(Βήματα εγκατάστασης Joomla 1.5.x σε local hosting. (Θέμα ...)

ü <http://believe.medialab.ntua.gr/guest/course/view.php?id=11>

(online μαθήματα για τη χρήση joomla-Ενότητα 1 Σημειώσεις )

ü <http://www.joomlatutorials.com/>

(tutorial joomla-in English )

ü [www.google.gr](http://www.google.gr)

(Πηγή google)

ü <http://www.slideshare.net/rodotheos/joomla-1>

(Εισαγωγή στο joomla)

ü <http://www.joomla.gr/tutorials/use-joomla/409-from-zero?start=3..ithela>

(Ξεκινώντας το joomla από το μηδέν)

# **ΒΙΒΛΙΟΓΡΑΦΙΑ**

ü Ανάπτυξη Web Εφαρμογών με PHP και MySQL .Τρίτη Έκδοση .Εκδόσεις Μ.Γκιούρδας . Luke Welling Laura Thomson ü Μάθετε PHP,MySQL ,και Apache .Όλα σε ένα .Εκδόσεις Μ.Γκιούρδας Julie C.Meloni